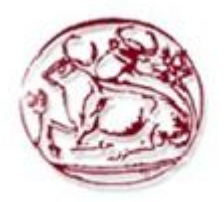

# Τμήμα Μηχανικών Πληροφορικής **TEI Kpńmc**

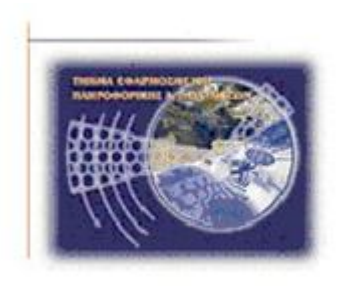

# Τεχνολογικό Εκπαιδευτικό Ίδρυμα Κρήτης

# Τμήμα Μηχανικών Πληροφορικής Τ.Ε.

# Πτυχιακή εργασία

Τίτλος: Δημιουργία ηλεκτρονικoύ καταστήματος για την πώληση κρητικών προϊόντων όπως τα βιολογικά φρούτα, οι σπιτικές μαρμελάδες και τα χειροποίητα γλυκά του κουταλιού.

# ΒΟΥΤΣΑΔΑΚΗΣ ΚΩΝ/ΝΟΣ Α.Μ: 1923

Επιβλέπων καθηγητής: Βαρδιάμπασης Ιωάννης

# **Ευχαριστίες**

Αρχικά θα ήθελα να ευχαριστήσω από καρδιάς την οικογένεια μου για την πολύπλευρη στήριξη που μου παρείχαν σε όλα τα στάδια της ζωής μου και που πάντα τους έχω διπλά μου σε κάθε βήμα μου. Επίσης θα ήθελα να εκφράσω τις ευχαριστίες μου στον επιβλέποντα καθηγητή της πτυχιακής μου εργασίας, κ. Βαρδιαμπαση Ιωάννη για την ανάθεση του θέματος, την καθοδήγησή και τις εύστοχες συμβουλές κατά την εκπόνηση της πτυχιακής μου εργασίας.

## **Abstract**

The purpose of the study was Dissertations, design, development and implementation of an electronic shop (e-shop) for selling agricultural products. For that purpose is been used a platform "joomla" an open source content management system that has been characterized by the tens of thousands of users as the best CMS in the world because it has huge potential but also extremely flexible and friendly working environment and management.

### **Σύνοψη**

Σκοπός της πτυχιακής εργασίας ήταν η μελέτη, σχεδίαση, ανάπτυξη και υλοποίηση ενός ηλεκτρονικού καταστήματος (e-shop) για την πώληση αγροτικών προϊόντων. Για τον σκοπό αυτό χρησιμοποιήθηκε η πλατφόρμα "Joomla", ένα ανοιχτού κώδικα σύστημα διαχείρισης περιεχομένου το οποίο έχει χαρακτηριστεί από τους δεκάδες χιλιάδες χρήστες του ως το καλύτερο CMS στον κόσμο, διότι έχει τεράστιες δυνατότητες αλλά και ταυτόχρονα εξαιρετικά ευέλικτο και φιλικό περιβάλλον εργασίας και διαχείρισης.

# Πίνακας περιεχομένων

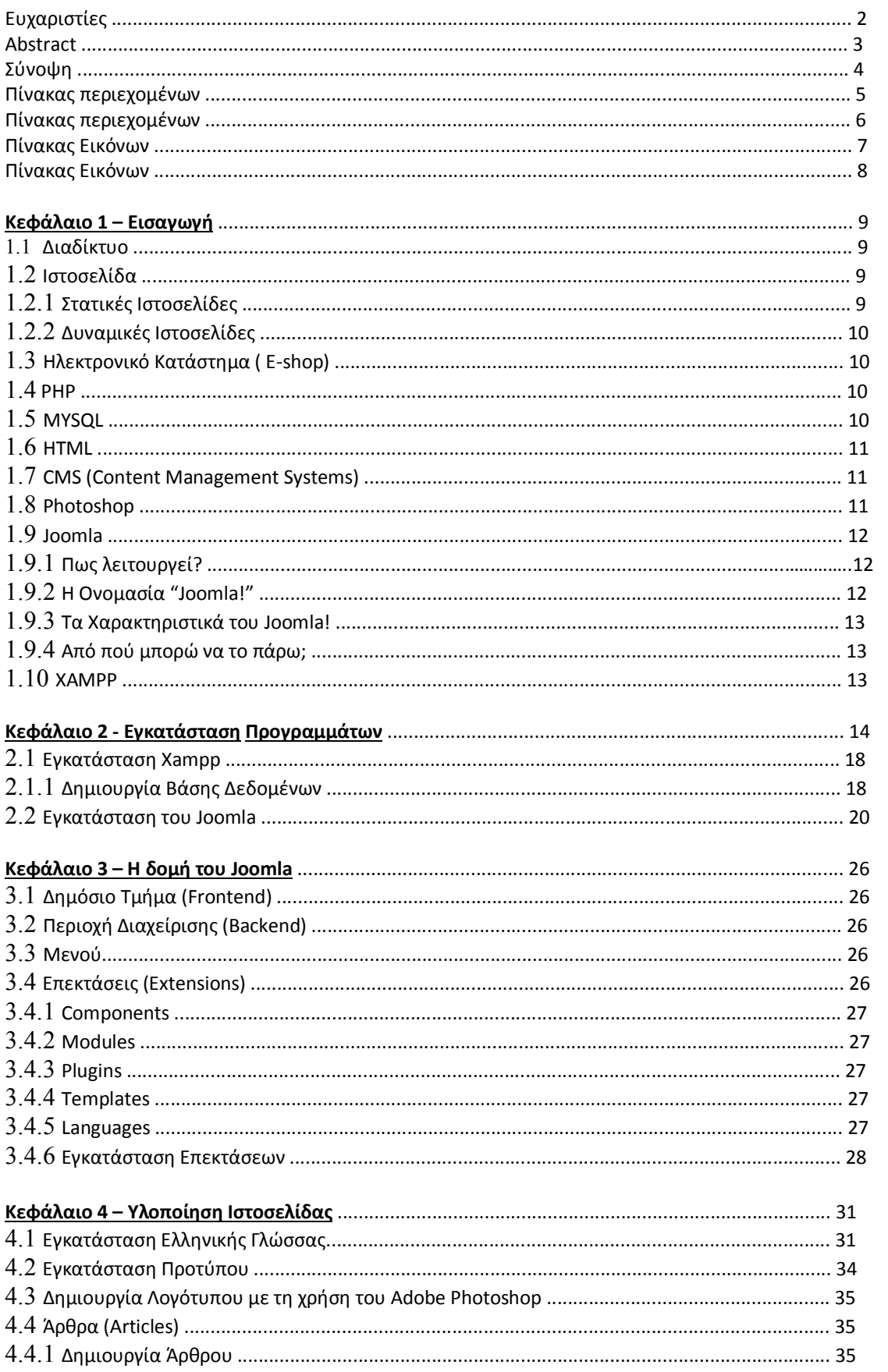

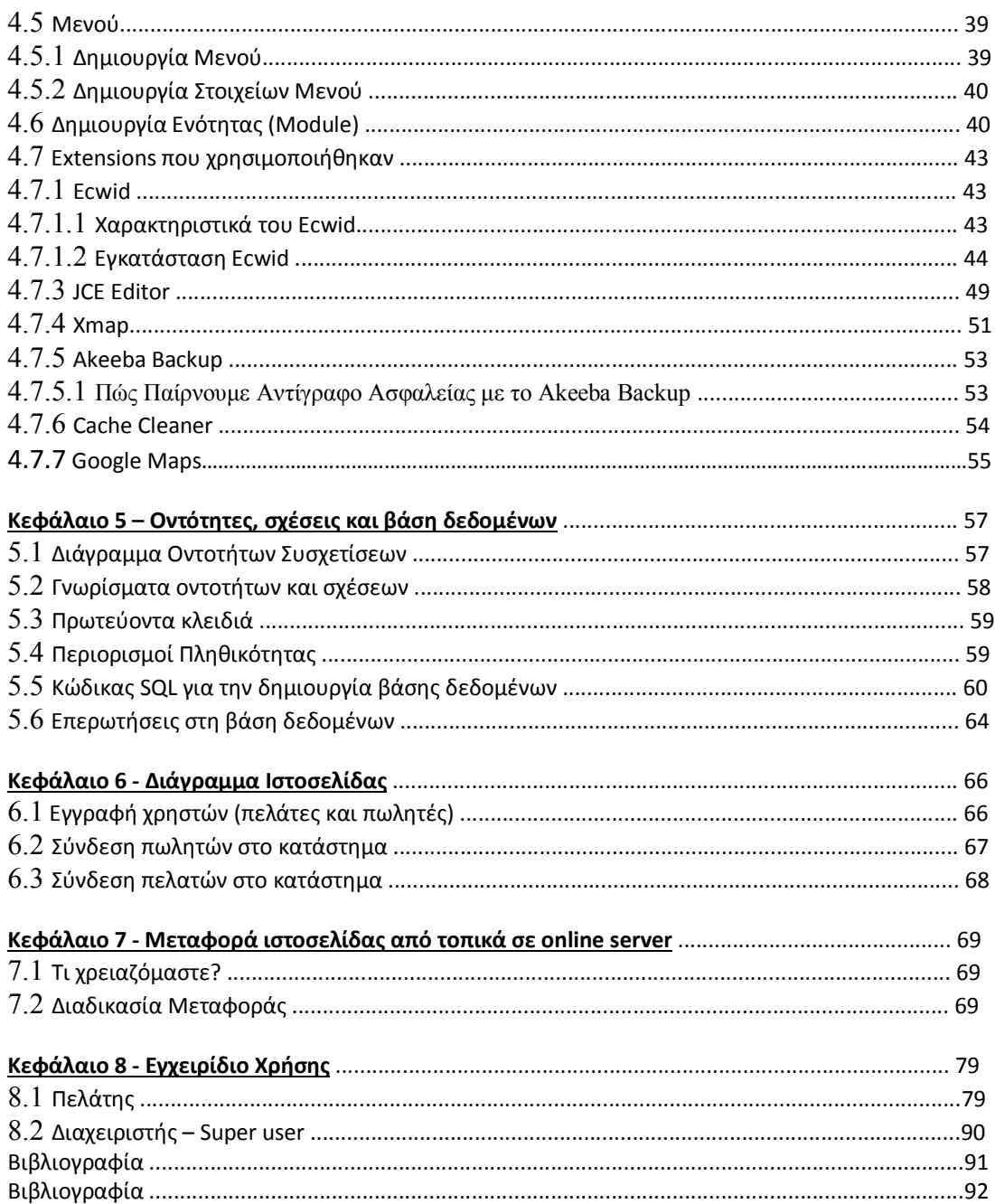

# Πίνακας Εικόνων

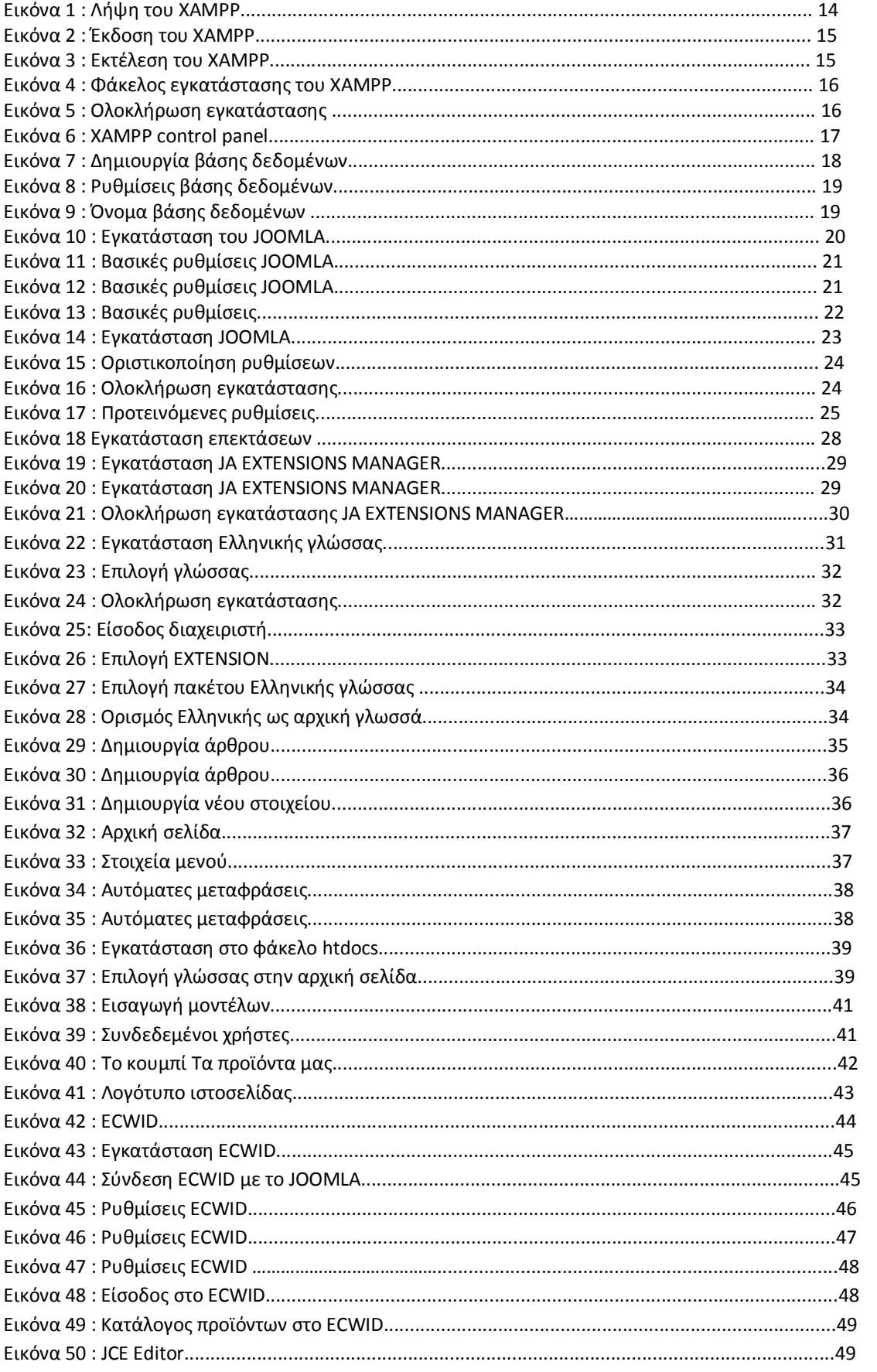

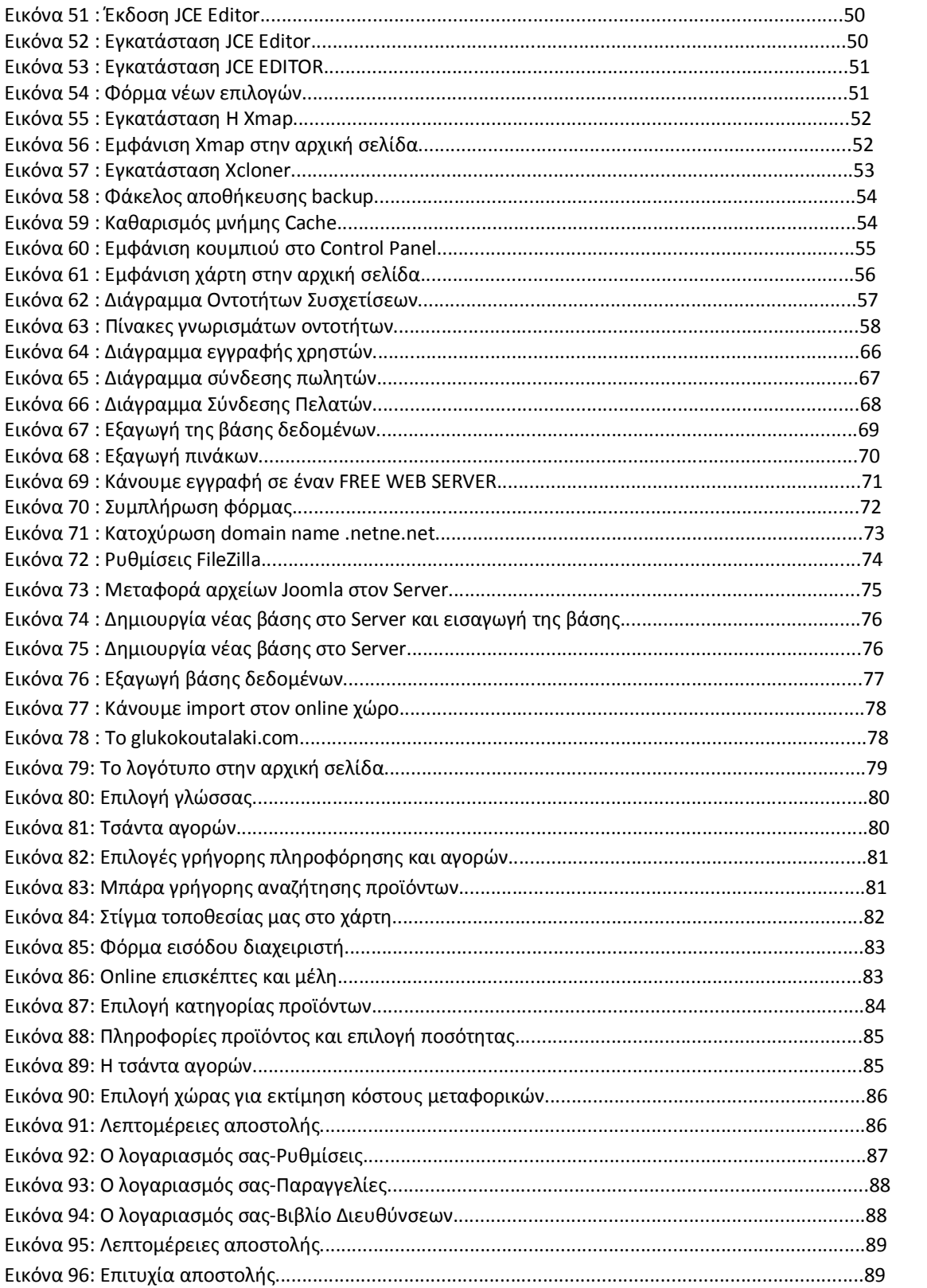

# **Κεφάλαιο 1 – Εισαγωγή**

### **1.1 Διαδίκτυο**

Το Διαδίκτυο (Internet) είναι παγκόσμιο σύστημα διασυνδεδεμένων δικτύων υπολογιστών, οι οποίοι χρησιμοποιούν καθιερωμένη ομάδα πρωτοκόλλων, η οποία συχνά αποκαλείται "TCP/IP" (αν και αυτή δεν χρησιμοποιείται από όλες τις υπηρεσίες του Διαδικτύου) για να εξυπηρετεί εκατομμύρια χρηστών καθημερινά σε ολόκληρο τον κόσμο. Οι διασυνδεδεμένοι ηλεκτρονικοί υπολογιστές ανά τον κόσμο, οι οποίοι βρίσκονται σε ένα κοινό δίκτυο επικοινωνίας, ανταλλάσσουν μηνύματα (πακέτα) με τη χρήση διαφόρων πρωτοκόλλων (τυποποιημένοι κανόνες επικοινωνίας), τα οποία υλοποιούνται σε επίπεδο υλικού και λογισμικού.

#### **1.2 Ιστοσελίδα**

Ιστοσελίδα (web page) είναι μία διαδικτυακή πύλη που περιλαμβάνει πληροφορίες με την μορφή κειμένου, υπερκειμένου, εικόνας, βίντεο και ήχου. Πολλές ιστοσελίδες μαζί συνθέτουν έναν ιστότοπο (web site). Οι σελίδες ενός ιστοτόπου εμφανίζονται κάτω από το ίδιο όνομα χώρου (domain) π.χ. microsoft.com. Οι ιστοσελίδες αλληλοσυνδέονται και μπορεί ο χρήστης να μεταβεί από τη μία στην άλλη κάνοντας «κλικ», επιλέγοντας δηλαδή συνδέσμους που υπάρχουν στο κείμενο ή στις φωτογραφίες της ιστοσελίδας. Οι σύνδεσμοι προς άλλες σελίδες εμφανίζονται συνήθως υπογραμμισμένοι και με μπλε χρώμα για να είναι γρήγορα ξεκάθαρο στον επισκέπτη ότι πρόκειται για σύνδεσμο προς άλλη ιστοσελίδα, χωρίς όμως πάντα να είναι αυτό απαραίτητο.

Η κατασκευή ιστοσελίδων είναι κάτι που μπορεί να γίνει πολύ εύκολα με προγράμματα που κυκλοφορούν ελεύθερα, αλλά υπάρχουν και αυτοματοποιημένοι μηχανισμοί κατασκευής ιστοσελίδων που επιτρέπουν σε απλούς χρήστες να δημιουργήσουν εύκολα και γρήγορα προσωπικές ή και εμπορικές ιστοσελίδες. Από την άλλη μεριά υπάρχουν και πολλές εταιρίες, που εξειδικεύονται στη δημιουργία ελκυστικών και λειτουργικών ιστοσελίδων που έχουν σαν στόχο να οδηγήσουν τους επισκέπτες στην αγορά κάποιου προϊόντος, στην επικοινωνία με τον ιδιοκτήτη του ιστοτόπου ή απλά στο ανέβασμα του εταιρικού προφίλ μιας επιχείρησης.

## **1.2.1 Στατικές Ιστοσελίδες**

Οι στατικές ιστοσελίδες είναι ουσιαστικά απλά ηλεκτρονικά "έγγραφα". Μπορούν να περιέχουν κείμενα, φωτογραφίες, συνδέσμους (links), αρχεία για download, κινούμενα σχέδια (animated graphics). Είναι κατάλληλες κυρίως για την δημιουργία "μόνιμων/στατικών παρουσιάσεων", όπου δεν υπάρχει συχνά η ανάγκη να τροποποιείται το περιεχόμενό τους. Δηλαδή, θα μπορούσε να χρησιμοποιηθεί για την γενική παρουσίαση μιας επιχείρησης και των προϊόντων ή υπηρεσιών της. Ο χαρακτηρισμός "στατική", δεν σημαίνει ότι τίποτα στην σελίδα δεν κουνιέται, αντιθέτως μπορεί να έχει κινούμενα γραφικά και άλλα μπιχλιμπίδια. Σημαίνει ότι το περιεχόμενο της κάθε σελίδας είναι σταθερό και συγκεκριμένο. Πρόκειται δηλαδή για σταθερά ηλεκτρονικά έγγραφα.

 Το κύριο μειονέκτημά τους είναι ότι δεν είναι πρακτική/βολική η χρήση τους όταν χρειάζεται το περιεχόμενο της ιστοσελίδας να αλλάζει συχνά, π.χ. τουλάχιστον μία φορά την εβδομάδα να προστίθεται κάποιο άρθρο, ή να αλλάζουν τα προϊόντα κτλ. Αυτό συμβαίνει γιατί για να τροποποιηθεί μια στατική ιστοσελίδα, πρέπει να γίνουν επεμβάσεις απευθείας πάνω στην ιστοσελίδα, με κάποιο σχετικό πρόγραμμα (html editor είτε απλό είτε WYSIWYG), μια διαδικασία δηλαδή όπως το να σβήνεις και να γράφεις σε ένα τετράδιο, που όμως χρειάζεται μια σχετική εμπειρία.

#### **1.2.2 Δυναμικές Ιστοσελίδες**

Οι δυναμικές ιστοσελίδες, μπορεί στην εμφάνιση, σε πολλές περιπτώσεις, να μην έχουν μεγάλη διαφορά με τις στατικές, όμως οι δυνατότητές είναι πολύ περισσότερες, από πολλές πλευρές, καθώς στην περίπτωση αυτή ουσιαστικά πρόκειται για μία εφαρμογή (πρόγραμμα), και όχι ένα απλό ηλεκτρονικό έγγραφο.

Συνήθως, οι δυναμικές ιστοσελίδες, χρησιμοποιούν κάποια βάση δεδομένων (database), όπου αποθηκεύουν πληροφορίες και απ' όπου αντλούν το περιεχόμενό τους, ανάλογα με το τι ζητάει ο χρήστης/επισκέπτης σε κάθε του "κλικ". Η χρήση των βάσεων δεδομένων, είναι αυτή που επιτρέπει την εύκολη προσθαφαίρεση περιεχομένου στις δυναμικές ιστοσελίδες, καθώς δεν απαιτείται να επεξεργάζεται κανείς κάθε φορά την ίδια την ιστοσελίδα, αλλά απλά να διαχειρίζεται έμμεσα το περιεχόμενο στην βάση δεδομένων και οι υπόλοιπες διαδικασίες γίνονται αυτοματοποιημένα από τον "μηχανισμό" της ιστοσελίδας.

Για την εύκολη διαχείριση του περιεχομένου σε μία δυναμική ιστοσελίδα, υπάρχει πρόσθετα στην ιστοσελίδα ένας εύχρηστος μηχανισμός "CMS" (Content Managment System), μέσω του οποίου η προσθαφαίρεση περιεχομένου μπορεί να γίνει ακόμη και από κάποιον αρχάριο. Φυσικά, η "περιοχή διαχείρισης" της ιστοσελίδας, προστατεύεται με κωδικό πρόσβασης (password), και δεν μπορούν να εισέλθουν σε αυτή οι επισκέπτες της ιστοσελίδας.

### **1.3 Ηλεκτρονικό Κατάστημα ( E-shop)**

Ηλεκτρονικό κατάστημα (e-shop) είναι ο όρος που χρησιμοποιείται για να αναφερθεί κάποιος σε ένα Διαδικτυακό τόπο (site) μέσω του οποίου πραγματοποιούνται πωλήσεις διαφόρων ειδών.

#### **1.4 PHP**

Η PHP είναι μια γλώσσα προγραμματισμού για τη δημιουργία σελίδων web με δυναμικό περιεχόμενο. Μια σελίδα PHP περνά από επεξεργασία από ένα συμβατό διακομιστή του Παγκόσμιου Ιστού (π.χ. Apache), ώστε να παραχθεί σε πραγματικό χρόνο το τελικό περιεχόμενο, που θα σταλεί στο πρόγραμμα περιήγησης των επισκεπτών σε μορφή κώδικα HTML.

#### **1.5 MYSQL**

Η MySQL είναι ένα σύστημα διαχείρισης σχεσιακών βάσεων δεδομένων που μετρά περισσότερες από 11 εκατομμύρια εγκαταστάσεις. Έλαβε το όνομά της από την κόρη του Μόντυ Βιντένιους, τη Μάι (αγγλ. My). Το πρόγραμμα τρέχει έναν εξυπηρετητή (server) παρέχοντας πρόσβαση πολλών χρηστών σε ένα σύνολο βάσεων δεδομένων. Ο κωδικός του εγχειρήματος είναι διαθέσιμος μέσω της GNU General Public License, καθώς και μέσω ορισμένων ιδιόκτητων συμφωνιών. Ανήκει και χρηματοδοτείται από μία και μοναδική κερδοσκοπική εταιρία, τη σουηδική MySQL AB, η οποία σήμερα ανήκει στην Oracle.

### **1.6 HTML**

Τα αρχικά HTML προέρχονται από τις λέξεις HyperText Markup Language. Η HTML δεν είναι μια γλώσσα προγραμματισμού. Είναι μια γλώσσα σήμανσης (markup language), δηλαδή ένας ειδικός τρόπος γραφής κειμένου. Ο καθένας μπορεί να δημιουργήσει ένα αρχείο HTML χρησιμοποιώντας απλώς έναν επεξεργαστή κειμένου. Αποτελεί υποσύνολο της γλώσσας SGML (Standard Generalized Markup Language) που επινοήθηκε από την IBM προκειμένου να λυθεί το πρόβλημα της μη τυποποιημένης εμφάνισης κειμένων στα διάφορα υπολογιστικά συστήματα.

Ο browser αναγνωρίζει αυτόν τον τρόπο γραφής και εκτελεί τις εντολές που περιέχονται σε αυτόν. Αξίζει να σημειωθεί ότι η html είναι η πρώτη και πιο διαδεδομένη γλώσσα περιγραφής της δομής μιας ιστοσελίδας. Η html χρησιμοποιεί τις ειδικές ετικέτες (τα tags) να δώσει τις απαραίτητες οδηγίες στον browser. Τα tags είναι εντολές που συνήθως ορίζουν την αρχή ή το το τέλος μιας λειτουργίας. Τα tags βρίσκονται πάντα μεταξύ των συμβόλων < και >. Π.χ. <BODY>. Οι οδηγίες είναι case insensitive, δεν επηρεάζονται από το αν έχουν γραφτεί με πεζά (μικρά) ή κεφαλαία. Ένα αρχείο HTML πρέπει να έχει κατάληξη htm ή html.

#### **1.7 CMS (Content Management Systems)**

Τα Συστήματα Διαχείρισης Περιεχομένου (Content Management Systems, CMS) είναι διαδικτυακές εφαρμογές που επιτρέπουν την online τροποποίηση του περιεχομένου ενός δικτυακού τόπου. Οι διαχειριστές μέσω του διαδικτύου ενημερώνουν το περιεχόμενο στο CMS, το οποίο είναι εγκατεστημένο σ' ένα διακομιστή. Οι αλλαγές αυτές γίνονται αυτόματα διαθέσιμες πάλι μέσω του διαδικτύου, σε όλους τους επισκέπτες και χρήστες του δικτυακού τόπου.

Το πρώτο σύστημα διαχείρισης περιεχομένου (CMS) είχε ανακοινωθεί στα τέλη της δεκαετίας του 1990. Αυτό το CMS έχει σχεδιαστεί για να απλοποιήσει το περίπλοκο έργο της γραφής πολλές εκδόσεις του κώδικα και να καταστήσει τη διαδικασία της ανάπτυξης δικτυακού τόπου πιο ευέλικτη. Οι CMS πλατφόρμες επιτρέπουν στους χρήστες να συγκεντρώνουν τα στοιχεία επεξεργασίας, έκδοσης και τροποποίησης σε ένα ενιαίο περιβάλλον εργασίας back-end. Οι πλατφόρμες CMS συχνά χρησιμοποιούνται ως λογισμικό blog.

#### **1.8 Photoshop**

Το Adobe Photoshop, ή απλά Photoshop, είναι ένα πρόγραμμα επεξεργασίας γραφικών που αναπτύχθηκε και κυκλοφόρησε από την Adobe Systems. Αυτή τη στιγμή αποτελεί ηγέτη της αγοράς (market leader) των προγραμμάτων επεξεργασίας εικόνων, και είναι το προϊόν - σήμα κατατεθέν της Adobe Systems. Χαρακτηρίζεται ως "απαραίτητο εργαλείο για τους επαγγελματίες γραφίστες και θεωρείται πως προώθησε τις αγορές των Macintosh, και στη συνέχεια των Windows.

Το Photoshop είναι ένα πρόγραμμα κατασκευής bitmap γραφικών και επεξεργασίας εικόνας. Με το Photoshop μπορούμε να επέμβουμε ώστε να διορθώσουμε μία φωτογραφία, να της αλλάξουμε το χρώμα και γενικά να την επεξεργαστούμε. Επίσης μπορούμε να δημιουργήσουμε γραφικά τύπου bitmap.

#### **1.9 Joomla**

Το Joomla είναι ένα CMS (Content Management System) το οποίο ουσιαστικά είναι ένα έτοιμο προγραμματιστικά site στο οποίο ο καθένας δίνει τις δικές του ρυθμίσεις και μπορεί να επέμβει εμφανισιακά είτε βάζοντας δικά του templates είτε πειράζοντας μόνος του το template που έχει.

Είναι μία δωρεάν εφαρμογή, ανοιχτού κώδικα σύστημα διαχείρισης περιεχομένου, το οποίο έχει συνταχθεί στην γλώσσα προγραμματισμού PHP για τη διαχείριση και τη δημοσίευση περιεχομένου στον ιστό (web) και ενδοδικτύων (intranets) χρησιμοποιώντας μια MySQL βάση δεδομένων. Το Joomla περιλαμβάνει χαρακτηριστικά όπως η cache των σελίδων για τη βελτίωση των επιδόσεων, web ευρετηρίασης (indexing), RSS feeds, εκτυπώσιμες (printable) εκδόσεις των σελίδων, newsflashes, blogs, forums, δημοσκοπήσεις, ημερολόγια, αναζήτηση στην ιστοσελίδα, την ανάλογη γλώσσα αλλά και την δυνατότητα πολυγλωσσικών ιστοσελίδων.

### **1.9.1 Πως λειτουργεί?**

Το Joomla είναι ένα ανοιχτού κώδικα σύστημα διαχείρισης περιεχομένου το οποίο έχει χαρακτηριστεί από τους δεκάδες χιλιάδες χρήστες του ως το καλύτερο CMS στον κόσμο, διότι έχει τεράστιες δυνατότητες αλλά και ταυτόχρονα εξαιρετικά ευέλικτο και φιλικό περιβάλλον εργασίας και διαχείρισης.

Εγκαθίσταται σε έναν κεντρικό υπολογιστή, τον web server. Ο χρήστης, έχει πρόσβαση στο περιβάλλον διαχείρισης μέσω ενός browser, όπως είναι ο Internet Explorer ή ο Firefox. Μόλις εγκατασταθεί, ο διαχειριστής του δικτυακού τόπου μπορεί να συνδεθεί με την backend κονσόλα διαχείρισης και να δημιουργήσει τμήματα, κατηγορίες, άρθρα με περιεχόμενο, δημοσκοπήσεις και άλλα πολλά. Ουσιαστικά προσφέρει διαχείριση ολόκληρου του frontend της ιστοσελίδας από ένα εύχρηστο περιβάλλον διαχείρισης. Όταν δημιουργείται ένα νέο περιεχόμενο, ένας WYSIWYG (What You See Ιs What You Get) επεξεργαστής κειμένου που επιτρέπει απλές αλλαγές χωρίς τη γνώση της HTML . Παρόλο ότι δεν είναι απαραίτητο, ο χρήστης να έχει γνώση της HTML και CSS , συνιστάται να αρχίσει τη μελέτη των βασικών εντολών της HTML και CSS για την περίπτωση που θα πρέπει να επεξεργαστεί ή να τροποποιήσει κάποιο στοιχείο ώστε να το προσαρμόσει στις ανάγκες που θα δημιουργηθούν. Στις κοινότητες φόρουμ για Joomla είναι διαθέσιμοι χιλιάδες προγραμματιστές και σχεδιαστές για να βοηθήσουν νέους και έμπειρους χρήστες, εφόσον είναι δυνατό.

### **1.9.2 Η Ονομασία "Joomla"**

Το όνομα "Joomla" είναι μια φωνητική γραφή της γλώσσας Σουαχίλι (Swahili) στην οποία η λέξη "jumla" σημαίνει "όλοι μαζί" ή "ως σύνολο". Επέλεξαν αυτό το όνομα για να αντικατοπτρίζει τη δέσμευση της Κοινότητας και την ομάδα ανάπτυξης του έργου. Η πρώτη έκδοση του Joomla (Joomla 1.0.0) ανακοινώθηκε στις 16 Σεπτεμβρίου 2005. Αυτή ήταν μια νέα ονομασία της έκδοσης Mambo 4.5.2.3 σε συνδυασμό με διορθώσεις κάποιον σφαλμάτων (bug) στο περιβάλλον διαχείρισης και στον κώδικα της ασφαλείας. Στη συνέχεια, για την πορεία ανάπτυξης του project, οι προγραμματιστές του πυρήνα προβλέπουν ότι το Joomla! 2.0 θα είναι ένα εντελώς ανανεωμένο και ξαναγραμμένο σε νέο κώδικα βασισμένο σε PHP 5.0.

## **1.9.3 Τα Χαρακτηριστικά του Joomla**

Το Joomla έχει τόσα πολλά χαρακτηριστικά και γνωρίσματα που είναι δύσκολο να αναφερθούμε σε όλα. Το μεγαλύτερό του πλεονέκτημα είναι ότι είναι τόσο επεκτάσιμο, που είναι ελάχιστες οι λειτουργίες, που δεν υποστηρίζει. Οι πιο δημοφιλείς δυνατότητες του είναι:

**1)** Η πρόσθεση περιεχόμενου στον ιστότοπο από οποιονδήποτε υπολογιστή που διαθέτει σύνδεση στο διαδίκτυο.

**2)** Δυνατότητα σε συνεργάτες να δημοσιεύσουν περιεχόμενο, το οποίο μπορούν να το κάνουν από κάθε υπολογιστή με σύνδεση στο διαδίκτυο.

**3)** Δημοσίευση απεριόριστων σελίδων χωρίς περιορισμούς και αναζητήσεις, αρχειοθετήσεις περιεχομένου.

**4)** Υποστηρίζει τα διαφημιστικά banners.

**5)** Υποστηρίζει extensions για επεκτασιμότητα της λειτουργίας του όπως forum, photo galleries, βιβλιοθήκες αρχείων, βιβλία επισκεπτών και φόρμες επικοινωνίας.

**6)** Τρέχει σε Linux, FreeBSD, MacOSX server, Solaris και AIX

**7)** Έχει εκδόσεις σε διαφορετικές γλώσσες.

### **1.9.4 Από πού μπορώ να το πάρω;**

Η επίσημη ιστοσελίδα του Joomla project βρίσκετε στη σελίδα www.joomla.org και για την Ελλάδα η επίσημη ιστοσελίδα βρίσκετε στη www.joomla.gr.

### **1.10 XAMPP**

Το XAMPP είναι ένα χρήσιμο βοήθημα που μας δίνει την δυνατότητα να κάνουμε τον υπολογιστή μας ένα web server και όχι μόνο. Είναι ένα πακέτο προγραμμάτων ελεύθερου λογισμικού, λογισμικού ανοικτού κώδικα και ανεξάρτητου πλατφόρμας το οποίο περιέχει τον εξυπηρετητή ιστοσελίδων http Apache, την βάση ιστοσελίδων MySQL και ένα διερμηνέα για σενάρια γραμμένα σε γλώσσες προγραμματισμού PHP και Perl. Τρέχει σε Microsoft Windows, Linux, Solaris, and Mac OS X και χρησιμοποιείται ως πλατφόρμα για την σχεδίαση και ανάπτυξη ιστοσελίδων με την τεχνολογίες όπως PHP, JSP και Servlets. Το XAMPP είναι ακρωνύμιο και αναφέρεται στα παρακάτω αρχικά:

**1)** X (αναφέρεται στο "cross-platform" που σημαίνει λογισμικό ανεξάρτητο πλατφόρμας) **2)** Apache HTTP εξυπηρετητής **3)** MySQL **4)**PHP **5)**Perl

# **Κεφάλαιο 2 - Εγκατάσταση Προγραμμάτων**

## **2.1 Εγκατάσταση Xampp**

 Το πρώτο πρόγραμμα που θα εγκαταστήσουμε για να δουλέψει τοπικά το Joomla είναι το Xampp. Για να εγκαταστήσουμε το Xampp το κατεβάζουμε δωρεάν από την επίσημη ιστοσελίδα του http://www.apachefriends.org/en/xampp.html.

Η έκδοση του XAMPP η οποία χρησιμοποιήθηκε για την πτυχιακή εργασία είναι η 1.8.3.

- Apache 2.4.7
- MySQL 5.6.14
- $\bullet$  PHP 5.5.6
- $\bullet$  phpMyAdmin 4.0.9
- FileZilla FTP Server 0.9.41
- Tomcat 7.0.42 (with mod proxy ajp as connector)
- Strawberry Perl 5.16.3.1 Portable
- XAMPP Control Panel 3.2.1 (from hackattack142)

Τα βήματα για την εγκατάσταση είναι τα εξής :

**1)** Κατεβάζουμε την τελευταία έκδοση του Xampp για Windows η οποία τώρα είναι η 1.8.3 και επιλέγουμε να κατεβάσουμε τον installer.

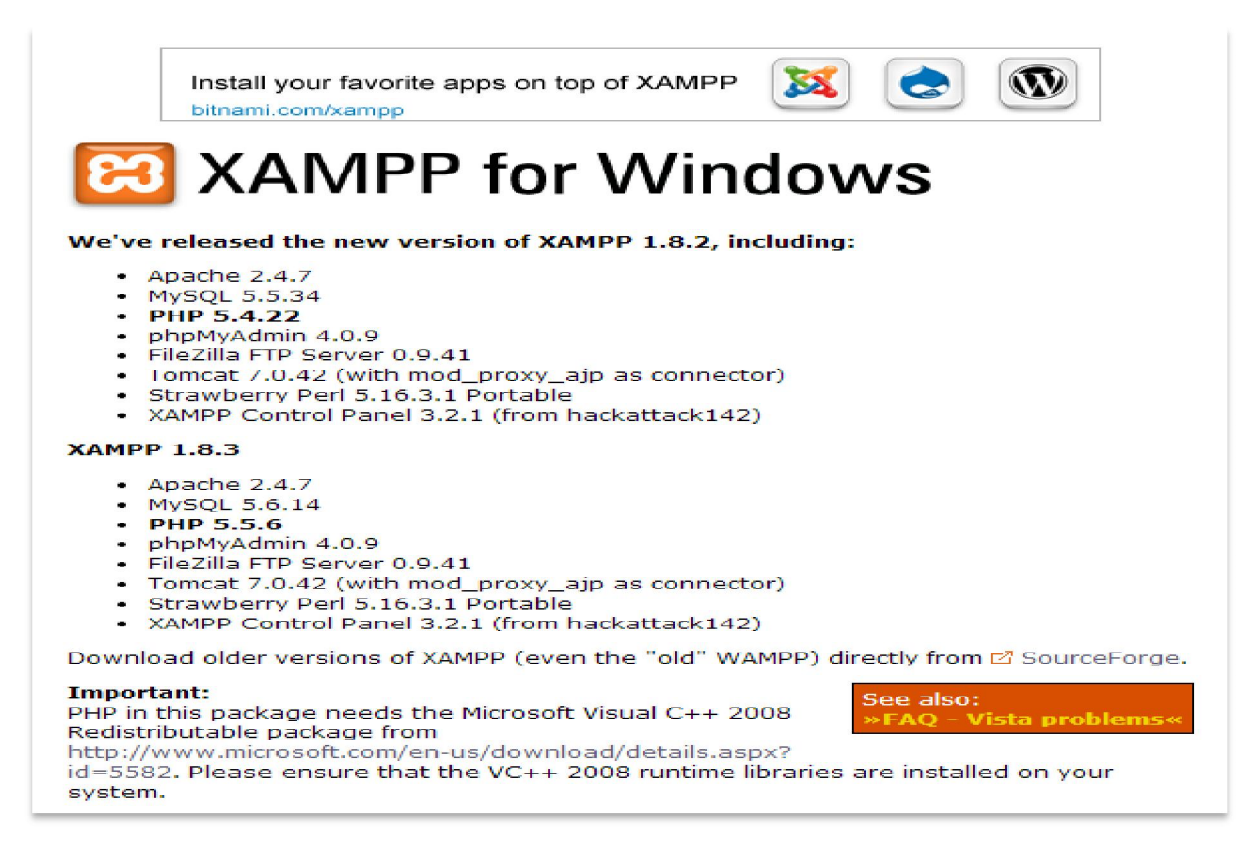

*Εικόνα 1: Λήψη του XAMPP*

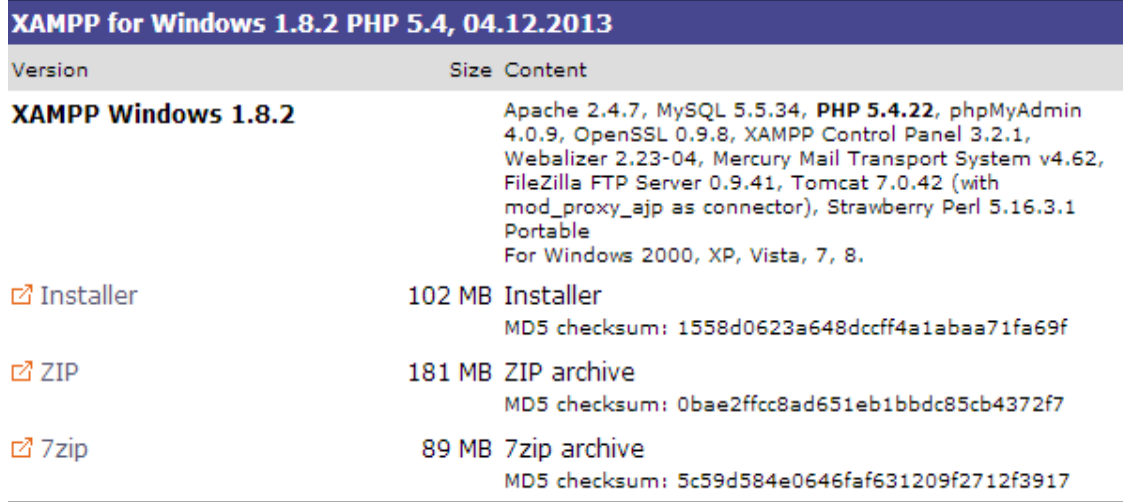

#### *Εικόνα 2: Έκδοση του XAMPP*

**2)** Τρέχουμε το αρχείο που έχουμε κατεβάσει.

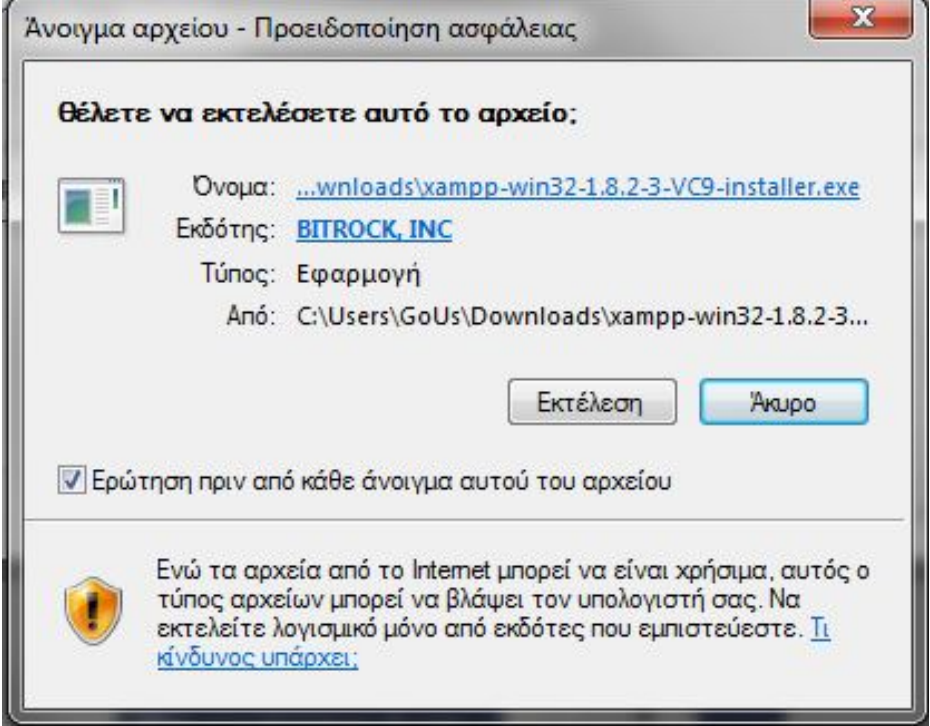

#### *Εικόνα 3: Εκτέλεση του XAMPP*

- **3)** Επιλέγουμε την γλώσσα που επιθυμούμε.
- **4)** Επιλέγουμε που θα γίνει η εγκατάσταση και πατάμε Install.

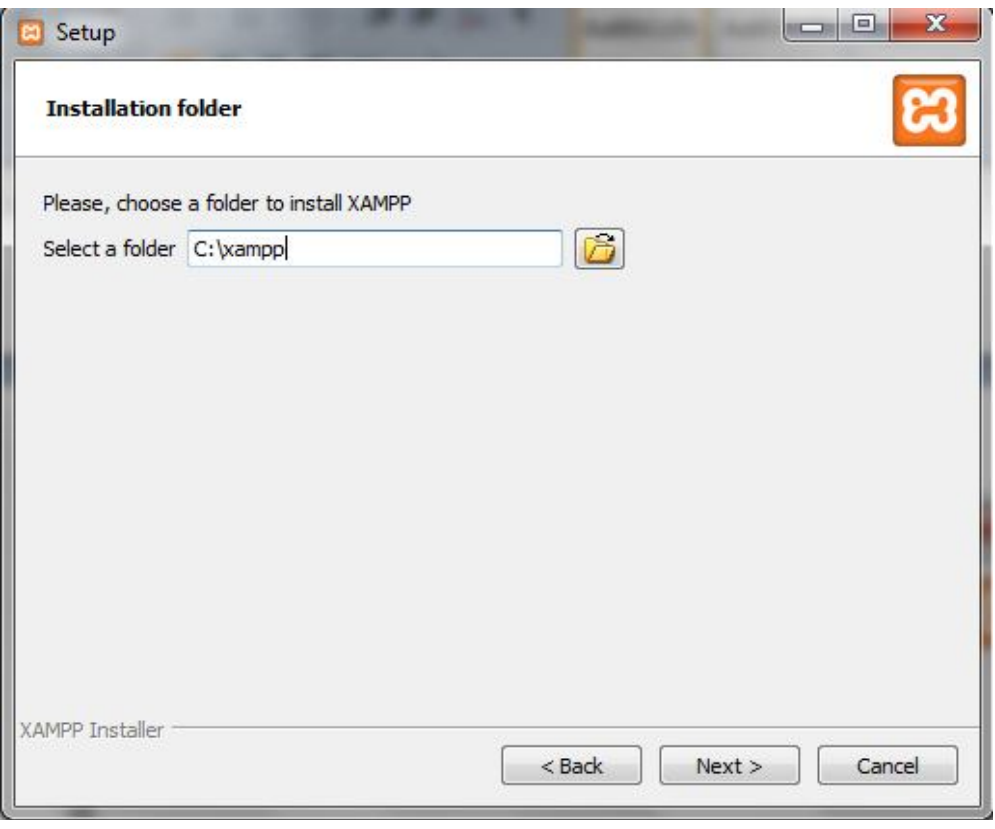

*Εικόνα 4: Φάκελος εγκατάστασης του XAMPP*

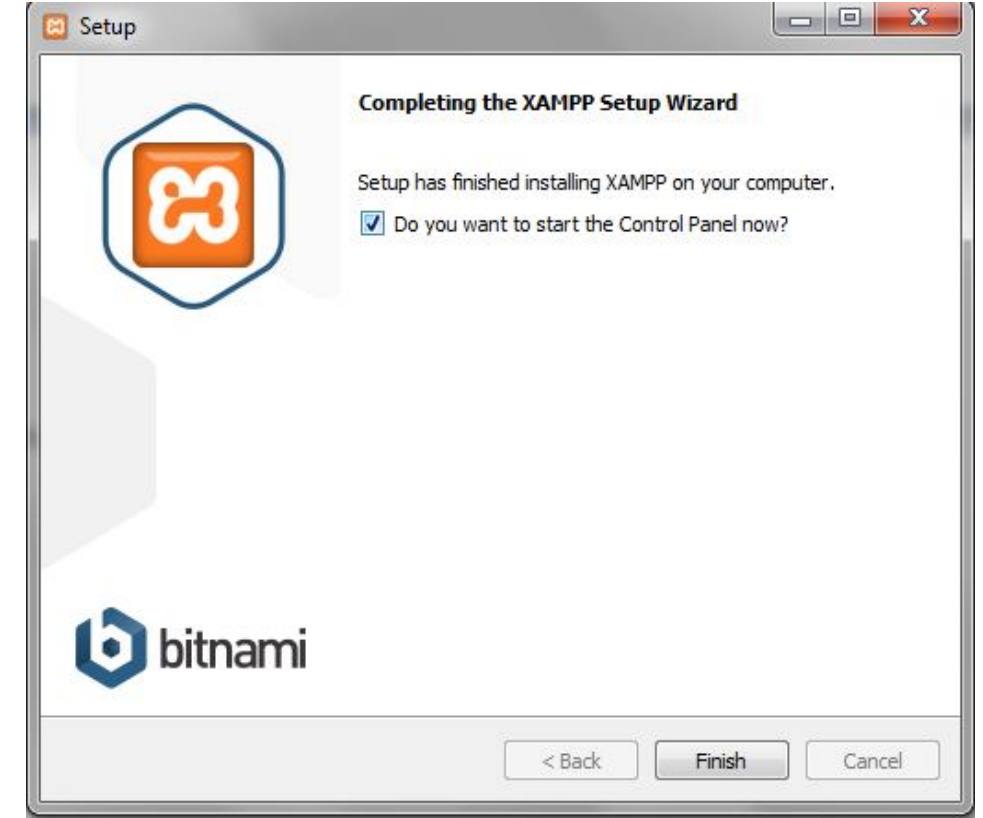

**5)** Η εγκατάσταση έχει ολοκληρωθεί και πατάμε Finish.

*Εικόνα 5: Ολοκλήρωση εγκατάστασης*

Εμφανίζεται το παρακάτω παράθυρο όπου πατάμε στο mySQL και στο Apache το start button.

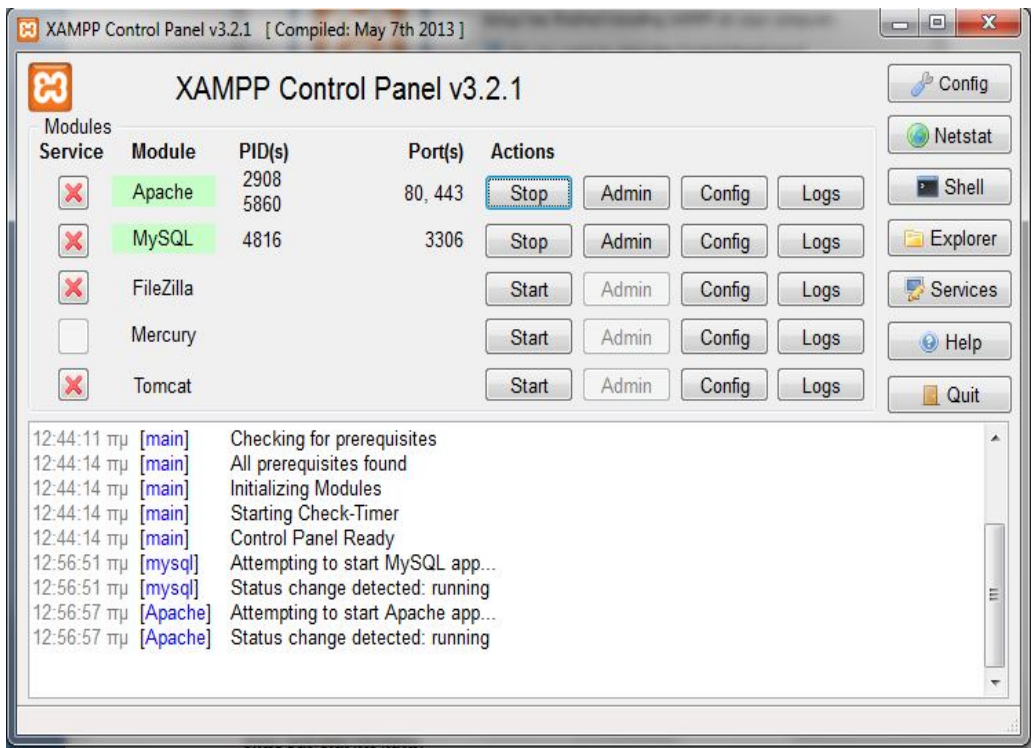

*Εικόνα 6: XAMPP control panel*

**6)** Για να ελέγξουμε αν η εγκατάσταση του Xampp έγινε επιτυχές πατάμε το admin button και ανοίγει ο browser μας.

# **2.1.1 Δημιουργία Βάσης Δεδομένων**

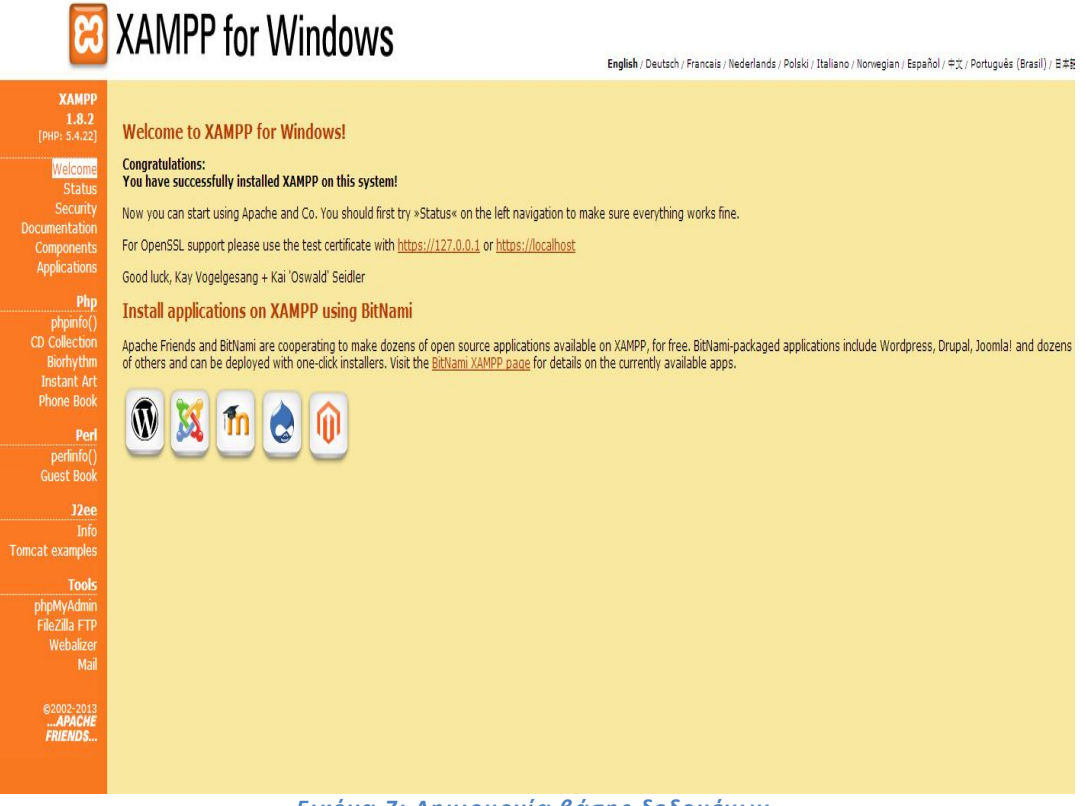

*Εικόνα 7: Δημιουργία βάσης δεδομένων*

Πριν να αρχίσουμε την εγκατάσταση του joomla θα πρέπει να δημιουργήσουμε την βάση δεδομένων μας η οποία θα χρησιμοποιηθεί για τη σελίδα μας. Παταμε στο phpmyadmin.

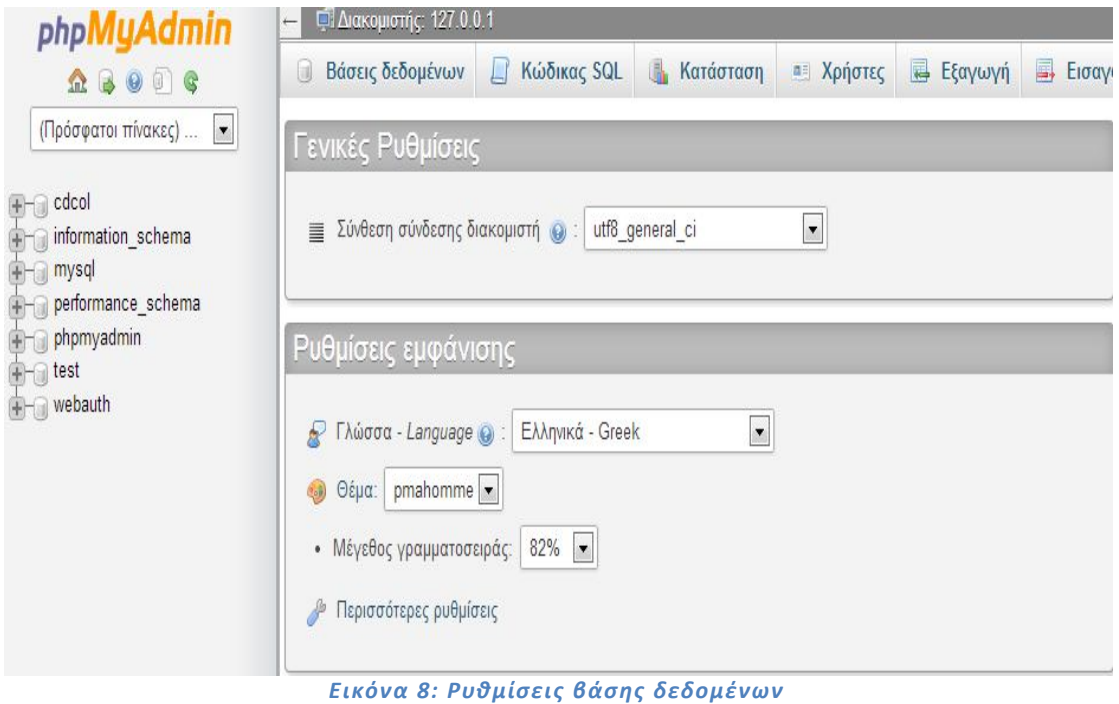

- **1)** Πατάμε στο πεδίο Βάσεις Δεδομένων,
- **2)** Πληκτρολογούμε την ονομασία της βάσης που επιθυμούμε,
- **3)** Επιλέγουμε κωδικοποίηση "utf8\_unicode\_ci" και
- **4)** Πατάμε κλικ στο κουμπί «Δημιουργία».

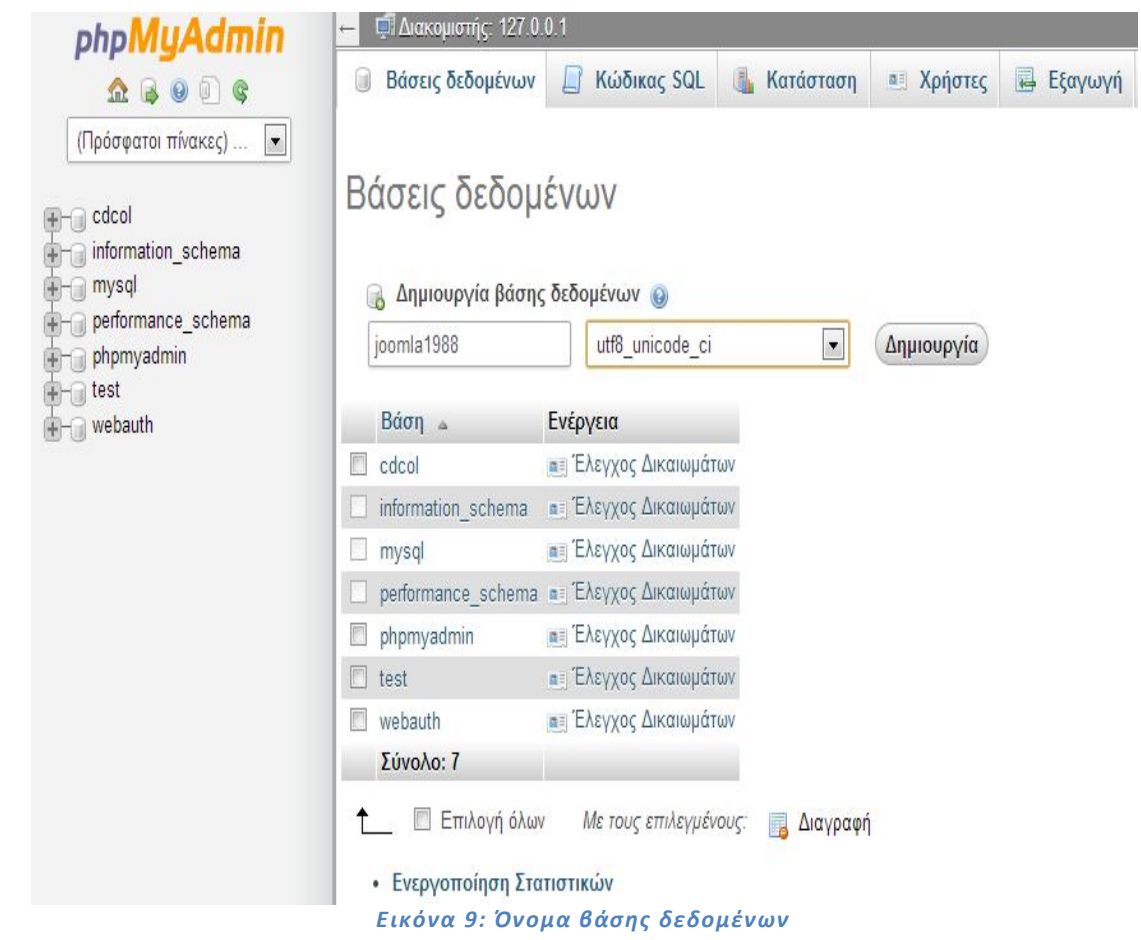

## **2.2 Εγκατάσταση του Joomla**

Για να εγκαταστήσουμε το Joomla ακολουθούμε τα εξής βήματα :

**1.**Κατεβάζουμε την έκδοση που θέλουμε από την διεύθυνση www.joomla.org/download.html . Εδώ θα χρησιμοποιήσουμε την έκδοση 3.2 άρα θα κατεβάσουμε το αρχείο Joomla\_3.2- Stable-Full\_Package.zip.

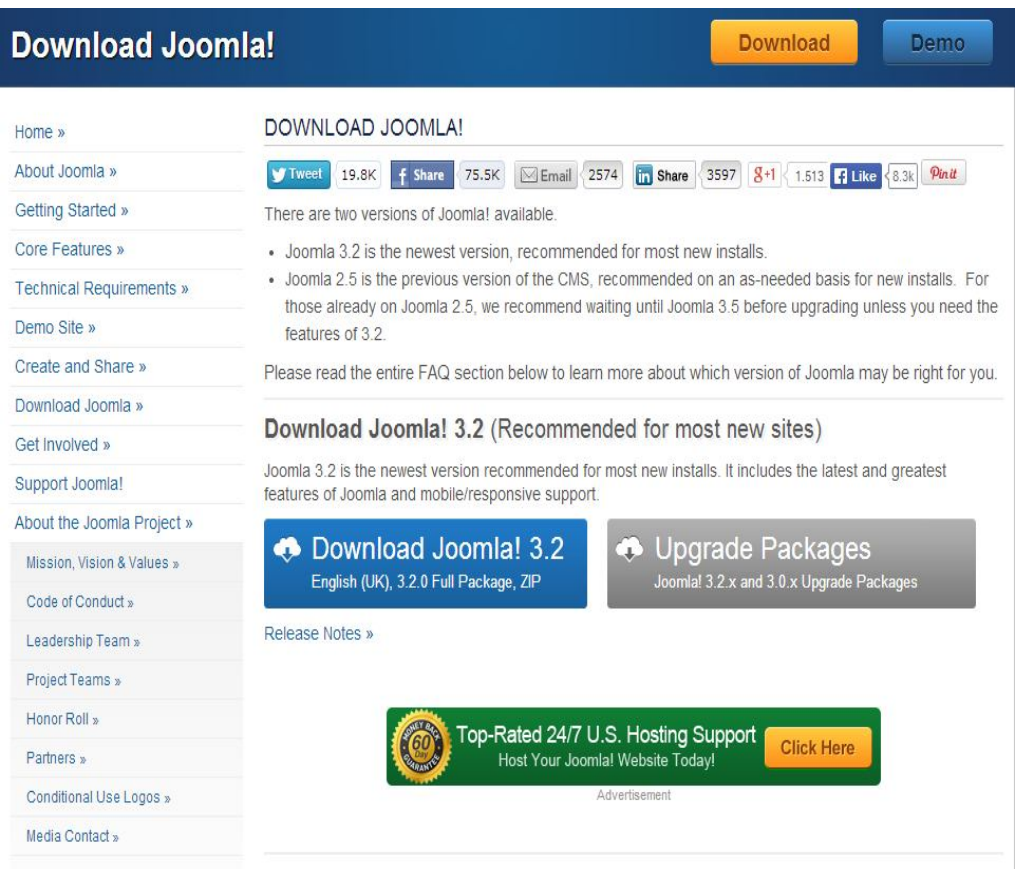

*Εικόνα 10: Εγκατάσταση του JOOMLA*

- **2.** Δημιουργούμε ένα φάκελο στο C:\xampp\htdocs με το όνομα που επιθυμούμε και αποσυμπιέζουμε εκεί τα περιεχόμενα του αρχείου που έχουμε κατεβάσει.
- **3.** Ανοίγουμε ένα browser και πληκτρολογούμε την διεύθυνση http://localhost/toglukokoutalaki/

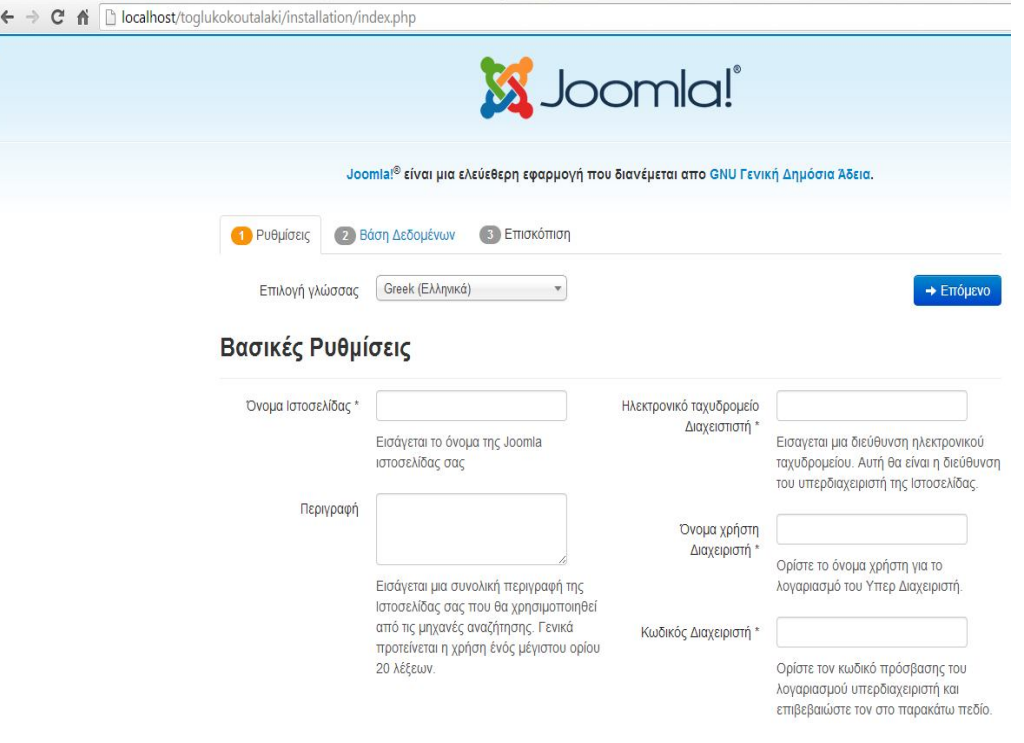

#### *Εικόνα 11: Βασικές ρυθμίσεις JOOMLA*

**4.** Επιλέγουμε την γλώσσα που επιθυμούμε να γίνει η εγκατάσταση και πατάμε Επόμενο αφού πρώτα συμπληρώσουμε τα κενά πεδία. Στο βήμα αυτό πρέπει να εισάγουμε κάποιες βασικές ρυθμίσεις όπως το όνομα του Ιστότοπου, το ηλεκτρονικό ταχυδρομείο του διαχειριστή, όνομα χρήστη διαχειριστή καθώς και κωδικό του Διαχειριστή. Επίσης μας έχει τη δυνατότητα αν θέλουμε να εισάγουμε ενδεικτικό περιεχόμενο που περιέχεται μαζί με το Joomla. Συνιστάται ιδιαίτερα για νέους χρήστες για την ευκολία κατανόησης της λειτουργίας του Joomla.

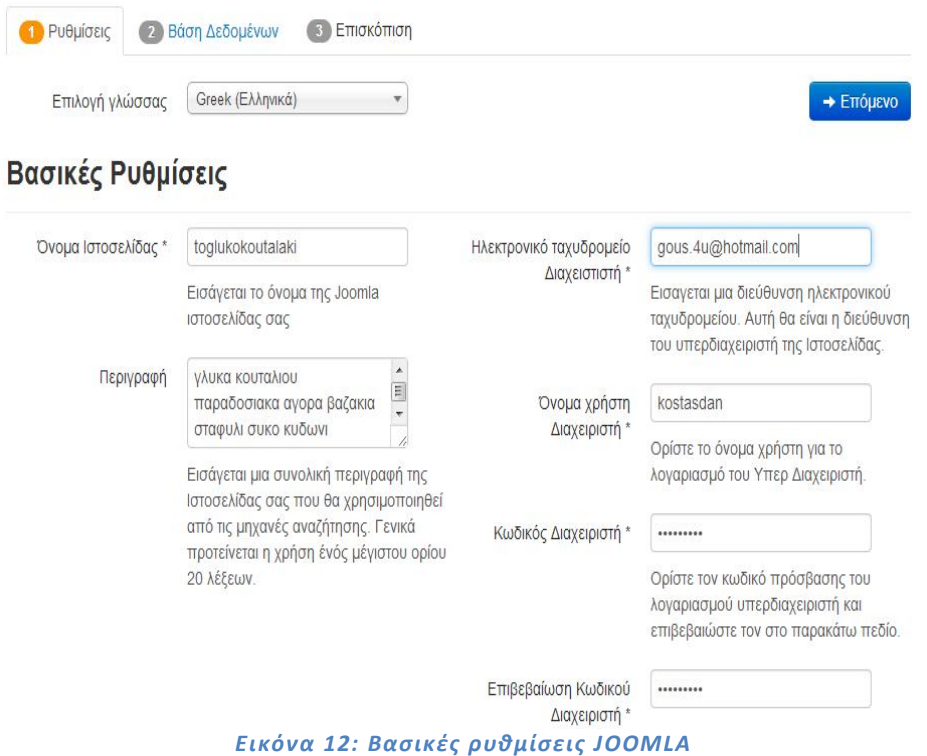

**5.** Στο 5ο Βήμα της εγκατάστασης μας ζητά να εισάγουμε κάποιες βασικές ρυθμίσεις, στοιχεία σχετικά με τη βάση δεδομένων και την σύνδεση της με το Joomla.

Είδος Βάσης Δεδομένων : Mysqli Όνομα Διακομιστή : localhost Όνομα Χρήστη : root Κωδικός :\*\*\*\*\*\*\* Όνομα Βάσης Δεδομένων : joomla1988 Πρόθεμα πίνακα : (το βγάζει αυτόματα)

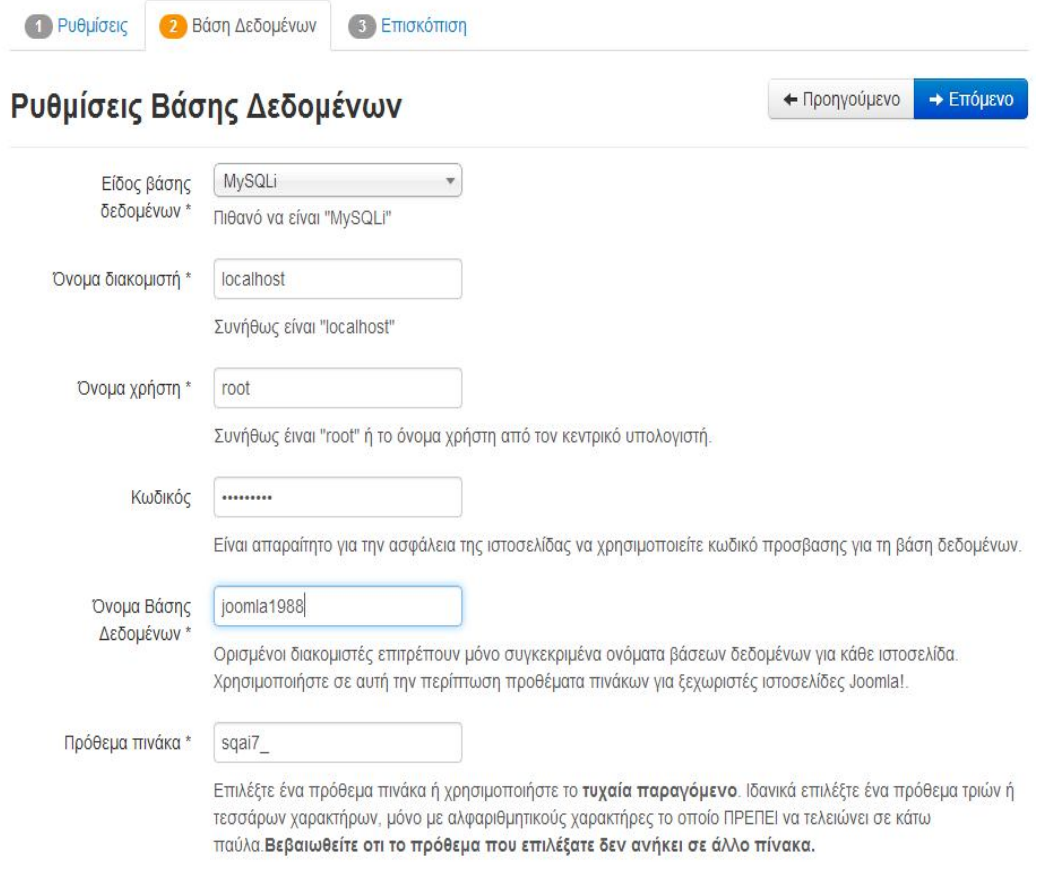

*Εικόνα 13: Βασικές ρυθμίσεις*

**6.** Στο τελευταίο αυτό βήμα μας κάνουμε την τελική επισκόπηση τον επιλογών μας πριν την τελική εγκατάσταση.

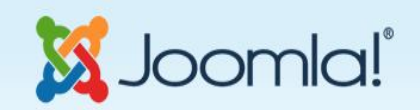

Joomla!® είναι μια ελεύεθερη εφαρμογή που διανέμεται απο GNU Γενική Δημόσια Άδεια.

## Εγκατάσταση..

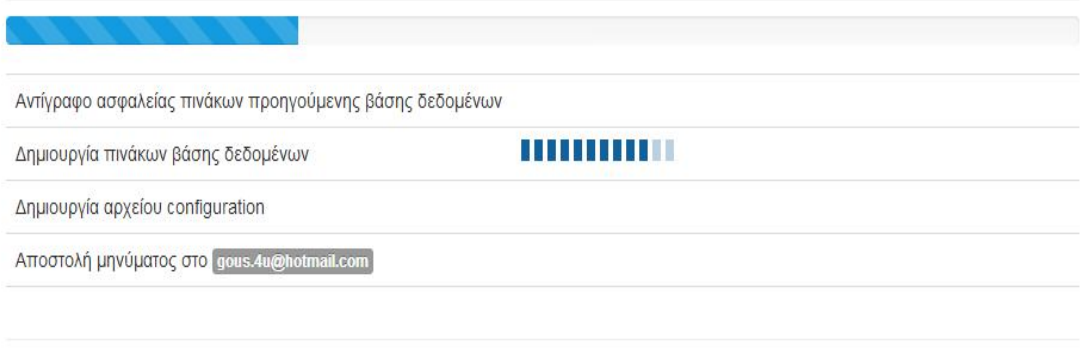

#### *Εικόνα 14: Εγκατάσταση JOOMLA*

Τέλος στο 6ο βήμα αν όλα πήγαν καλά τότε μας ενημερώνει ότι η εγκατάσταση έγινε με επιτυχία με το μήνυμα «Συγχαρητήρια! Η εφαρμογή Joomla! εγκαταστάθηκε» και μας εμφανίζει το Όνομα Χρήστη που έχουμε δώσει.

Για να μπορέσουμε να συνεχίσουμε πρέπει να διαγράψουμε το φάκελο installation με τα αρχεία εγκατάστασης το οποίο είναι ένα μέτρο ασφάλειας του joomla και μας θυμίζει σε αυτό το βήμα. Αν δεν το κάνουμε τότε δεν θα μπορέσουμε να προχωρήσουμε. Έτσι πατάμε διαγραφή του καταλόγου με τα αρχεία εγκατάστασης.

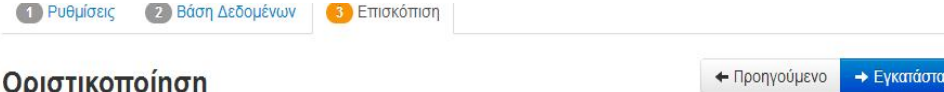

#### Οριστικοποίηση

Εγκατάσταση ενδεικτικού <sup>·</sup> <sup>Θ</sup> Κανένα

- περιεχομένου © Ενδεικτικό περιεχόμενο τύπου Blog στα αγγλικά (GB)
	- © Ενδεικτικό περιεχόμενο τύπου φυλλάδιο στα αγγλικά (GB)
	- © Προεπιλεγμένο Ενδεικτικό περιεχόμενο στα αγγλικά (GB)
	- © Μάθετε το ενδεικτικό περιεχόμενο Joomla Αγγλικά (GB)
	- © Έλεγχος του αγγλικού (GB) ενδεικτικού περιεχομένου
	- Η εγκατάσταση ενδεικτικού περιεχομένου συνίσταται για αρχάριπυς χρήστες.

Με αυτή θα εγκατασταθεί το ενδεικτικό περιεχόμενο που περιλαμβάνεται στο πακέτο εγκατάστασης του Joomla!

#### Επισκόπιση

Ρυθμίσεις Ηλεκτρονικού Όχι Nα Ταχυδρομείου Αποστολή ρυθμίσεων διαμόρφωσης στο gous.4u@hotmail.com με ηλεκτρονικό ταχυδρομείο μετά την εγκατάσταση. Συμπεριέλαβε κωδικούς Dyl Nat στο μήνυμα ηλεκτρονικού Προσοχή! Συνίσταται να μην στέλνετε και αποθηκεύετε τους κωδικούς σας στο ηλεκτρονικό ταχύδρομείο

#### Βασικές Ρυθμίσεις

ταχυδρομείου

### Ρυθμίσεις Βάσης Δεδομένων

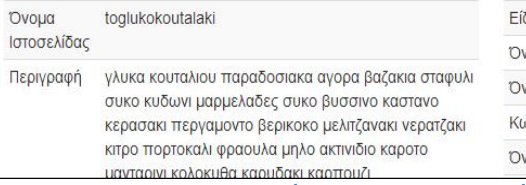

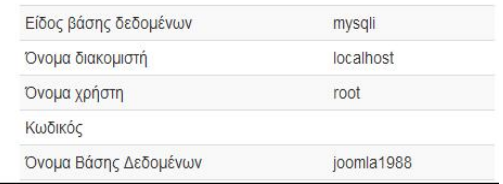

Εικόνα 15: Οριστικοποίηση ρυθμίσεων

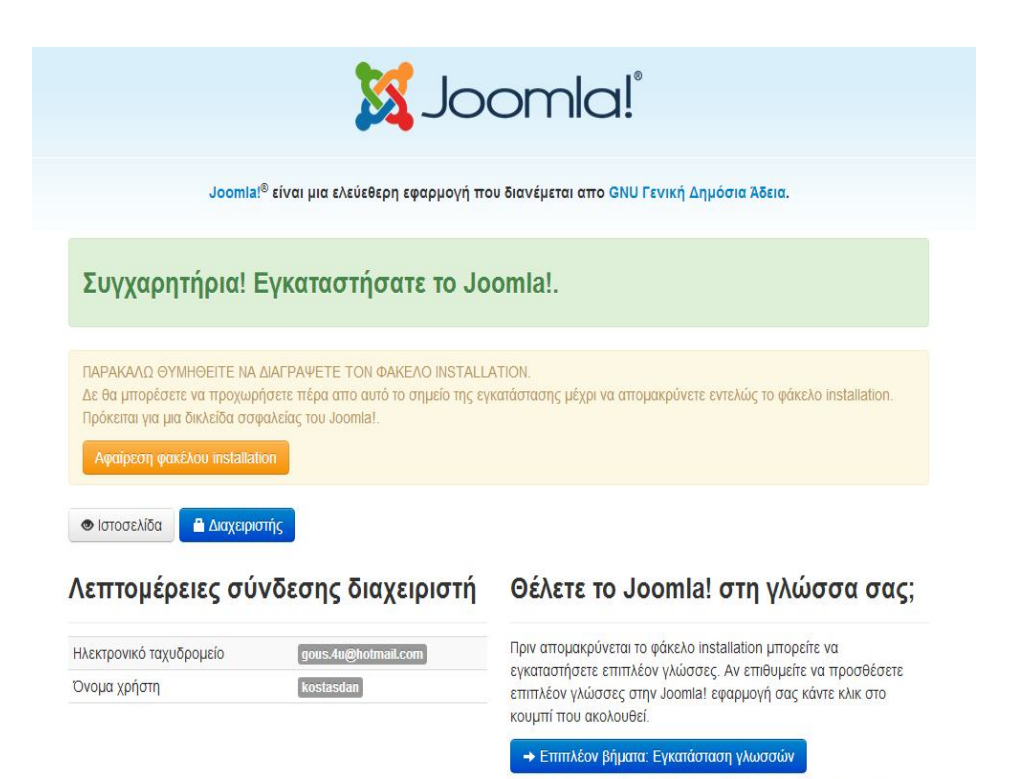

Σημείωση: Πρέπει να έχετε πρόσβαση στο Ιντερνετ για να επιτραπεί στο Joomla! να κάνει λήψη και εγκατάσταση νέων γλωσσών.

Εικόνα 16: Ολοκλήρωση εγκατάστασης

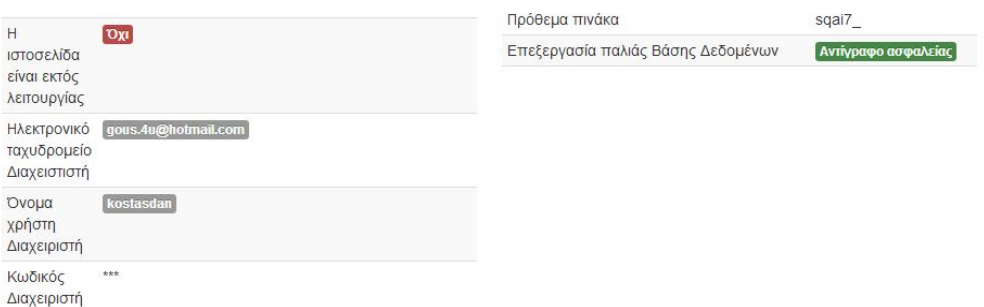

 $N\alpha$ 

 $N<sub>CH</sub>$ 

#### Έλεγχος προεγκατάστασης

Μαγικά Εισαγωγικά GPC απενεργοποιημένο

Έκδοση PHP >= 5.3.1

Υποστήριξη XML

### Προτεινόμενες ρυθμίσεις:

Αυτές οι ρυθμίσεις προτείνονται για την PHP ώστε να εξασφαλιστεί η συμβατότητα με το Joomla. Πάντως, το Joomla θα εξακολουθεί να λειτουργεί αν οι ρυθμίσεις σας δεν ταιριάζουν απόλυτα με τις προτεινόμενες.

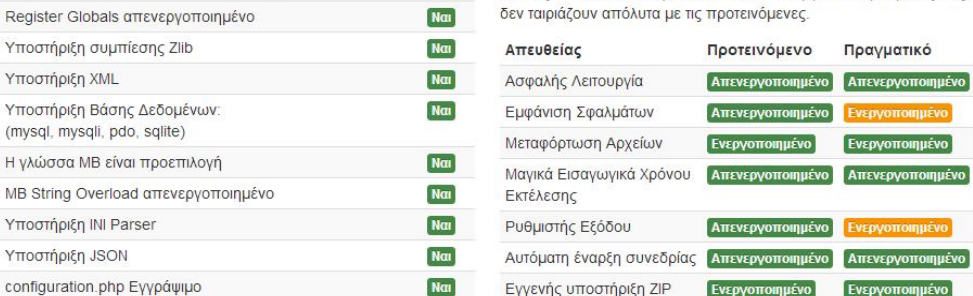

#### *Εικόνα 17: Προτεινόμενες ρυθμίσεις*

Αφού τον έχουμε διαγράψει πατάμε http://localhost/toglukokoutalaki/ για να μας εμφανίσει τον Ιστότοπο ή πατάμε http://localhost/toglukokoutalaki/administrator/index.php για να μπούμε ως διαχειριστής.

# **Κεφάλαιο 3 – Η δομή του Joomla**

Το Joomla αποτελείται από το δημόσιο τμήμα (Frontend), από την περιοχή διαχείρισης (Backend), τα μενού και τις επεκτάσεις.

### **3.1 Δημόσιο Τμήμα (Frontend)**

Το δημόσιο τμήμα είναι στην ουσία αυτό που βλέπει ο τελικός χρήστης. Μέσα στο δημόσιο τμήμα βρίσκονται τα άρθρα, τα μενού και γενικά όλα τα στοιχεία που θέλουμε να εμφανίζονται στην ιστοσελίδα μας.

## **3.2 Περιοχή Διαχείρισης (Backend)**

Η περιοχή διαχείρισης είναι το "εργαστήριο" του Joomla. Μέσα από την περιοχή διαχείρισης ο Διαχειριστής μπορεί να προσθέσει περιεχόμενο, να εμφανίζει ή να αποκρύπτει στοιχεία, να δημιουργεί χρήστες και γενικά να εκμεταλλεύεται όλες τις δυνατότητες του Joomla.

#### **3.3 Μενού**

Τα μενού είναι αντικείμενα με τα οποία ο χρήστης μπορεί να πλοηγείται στην ιστοσελίδα μας. Μπορεί να είναι οριζόντια ή κατακόρυφα. Τα μενού δημιουργούνται δυναμικά και συνδέοται με αντικείμενα του Joomla (ενότητες, κατηγορίες, άρθρα). Σε μια ιστοσελίδα Joomla μπορούμε να έχουμε όσα μενού θέλουμε.

## **3.4 Επεκτάσεις (Extensions)**

Το Joomla είναι ένα πλούσιο εξοπλισμένο σύστημα διαχείρισης περιεχομένου, αλλά αν θέλουμε να φτιάξουμε ένα δικτυακό τόπο, θα πρέπει να χρησιμοποιήσουμε επιπλέον χαρακτηριστικά που δεν είναι διαθέσιμα στο Joomla από προεπιλογή. Μπορούμε να επεκτείνουμε εύκολα το Joomla με τις επεκτάσεις .

Υπάρχουν πέντε είδη των επεκτάσεων για το Joomla.

Components ( Εφαρμογές )

Modules ( Ενότητες )

```
 Plugins ( Πρόσθετα )
```
 $\Box$  Templates (Πρότυπα)

```
 Languages ( Γλώσσες )
```
Κάθε μία από αυτές τις επεκτάσεις χειρίζονται συγκεκριμένες λειτουργίες.

### **3.4.1 Components**

Οι εφαρμογές είναι από τις μεγαλύτερες και πιο σύνθετες επεκτάσεις από όλα αυτά. Μπορούν να θεωρηθούν ως μίνι-εφαρμογές. Οι περισσότερες εφαρμογές έχουν δύο μέρη: ένα μέρος ιστοσελίδας και ένα μέρος διαχειριστή. Κάθε φορά που έχουμε φόρτωση της σελίδας, μια εφαρμογή καλείται να καταστεί το κύριο σώμα της σελίδας. Για παράδειγμα, το Περιεχόμενο (com\_content) είναι το στοιχείο που χειρίζεται την εμφάνιση του περιεχομένου. Οι χρήστες μπορούν να δουν στο frontend του site και ως διαχειριστής, μπορούν να επεξεργαστούν το περιεχόμενο. Οι εφαρμογές είναι το μεγαλύτερο μέρος της σελίδας γιατί ένα τμήμα οδηγείται από ένα στοιχείο μενού και κάθε στοιχείο του μενού λειτουργεί ως εφαρμογή.

#### **3.4.2 Modules**

Οι ενότητες είναι πιο ελαφριές και ευέλικτες επεκτάσεις που χρησιμοποιούνται για την απόδοση της σελίδας. Οι ενότητες αυτές είναι περισσότερο γνωστές ως «κουτιά» που είναι τοποθετημένα γύρω από ένα συστατικό, όπως για παράδειγμα: η μονάδα σύνδεσης(Login Form). Οι Ενότητες εκχωρούνται ανά στοιχείο μενού. Έτσι, μπορούμε να αποφασίσουμε ποιές να εμφανίσουμε ή να κρύψουμε ανάλογα με το πιο μενού βλέπει ο χρήστης.

#### **3.4.3 Plugins**

Τα plugins είναι επεκτάσεις του υπόβαθρου του Joomla και τα οποία επεκτείνουν τις λειτουργικές δυνατότητες του συστήματος . Για παράδειγμα, ένα plugin θα μπορούσε να χρησιμοποιηθεί για την παρακολούθηση των χρηστών που υποβάλλουν άρθρα και να φιλτράρει τις κακές λέξεις.

### **3.4.4 Templates**

 Ένα template είναι ουσιαστικά ο σχεδιασμός του Joomla. Με ένα template, μπορούμε να αλλάξουμε την εμφάνιση και την αίσθηση της ιστοσελίδας μας. Τα template έχουν ορισμένα πεδία στα οποία η εφαρμογή και οι ενότητες θα εμφανιστούν. Τα template είναι εύκολο να φτιαχτούν ή να προσαρμοστούν και να παρέχουν τη μέγιστη δυνατή ευελιξία στον τρόπο που θέλουμε το στυλ του site μας.

### **3.4.5 Languages**

Οι πιο βασικές επεκτάσεις είναι οι γλώσσες. Οι γλώσσες επηρεάζουν τόσο την μπροστινή πλευρά (frontend) και την πλευρά του διαχειριστή (backend).

## **3.4.6 Εγκατάσταση Επεκτάσεων**

Υπάρχουν 3 τρόποι για την εγκατάσταση των επεκτάσεων :

- Μπορούμε να φορτώσουμε μια επέκταση (Upload Package File),
- $\Box$  Να εγκαταστήσουμε από μια διεύθυνση (Install from Directory) ή
- Να εγκαταστήσουμε από μια διεύθυνση URL (Install From URL).

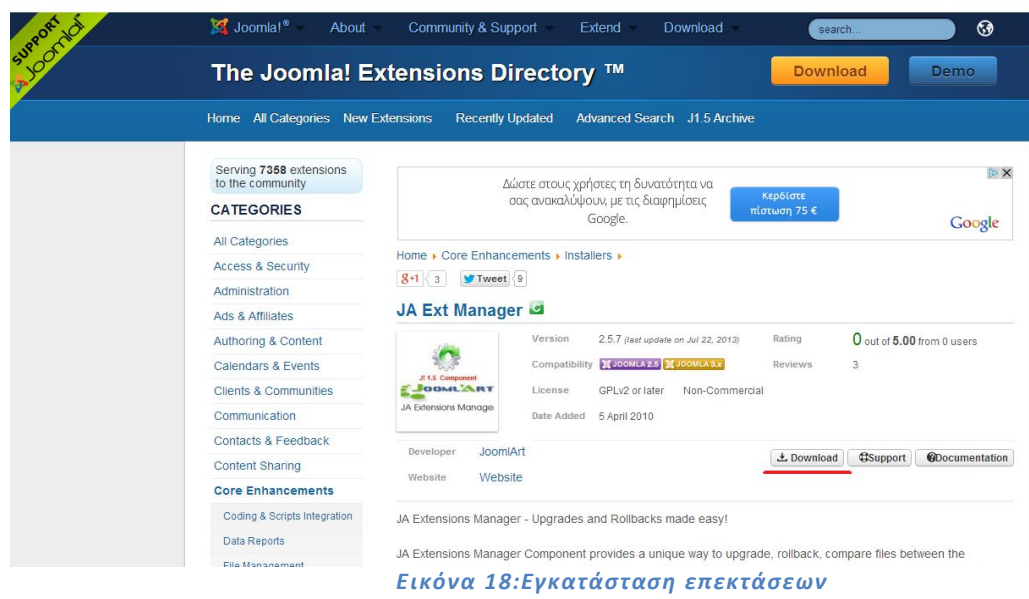

↑ Downloads ▶ Free Stuff ▶ JA Extensions Manager

## Download: JA Extensions Manager

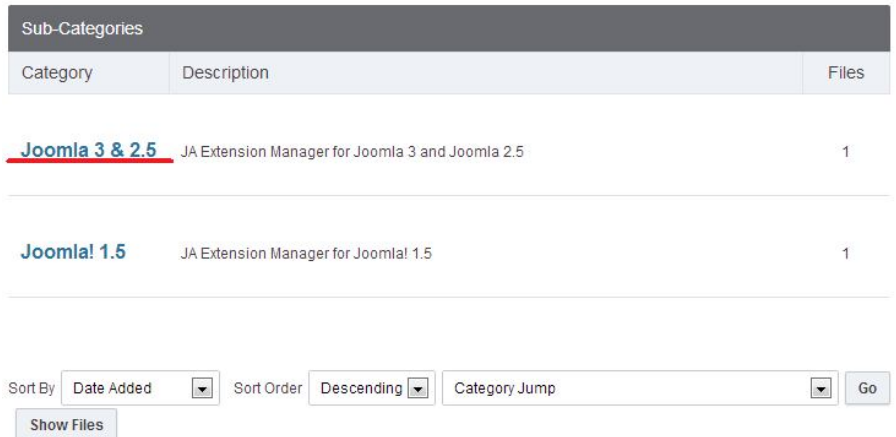

#### *Εικόνα 19:Εγκατάσταση JA EXTENSIONS MANAGER*

★ Downloads ▶ Free Stuff ▶ JA Extensions Manager ▶ Joomla 3 & 2.5

## Download: Joomla 3 & 2.5

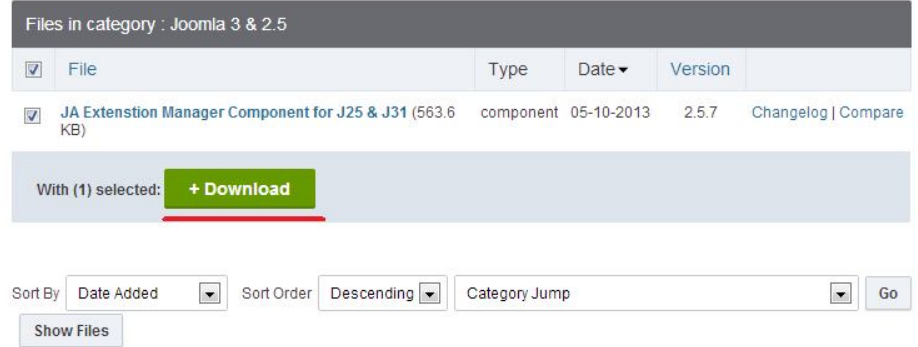

*Εικόνα 20: Εγκατάσταση JA EXTENSIONS MANAGER*

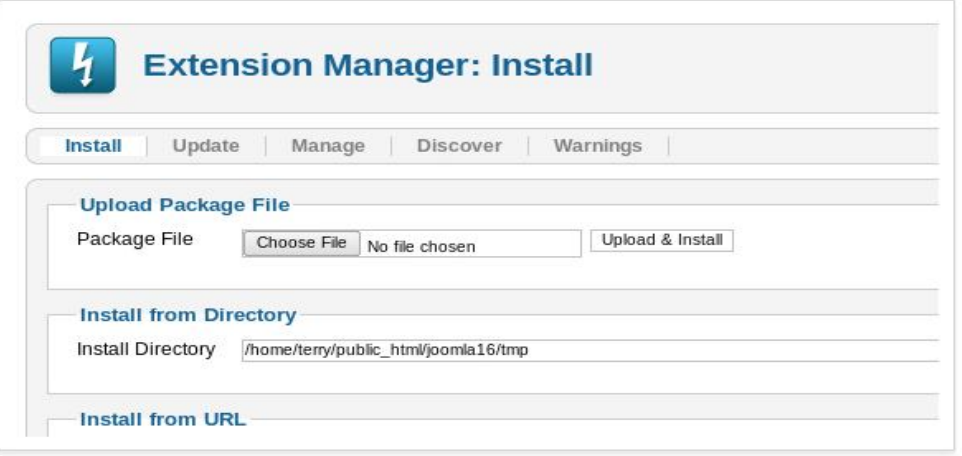

*Εικόνα 21: Ολοκλήρωση εγκατάστασης JA EXTENSIONS MANAGER*

# **Κεφάλαιο 4 – Υλοποίηση Ιστοσελίδας**

### **4.1 Εγκατάσταση Ελληνικής Γλώσσας**

Στην εγκατάσταση του Joomla δεν περιέχει τα Ελληνικά ως επιλογή. Για να την εγκαταστήσου με πρέπει να κατεβάσουμε τα συγκεκριμένα αρχεία που βρίσκονται στην ιστοσελίδα http://community.joomla.org/translations.html. Επίσης μπορούμε να τα βρούμε και στην ιστοσελίδα http://www.joomla.gr/

Επιλέγουμε την έκδοση του Joomla που χρησιμοποιούμε και μετά την γλώσσα που επιθυμούμε να εγκαταστήσουμε και μας παραπέμπει στην σελίδα την οποία μπορούμε να κατεβάσουμε τα αρχείο για τη γλώσσα μας.

Αποθηκεύουμε τo αρχείο στο desktop μας, το αποσυμπιέζουμε και συνδεόμαστε στο περιβάλλον διαχείρισης του site μας.

Πηγαίνουμε Extensions Extension Manager και επιλέγουμε το ένα αρχείο από τον υπολογιστή μας κάνοντας κλικ στο κουμπί "Browse" και μετά στο κουμπί «Upload & Install».

Στην συνέχεια επιλέγουμε και το άλλο αρχείο και το κάνουμε και αυτό εγκατάσταση με τον ίδιο τρόπο. Μετά την επιτυχή εγκατάσταση της γλώσσας, για να εμφανιστεί και να τις χρησιμοποιήσουμε πρέπει να την ενεργοποιήσουμε.

Για να το κάνουμε αυτό πάμε Extensions  $\Box\Box$ Language Manager και επιλέγουμε την γλώσσα που επιθυμούμε στην καρτέλα "Installed – Site" που είναι για το frontend και πατάμε Default.

Το ίδιο κάνουμε και για το backend στην καρτέλα "Installed – Administrator" για την περιοχή διαχείρισης. Κάνουμε Log Off και αφού ξανασυνδεθούμε εμφανίζονται όλα στα Ελληνικά.

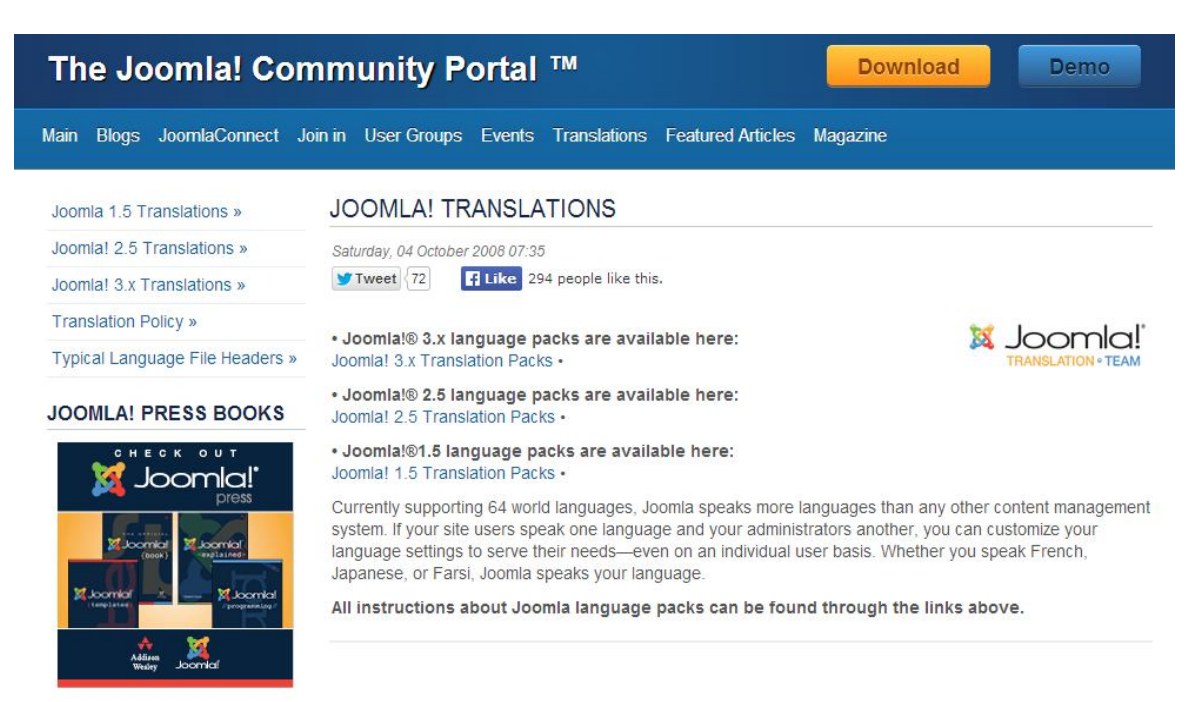

*Εικόνα 22: Εγκατάσταση Ελληνικής γλώσσας*

Joomla 1.5 Translations »

Joomlal 2.5 Translations » Joomla! 3.x Translations »

**Translation Policy »** 

Typical Language File Headers »

#### **JOOMLA! PRESS BOOKS**

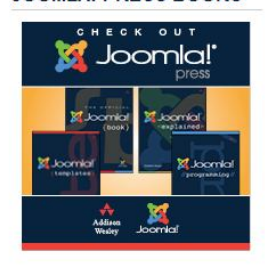

#### JOOMLA! 3.X TRANSLATION PACKS

Please find here a list of the Joomla!® Translation Teams with direct links to the Joomla!® 3.x language packs **X** Joomla!

How to Find a Joomla!® 3.x Translation

The Translations Working Group maintains a repository of accredited language packs.

View accredited language packs on JoomlaCode or browse per language below for direct links. Afrikaans | Albanian | Arabic Unitag | Belarusian | Bosnian | Bulgarian | Catalan | Central Kurdish | Chinese<br>Simplified | Chinese Traditional | Croatian | Czech | Danish | Dutch | English (Australia) | English (USA) |<br>Est Portuguese (Brazil) | Portuguese (Portugal) | Romanian | Russian | Serbian (Cyrillic) | Serbian (Latin) | Slovak | Spanish | Swahili | Swedish | Syriac (East) | Tamil (India) | Thai | Turkish | Ukrainian | Uyghur | Vietnamese

NEW in 3.x (and since 2.5.6). The Extensions Manager now proposes a new tab: Install Languages, where one can find all 3.x compatible language packs and install them directly from Joomla back-end.

How to Create a Joomla! Translation

It's easy to translate Joomla into your language by creating a 3.x language pack.

#### More Information about Translations

There are a number of valuable resources for adding your language to Joomla and learning more about the Translations Working Group. You can ask questions and get tips in the Translations Forum or the Language Forum and there are a wealth of resources in The International Zone Forum.

#### Εικόνα 23:Επιλογή γλώσσας

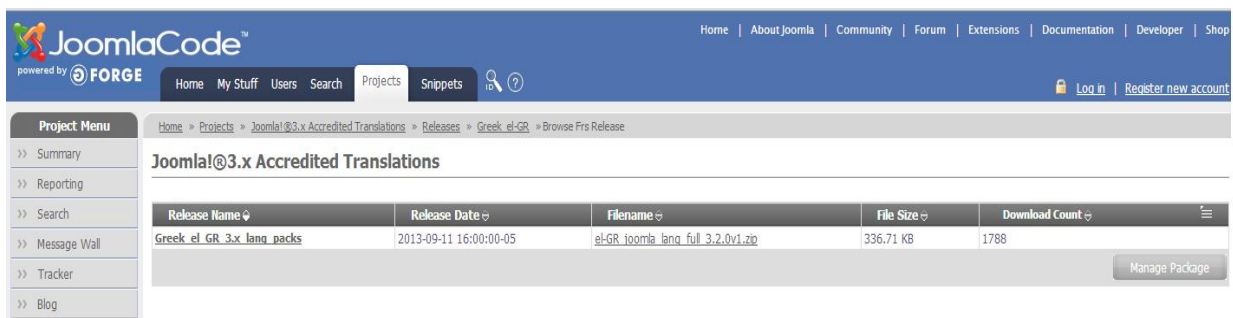

Εικόνα 24: Ολοκλήρωση εγκατάστασης

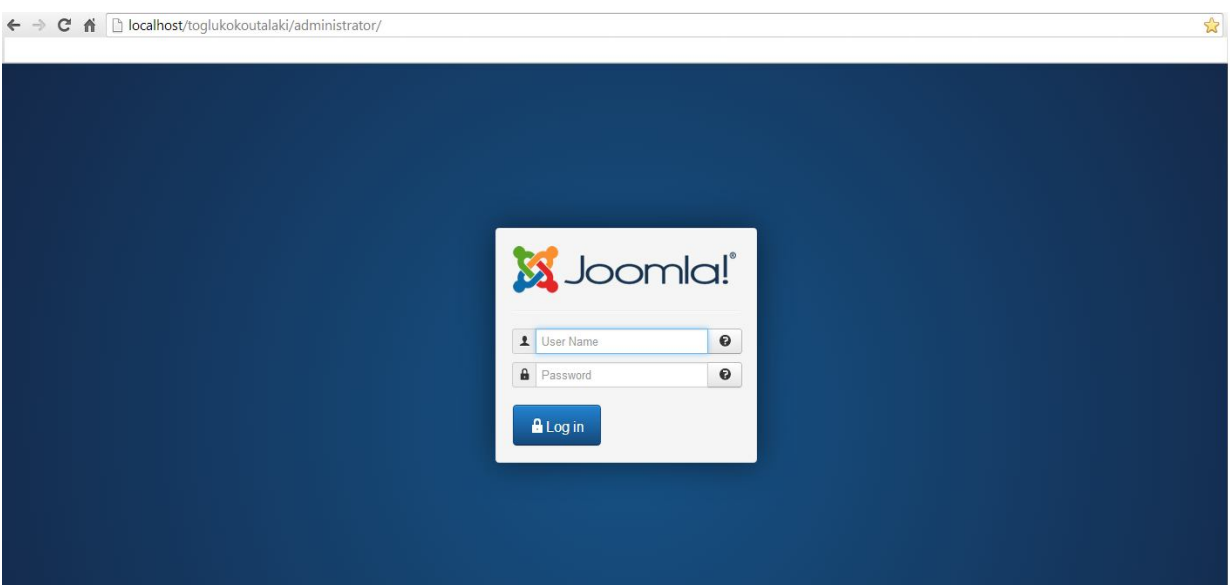

#### *Εικόνα 25:Είσοδος διαχειριστή*

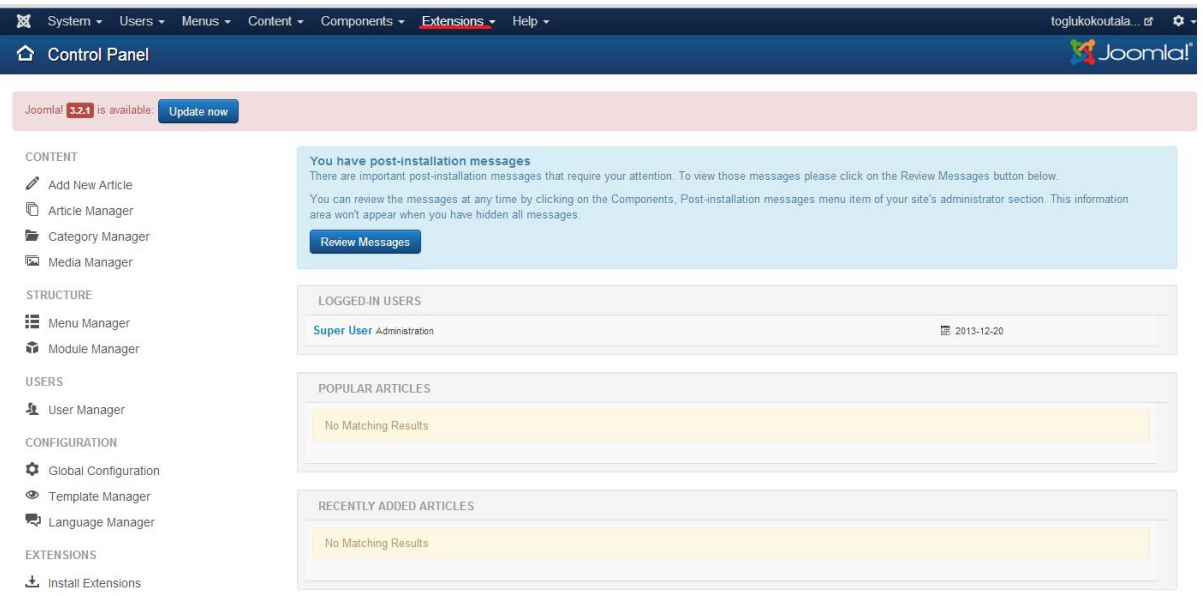

*Εικόνα 26: Επιλογή EXTENSION*

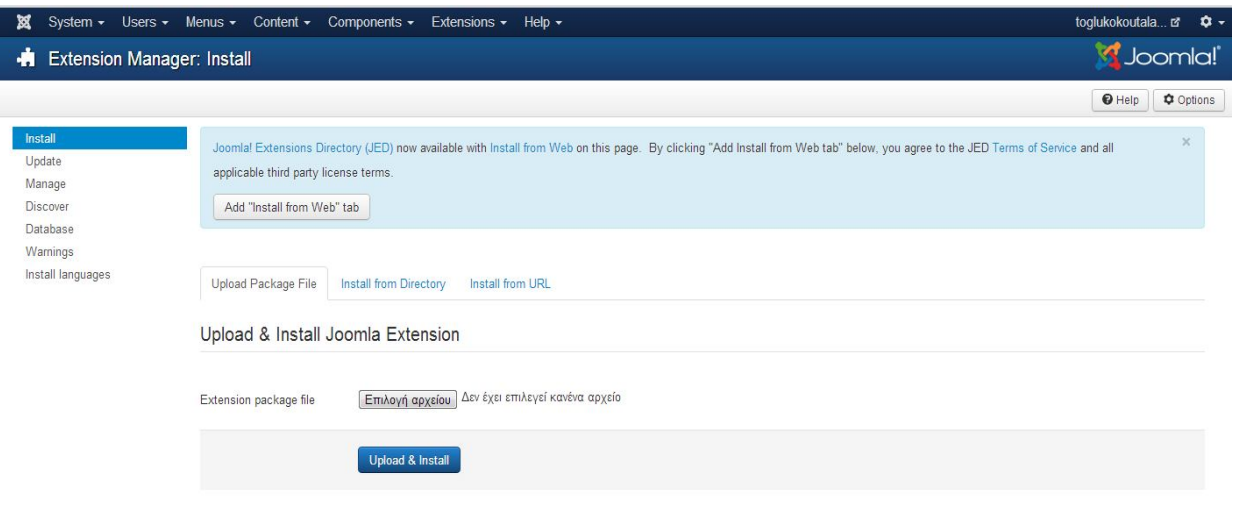

#### *Εικόνα 27: Επιλογή πακέτου Ελληνικής γλώσσας*

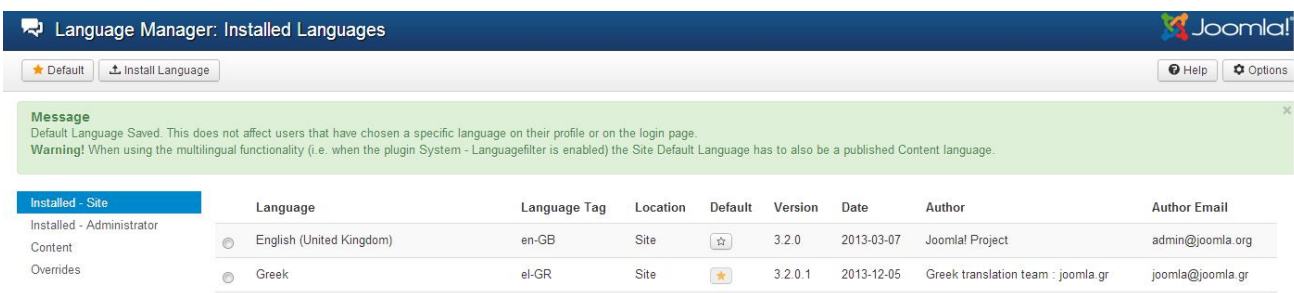

#### *Εικόνα 28: Ορισμός Ελληνικής ως αρχική γλωσσά*

## **4.2 Εγκατάσταση Προτύπου**

Πριν αρχίσουμε να φτιάχνουμε την ιστοσελίδα μας θα πρέπει να εγκαταστήσουμε ένα πρότυπο (template) το οποίο θα καλύπτει της ανάγκες μας και τις απαιτήσεις τις οποίες θα φτιαχτεί το Site μας.

Υπάρχουν πολλά template στο διαδίκτυο δωρεάν και μη ανάλογα με τις απαιτήσεις του κάθε χρήστη.

Όταν βρούμε το κατάλληλο template που θα χρησιμοποιήσουμε το κατεβάζουμε και μέσω του Extensions<sup>1</sup> Extension Manager το εγκατασταθούμε στη σελίδα μας.

Για να χρησιμοποιήσουμε το template αυτό στο Site πάμε Extensions <sup>π</sup>Template Manager και το ενεργοποιούμε κάνοντας το Default πατώντας στο αστεράκι.

Εάν επιθυμούμε, μπορούμε να πατήσουμε στο "preview" δίπλα από το όνομα του template μας για να δούμε τις θέσεις και τα ονόματα τους ,που μπορούμε να τοποθετήσουμε τα modules.

Στη διαχείριση Προτύπου επίσης μπορείς να αλλάξεις και template του διαχειριστή με τον ίδιο τρόπο με το template του Site.

## **4.3 Δημιουργία Λογότυπου με τη χρήση του Adobe Photoshop**

Εφόσον δημιουργούμε την ιστοσελίδα ενός καταστήματος με αγροτικά προϊόντα θα πρέπει να φτιάξουμε και ένα λογότυπο το οποίο θα έχει σχέση με αυτό. Έτσι λοιπόν το λογότυπο για την ιστοσελίδα με αγροτικά προϊόντα που φτιάξαμε όπως φαίνατε πιο κάτω στην εικόνα είναι φτιαγμένο στο Adobe Photoshop. Επίσης το όνομα της ιστοσελίδας θα είναι toglukokoutalaki όπως θα αναγράφεται και στο λογότυπο.

## **4.4 Άρθρα (Articles)**

Τα άρθρα είναι ένα κομμάτι του joomla που αποτελείται από κείμενο HTML και ενδεχομένως με συνδέσεις με άλλους πόρους (π.χ. εικόνες). Αποτελούν σημαντικό κομμάτι ενός ιστότοπου που βασίζεται σε σύστημα διαχείρισης περιεχομένου.

## **4.4.1 Δημιουργία Άρθρου**

Για να δημιουργήσουμε ένα άρθρο πηγαίνουμε στο Διαχείριση Άρθρων και πατάμε Νέο. Γράφουμε στα πεδία τα χαρακτηριστικά του άρθρου μας ( όπως το title, Alias, Category, statuspublished, access, Language κ.α.) και στη συνέχεια το άρθρο που θέλουμε και το αποθηκεύουμε.

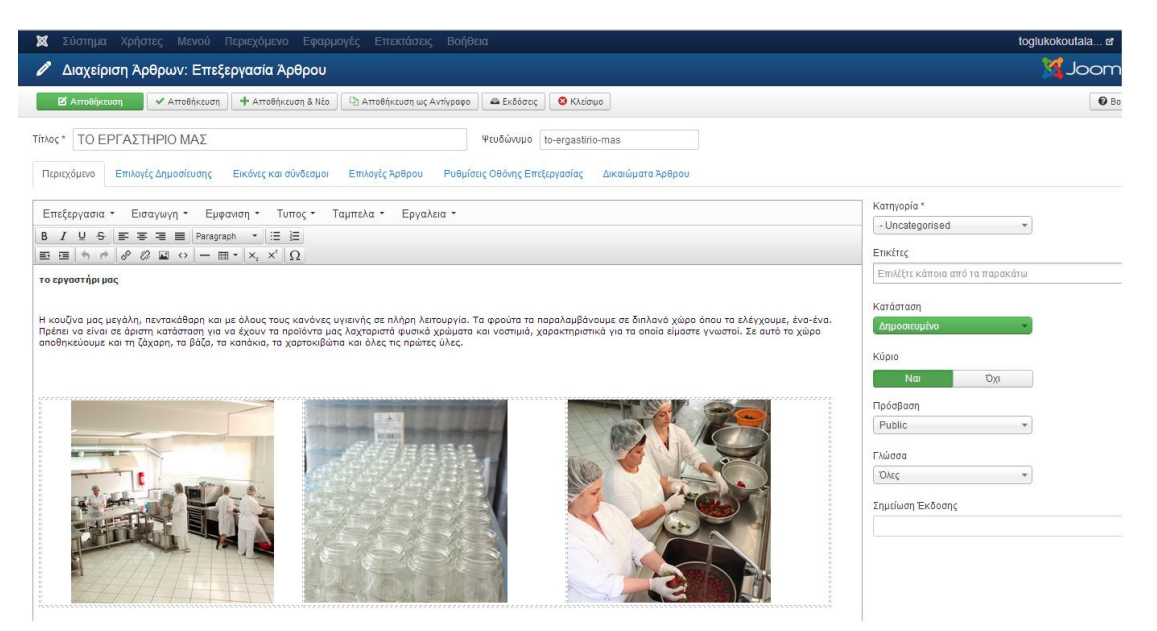

*Εικόνα 29:Δημιουργία άρθρου*

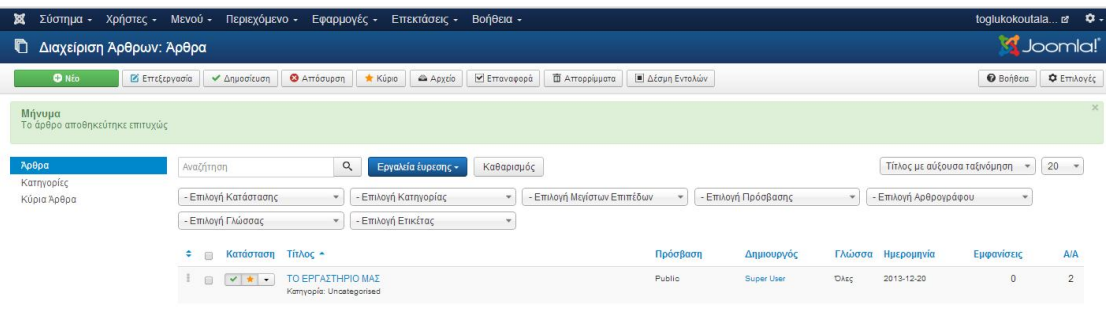

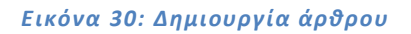

Έπειτα για να εμφανίσει το άρθρο μας στο κυρίως μενού πρέπει να το αντιστοιχίσουμε με κάποιο μενού. Μενού  $\rightarrow$  Main Menu  $\rightarrow$  Νέο στοιχείο μενού.

Δημιουργώ ένα νέο στοιχείο και αφού το ονομάσω το συνδέω με το άρθρο που μόλις πριν έφτιαξα.

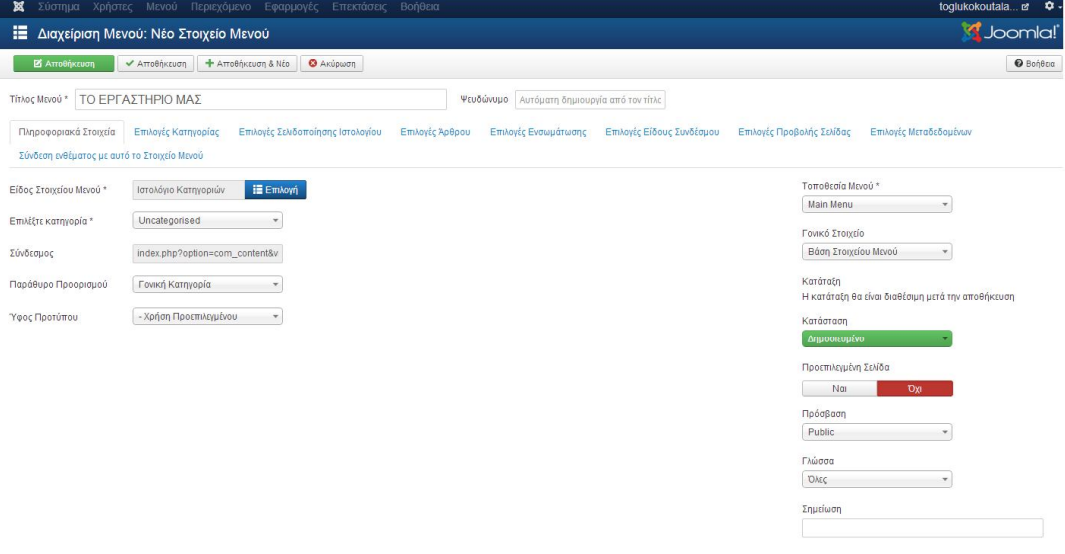

*Εικόνα 31:Δημιουργία νέου στοιχείου*
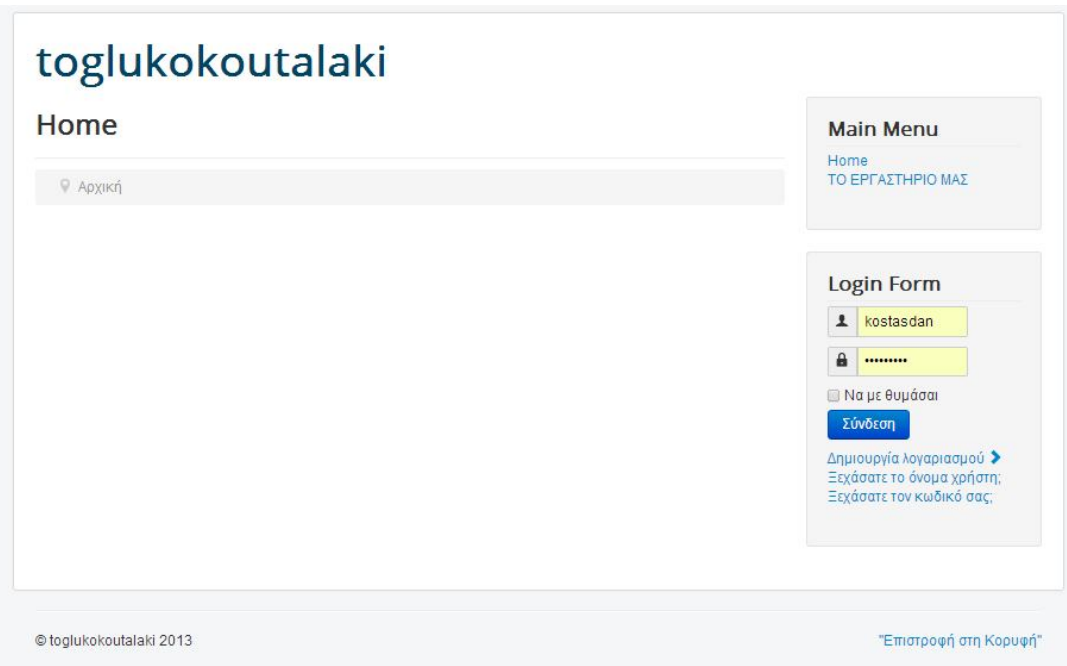

*Εικόνα 32: Αρχική σελίδα*

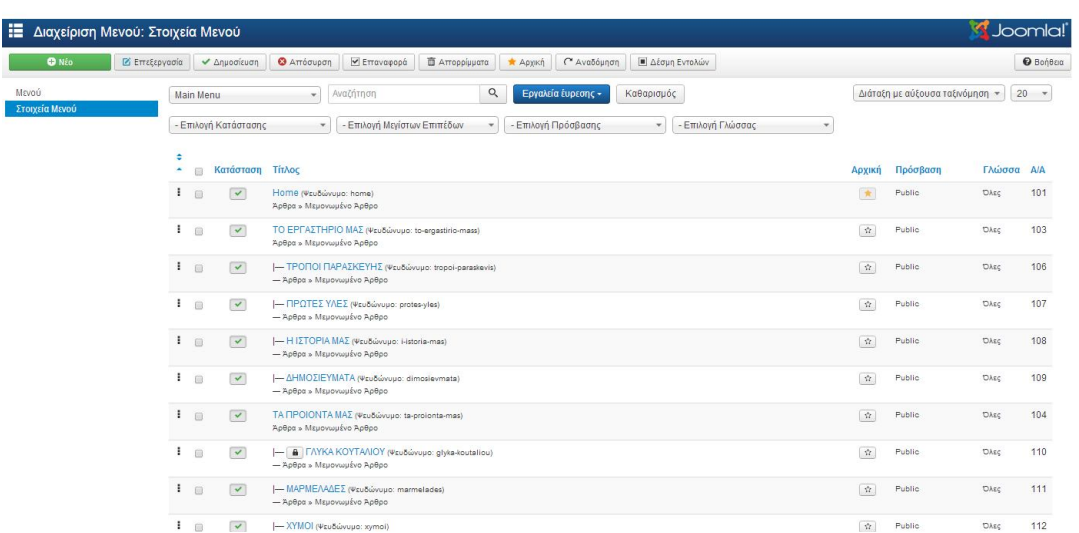

#### *Εικόνα 33 : Στοιχεία μενού*

Επειδή θέλουμε να έχουμε την δυνατότητα να αλλάζουμε γλωσσά στην ιστοσελίδα μας θα προσθέσουμε μια επέκταση από τη Διαχείριση επεκτάσεων→Εγκατάσταση→Γλώσσες →Αυτόματες μεταφράσεις > Multitask. Όπου υποστηρίζει 50 διαφορετικές γλώσσες. Αφού το κατεβάσουμε από την καρτέλα Εγκατάσταση από φάκελο το κάνουμε εγκατασταση, εχοντας τη δυνατοτητα να το ρυθμίσουμε όπως π.χ. σε ποιο σημείο της καρτέλας μας θα εμφανίζετε και άλλα πολλά.

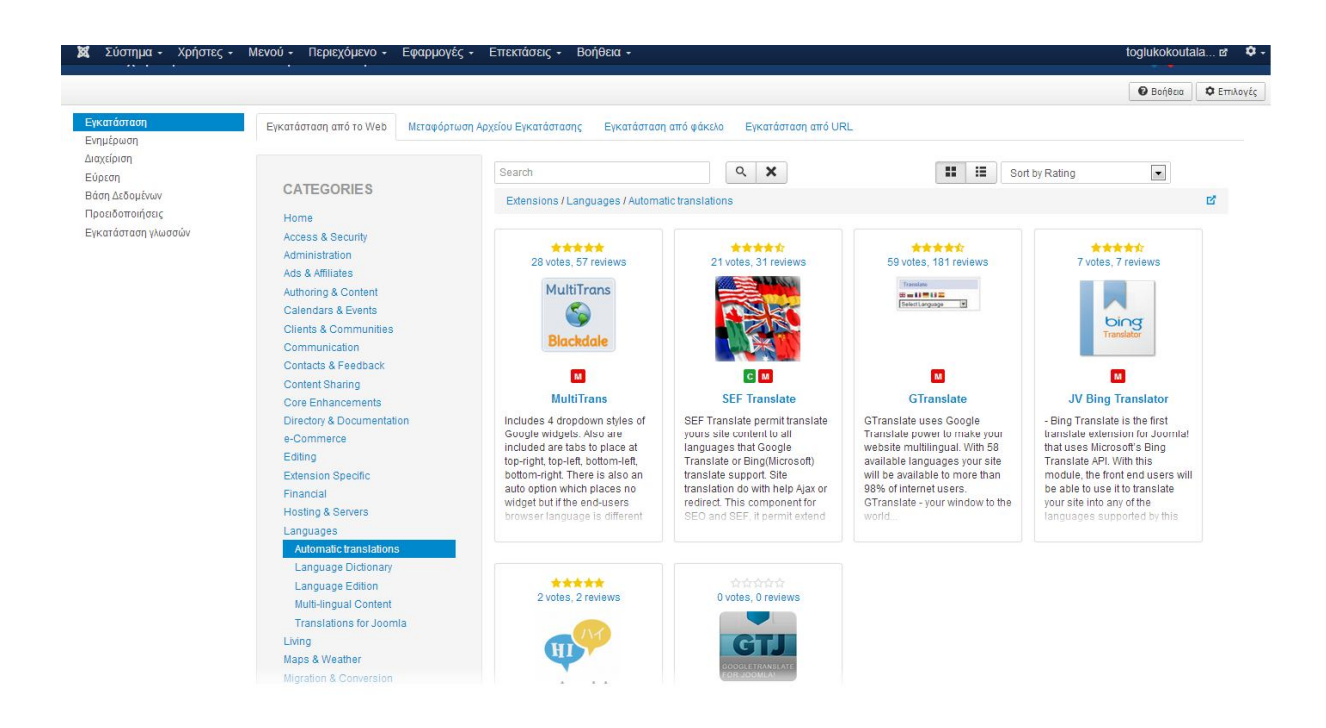

#### *Εικόνα 34: Αυτόματες μεταφράσεις*

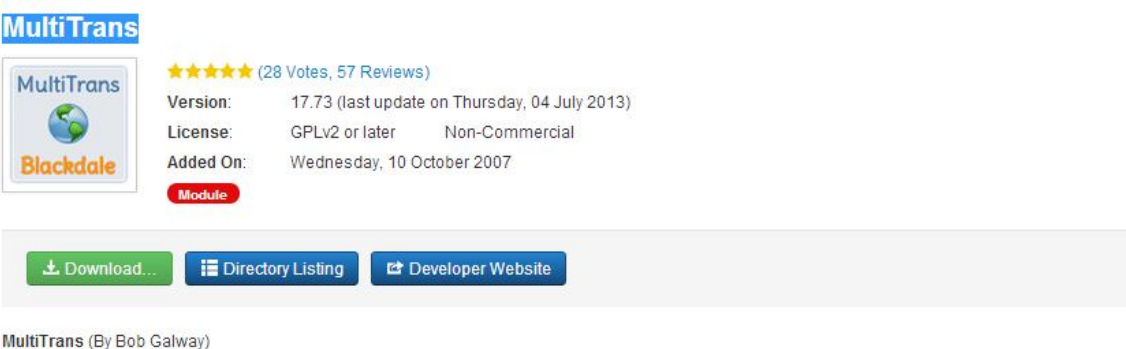

Includes 4 dropdown styles of Google widgets.

Also are included are tabs to place at top-right, top-left, bottom-left, bottom-right,

There is also an auto option which places no widget but if the end-users browser language is different to your site language the Google translation bar appears. Thus a totally unintrusive option for most of your site users.

Translates over 50 languages.

Provides translations in most European, Asian and some African languages. Most major markets covered.

This module has backend language localization for English, French and German.

No need to register.

*Εικόνα 35: Αυτόματες μεταφράσεις*

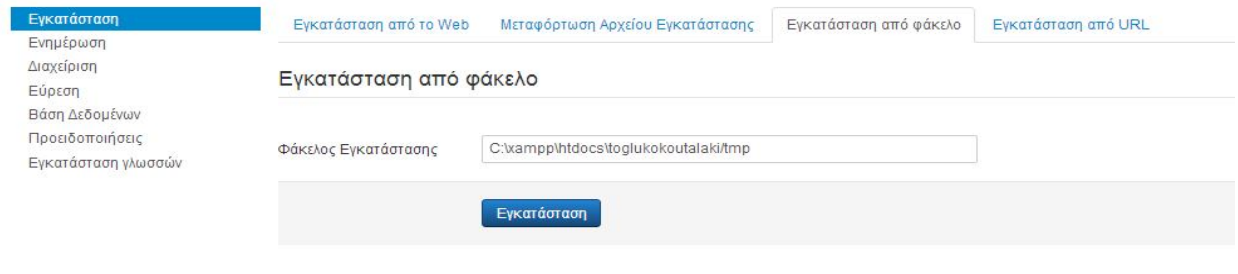

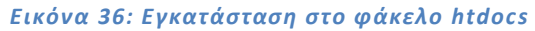

#### Βρίσκεστε εδώ: Αρχική , ΓΙΑ ΤΗΝ ΕΠΙΧΕΙΡΗΣΗ ΣΑΣ

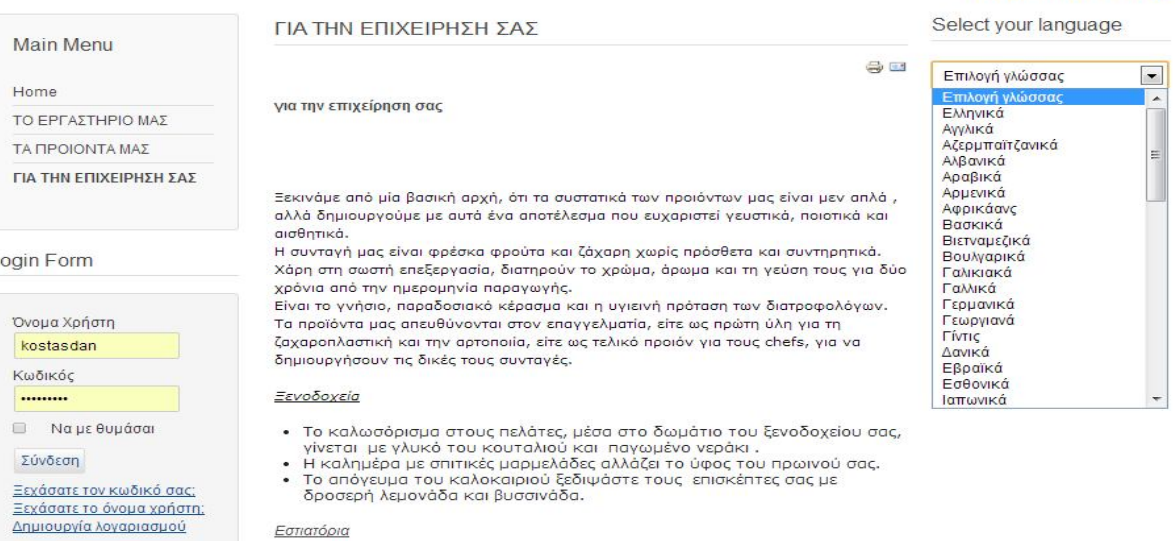

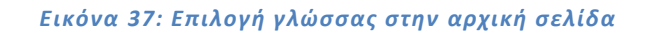

# *4.5 Μενού*

Τα μενού αποτελούν τον οδηγό πλοήγησης της ιστοσελίδας μας και το Joomla μας βοηθάει στην εύκολη και γρήγορη διαχείριση των μενού και των στοιχείων που περιέχουν.

# **4.5.1 Δημιουργία Μενού**

Για να δημιουργήσουμε το Μενού που χρειαζόμαστε για την ιστοσελίδα μας επιλέγουμε : Menus  $\square \square$ Menu Manager $\square$ New

Και πληκτρολογούμε τον τίτλο του μενού, τον τύπο και περιγραφή και στη συνέχεια το αποθηκεύουμε.

ΚΛΕΊΣΙΜΟ ΠΛΗΡΟΦΟΡΙΏΝ

# **4.5.2 Δημιουργία Στοιχείων Μενού**

Στη συνέχεια για να δημιουργήσουμε τα στοιχεία του μενού επιλέγουμε το μενού που δημιουργήσαμε και από το πεδίο Menu items πατώντας New δημιουργούμε τα στοιχεία που θέλουμε.

Επιλέγουμε τον τύπο του μενού που θέλουμε (π.χ. άρθρα, σύνδεσμοι , Εφαρμογές κ.α.) τα οποία είναι διαθέσιμα για επιλογή και μεταφερόμαστε στην σελίδα επεξεργασίας του στοιχείου μενού όπου στην συνέχεια δίνουμε τον τίτλο του στοιχείου και ρυθμίζουμε ότι άλλο χρειάζεται για το στοιχειό που διαλέξαμε.

Για παράδειγμα έχουμε επιλέξει τύπο μενού «single article» για το στοιχείο μενού «Κεντρική». Από τις προαπαιτούμενες ρυθμίσεις πρέπει να φορτώσουμε ένα άρθρο επιλέγοντας το "select/change" και μετά το αποθηκεύουμε.

Εάν επιθυμούμε το νέο στοιχείο να αποτελεί υπό-μενού για κάποιο άλλο στοιχείο στο μενού μας, τότε επιλέγουμε το γονικό στοιχείο από την λίστα «Parent item». Όπως έχουμε κάνει ήδη στο 4.4 και 4.4.1 .

### **4.6 Δημιουργία Ενότητας (Module)**

Aπό το μενού του Joomla επιλέγουμε : Extensions  $\square \square$ Module Manager.

Όπως βλέπουμε υπάρχουν μερικές ενότητες από την προεπιλεγμένη εγκατάσταση του Joomla ή από τα εγκατεστημένα extensions όπως ( Login Form, Search, Banners,who's online κτλ). Επίσης το Joomla μας δίνει τη δυνατότητα να δημιουργήσουμε δικό μας module. Αυτό το κάνουμε πατώντας «New» το οποίο θα μας εμφανίσει το παράθυρο επιλογής τύπου ενότητας.

Αυτά το μόνο που χρειάζεται να κάνουμε είναι να κάνουμε κλικ πάνω σε αυτά που χρειαζόμαστε να τοποθετήσουμε στην ιστοσελίδα μας για παράδειγμα το "Who's Online", να κάνουμε το status του published, να διαλέξουμε θέση του template που θέλουμε να εμφανίζεται , να διαλέξουμε στο Access ποιοι χρήστες θέλουμε να το βλέπουν ( public, vendor, registered), σελίδες που θέλουμε να εμφανίζεται ( όλες ή κάποιες που θέλουμε εμείς ) και κάποιες βασικές ρυθμίσεις του module αυτού με βάση της εμφάνισης του και μετά το αποθηκεύουμε.

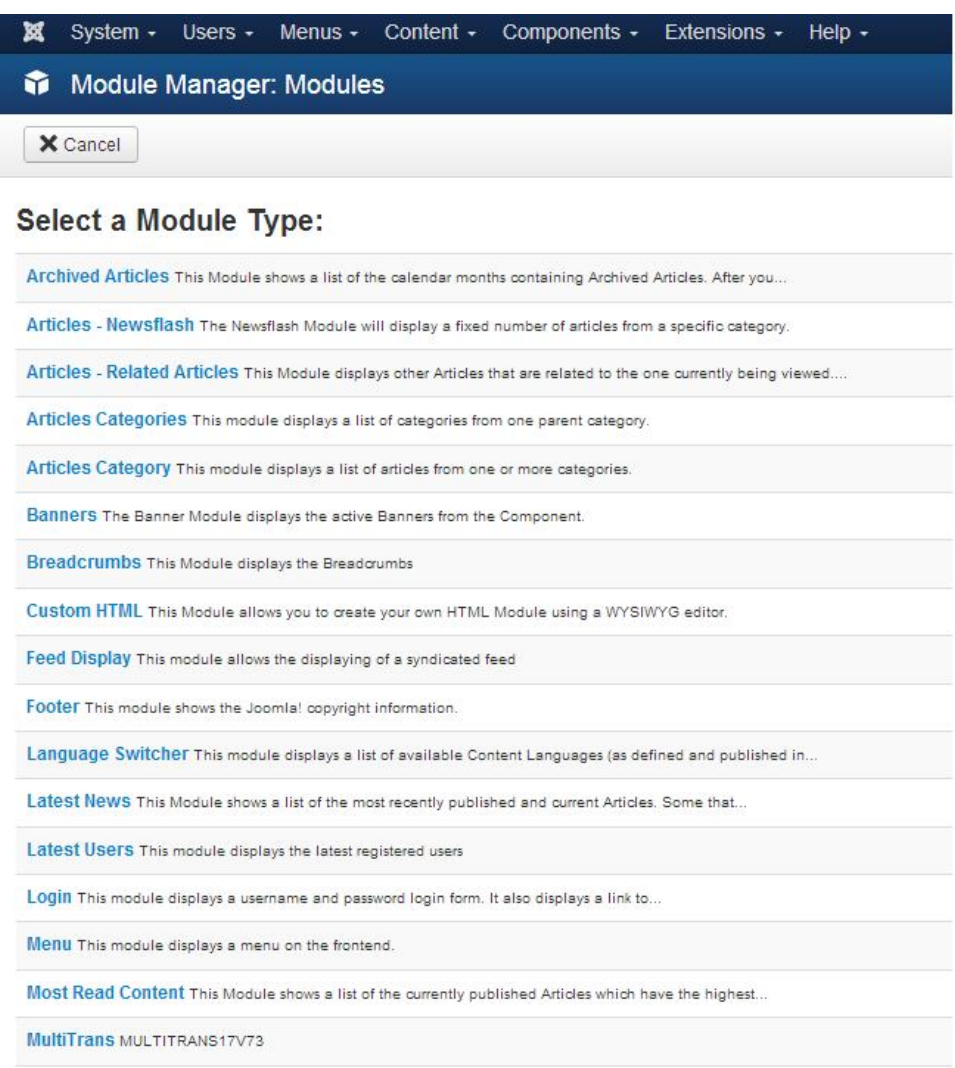

Popular Tags This Module displays tags used on the site in a list or a cloud layout. Tags can be...

#### *Εικόνα 38: Εισαγωγή μοντέλων*

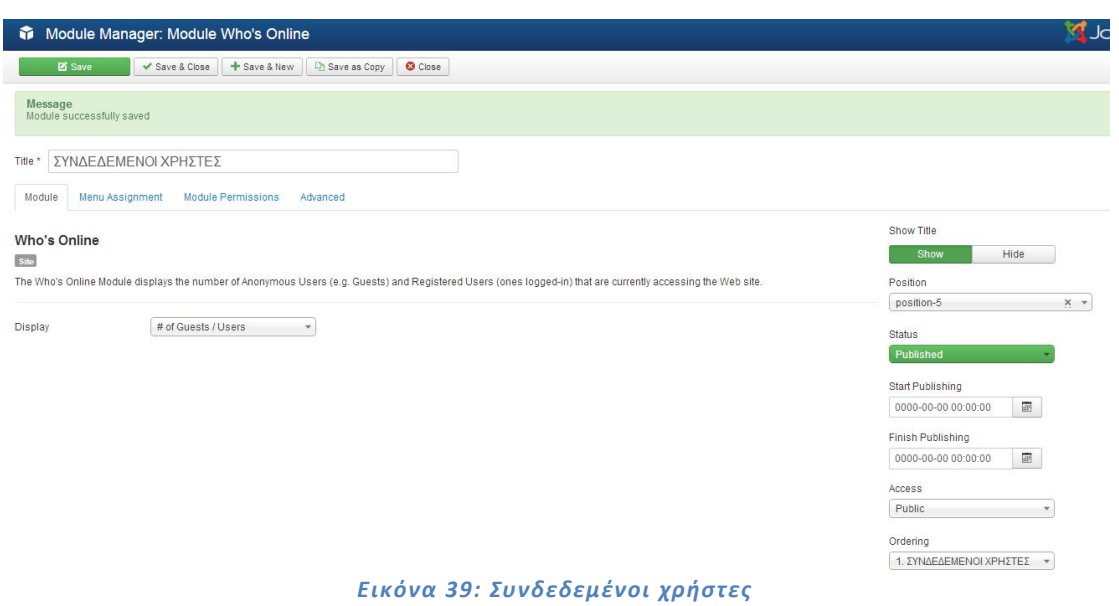

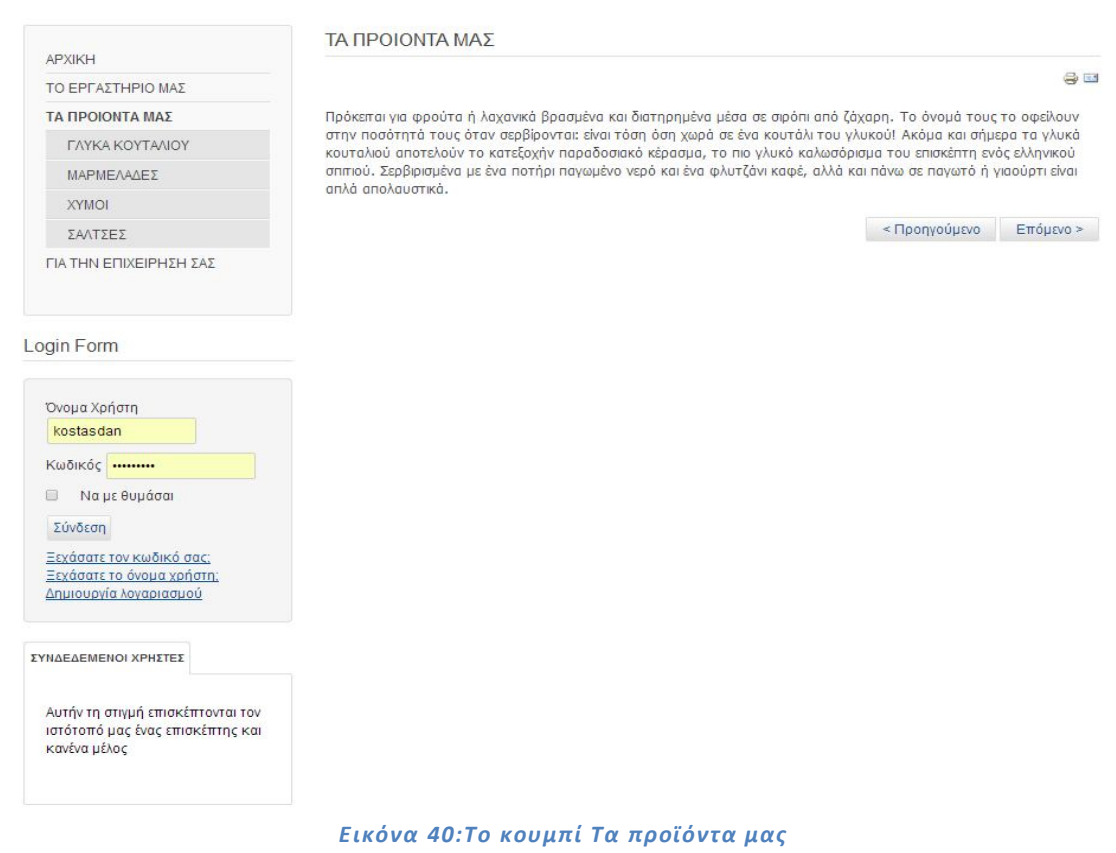

Επιλέγουμε για παράδειγμα το Custom HTML για να φτιάξουμε την ενότητα του λογότυπου. Στη φόρμα που μας εμφανίζετε κάνουμε τις πιο κάτω επιλογές

Title: Γράφουμε τον τίτλο «λογότυπο».

Show Title: Επιλέγουμε την θέση που θέλουμε να εμφανίζεται το logo μας κάνοντας κλικ

στο «select Position» και επιλέγουμε τη θέση logo.

Status: Επιλέγουμε το «published» για να εμφανίζεται στην σελίδα.

Access: Επίπεδο πρόσβασης «Public» για να είναι ορατό σε όλους

Στη συνέχεια στο Custom output ανεβάζουμε την εικόνα μας πατώντας το κουμπί "image", ρυθμίζουμε να φαίνεται σε όλες τις σελίδες του site μας από το Menu Assignment και το αποθηκεύουμε από το κουμπί "Save".

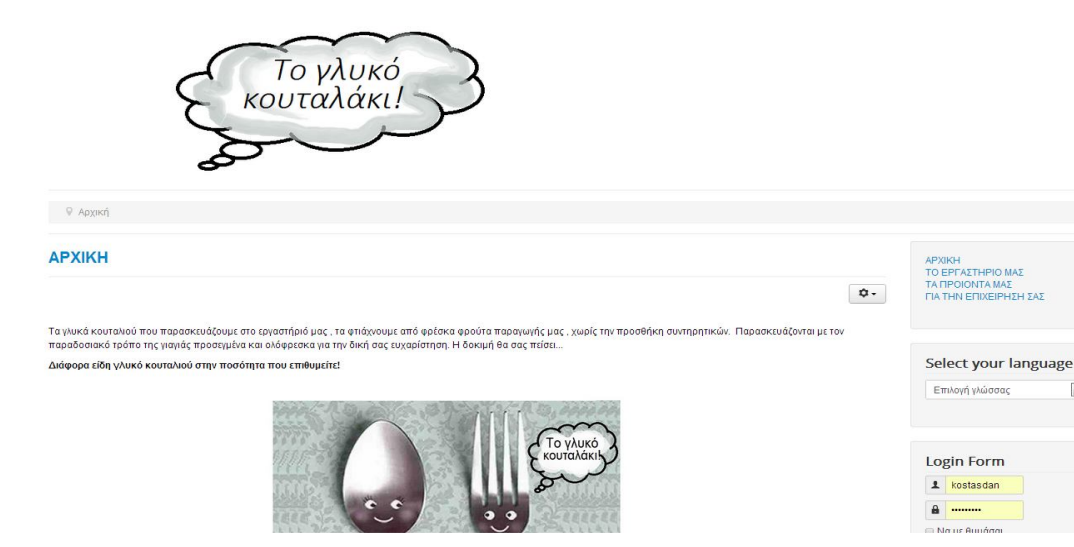

*Εικόνα 41: Λογότυπο ιστοσελίδας*

# **4.7 Extensions που χρησιμοποιήθηκαν**

# **4.7.1 ECWID**

Το Ecwid είναι μια δωρεάν εφαρμογή για την παρουσίαση και την πώληση των εμπορευμάτων μέσω του internet. Συνεργάζεται με το Joomla και χρησιμοποιείται από μικρές και μεσαίου μεγέθους Online επιχειρήσεις Online Shops.

Το ηλεκτρονικό κατάστημα δίνει την δυνατότητα για να πουλήσουμε τα προϊόντα μας μέσω internet με οποιοδήποτε τρόπο πληρωμής θέλουμε, όπως πιστωτικές κάρτες , κατάθεση σε τραπεζικό λογαριασμό , αντικαταβολή ή πληρωμή κατόπιν συμφωνίας.

Επίσης το Ecwid μετά την βασική παραμετροποίηση από τον ειδικό προγραμματιστή υπολογίζει αυτόματα το κόστος των μεταφορικών ανάλογα με το βάρος και τον τόπο αποστολής των εμπορευμάτων. Οι πελάτες μπορούν να έχουν στην διάθεση τους όσους τρόπους μεταφοράς επιθυμούν (ΕΛΤΑ , μεταφορικές εταιρείες , πρακτορεία).

Για να δημιουργήσουμε ένα Online κατάστημα ή απλά να παρουσιάσουμε τα προϊόντα μας το Ecwid είναι ένα ιδανικό εργαλείο.

# **4.7.1.1 Χαρακτηριστικά του Ecwid**

Μπορούμε να Καταχωρήσουμε τα προϊόντα μας , να ανεβάσουμε τις φωτογραφίες τους και να τα τοποθετήσουμε σε κατηγορίες.

Χρησιμοποιείτε το ως ένα ηλεκτρονικό κατάστημα ή απλά ως έναν Online κατάλογο προϊόντων. Μπορείτε να πουλήσουμε άυλα προϊόντα όπως εικόνες ,πρόγραμμα κλπ.

Με την βοήθεια ενός ειδικού μπορούμε να μεταφέρουμε τα στοιχεία των προϊόντων από excel ή άλλες Εμπορικές εφαρμογές

Δυνατότητα προσθήκης χρώματος /μεγέθους για βιοτεχνίες και εμπόριο ρούχων.

Ταξινόμηση των πελατών σε Group.

Στατιστικά στοιχεία για καινούργιους πελάτες, νέες παραγγελίες , σύνολο προϊόντων, πουλημένα προϊόντα.

Δυνατότητα αναζήτησης προϊόντων μέσω φόρμας αναζήτησης.

Οι πελάτες μπορούν να δουν, πότε ένα προϊόν θα είναι διαθέσιμο να σταλεί, μπορούν να δουν όλες τις παραγγελίες τους και τις λεπτομέρειες των παραγγελιών.

Οι παραγγελίες γίνονται με Mail επιβεβαίωσης παραγγελιών που στέλνεται στον πελάτη και στον ιδιοκτήτη καταστήματος

Δυνατότητα χρήσης ασφάλειας SSL encryption (128-bit)

# **4.7.1.2 Εγκατάσταση Ecwid**

Τα βήματα για να εγκαταστήσουμε το ηλεκτρονικό κατάστημα Ecwid είναι τα εξής :

πηγαίνουμε στην σελίδα http://www.ecwid.com/ και κατεβάζουμε στον υπολογιστή μας το αρχείο «ecwid-joomla-plugin-joomla\_3\_0»

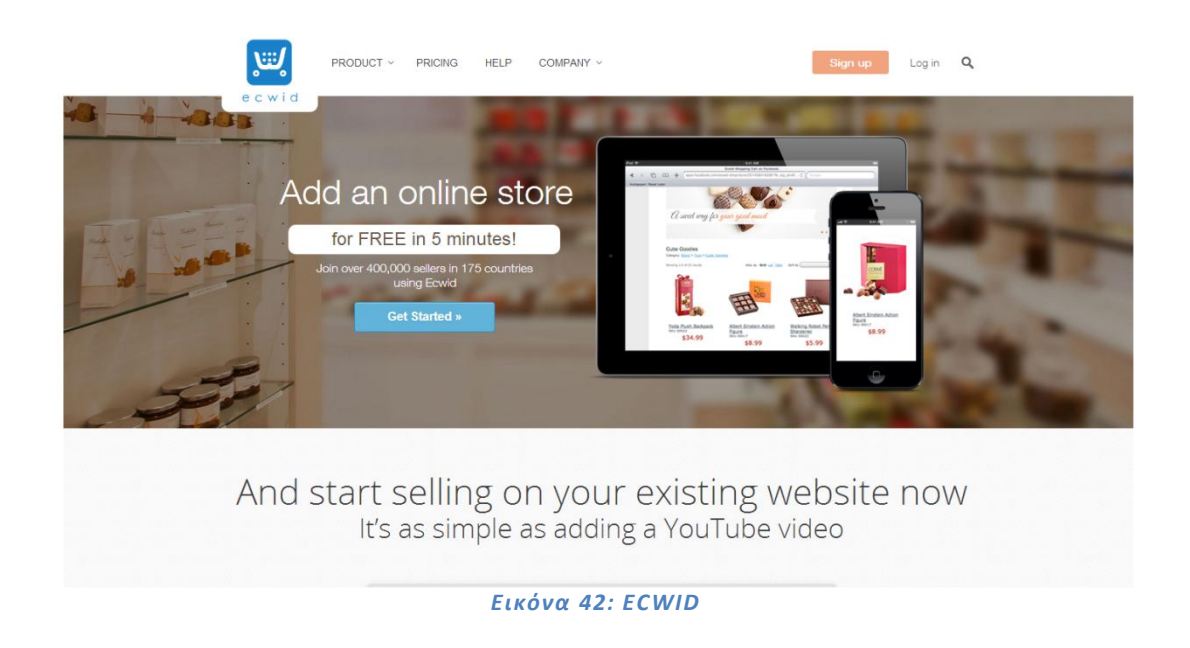

αποσυμπιέζουμε το αρχείο

πηγαίνουμε στο Extensions Extension Manager και από το πεδίο Upload Package File κάνουμε κλικ στο κουμπί "Browse" και το αρχείο «ecwid-joomla-plugin-joomla\_3\_0» και πατάμε Upload & Install.

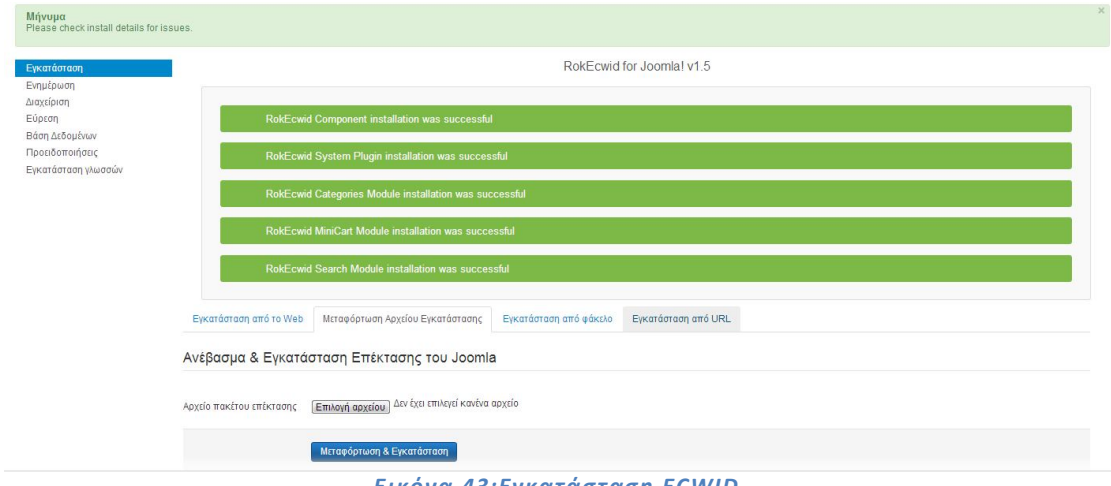

Μετά την επιτυχή εγκατάσταση του αρχείου μας πηγαίνει στην σελίδα διαχείρισης του Ecwid (Προσοχή! Την πρώτη φορά θα αργήσει να φορτώσει η σελίδα, καθώς εγκαθίστανται κάποια δεδομένα). Με την επιλογή αυτή δεν εγκαθίστανται δοκιμαστικά προϊόντα.

Εγκαθιστά κάποια δοκιμαστικά προϊόντα για να δούμε πως θα εμφανίζονται στο site μας.

Επιλέγουμε «Go directly to the Shop» και περιμένουμε να ολοκληρωθεί η εγκατάσταση κάποιων δεδομένων για να φορτώσει η σελίδα. Από το http://www.ecwid.com/ θα πάρουμε τον μοναδικό αριθμό καταστήματος. Έπειτα πρέπει να εξακολουθήσουμε κάποια βήματα στο joomla για να συνδέσουμε το ecwid με το joomla μας. Ανοίγουμε το δεύτερο πηγαίνουμε Components RokEcwid.

| <b>XX</b> System - Users - Menus - Content -                                                                             | Components - Extensions - Help -                                                                                                 | toglukokoutala a Q -                                                                                                    |
|----------------------------------------------------------------------------------------------------|----------------------------------------------------------------------------------------------------|----------------------------------------------------------------------------------------------------|
| Control Panel                                                                                                    | <b>Banners</b><br>b.<br>Contacts                                                                                                 | <b>M</b> Joomla!                                                                                                    |
| CONTENT<br>Add New Article<br>Article Manager<br>Category Manager<br>Media Manager<br><b>STRUCTURE</b><br>: Menu Manager | Joomla! Update<br>Messaging<br>Newsfeeds<br>Post-installation Messages<br>Redirect<br>RokEcwid<br>Search<br>Smart Search<br>Tags | messages<br>llation messages that require your attention. To view those messages please click on the Review Messages button below.<br>at any time by clicking on the Components, Post-installation messages menu item of your site's administrator section. This information area won't<br>all messages.<br>图 2013-12-26 |
| Module Manager                                                                                                    | Weblinks                                                                                                    |                                                                                                    |
| <b>USERS</b><br><b>鱼</b> User Manager                                                                                    | POPULAR ARTICLES                                                                                                    |                                                                                                    |
| CONFIGURATION                                                                                                    | 388 APXIKH                                                                                                    | 图 2013-12-20                                                                                                    |
| Global Configuration                                                                                                    | <b>88 ΤΟ ΕΡΓΑΣΤΗΡΙΟ ΜΑΣ</b>                                                                                                    | 图 2013-12-20                                                                                                    |
| <sup>®</sup> Template Manager                                                                                            | 39 ΓΙΑ ΤΗΝ ΕΠΙΧΕΙΡΗΣΗ ΣΑΣ                                                                                                    | 图 2013-12-21                                                                                                    |
| <sup>则</sup> Language Manager                                                                                            | <b>69 TA ΠΡΟΙΟΝΤΑ ΜΑΣ</b>                                                                                                    | 图 2013-12-21                                                                                                    |
| <b>EXTENSIONS</b>                                                                                                    | <b>33 ΠΡΩΤΕΣ ΥΛΕΣ</b>                                                                                                    | 2013-12-20                                                                                                    |
| 소 Install Extensions                                                                                                    |                                                                                                    |                                                                                                    |
| MAINTENANCE                                                                                                    | RECENTLY ADDED ARTICLES                                                                                                    |                                                                                                    |
| 38 Joomlal is up-to-date                                                                                                 | <b>Ill Home eng Super User</b>                                                                                                   | 图 2013-12-22                                                                                                    |
| All extensions are up-to-date                                                                                            | V <b>FIA THN EFIIXEIPHEH EAE</b> Super User                                                                                      | 图 2013-12-21                                                                                                    |
|                                                                                                    | V ΣΑΛΤΣΕΣ Super User                                                                                                    | 图 2013-12-21                                                                                                    |
|                                                                                                    | V XYMOI Super User                                                                                                    | 图 2013-12-21                                                                                                    |
|                                                                                                    | MAPMEAAAEE Super User                                                                                                    | 图 2013-12-21                                                                                                    |

*Εικόνα 44: Σύνδεση ECWID με το JOOMLA*

*Εικόνα 43:Εγκατάσταση ECWID*

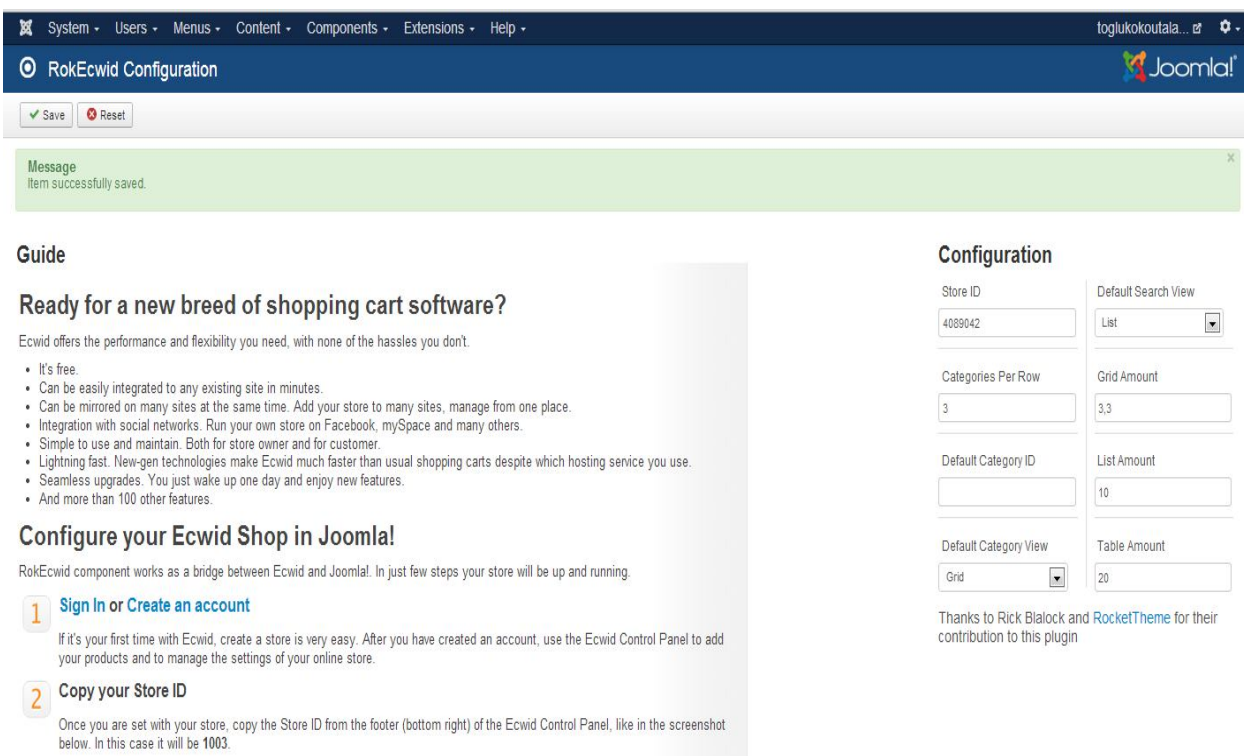

*Εικόνα 45:Ρυθμίσεις ECWID*

Von 6.2

Set your Store ID on RokEcwid

### **Install the free "RokEcwid" extension**

#### **Installation**

#### Joomla 1.5

- . Download this extension file: rokecwid j15.zip
- Open the "Extensions Install/Uninstall" page in your Joomla backend.
- . Upload and install the extension using the "Upload Package File" section.

#### Joomla 1.6, Joomla 1.7 and Joomla 2.5

- . Download this extension file : rokecwid j16 j25.zip
- Open the "Extensions  $\rightarrow$  Extension Manager" page in your Joomla backend.
- . Upload and install the extension using the "Upload Package File" section.

#### Joomla 3.x

- Download this extension file : [2] ecwid-joomla-plugin-joomla 3 0.zip
- Open the "Extensions  $\rightarrow$  Extension Manager" page in your Joomla backend.
- . Upload and install the extension using the "Upload Package File" section.

#### **Notes**

- . These extensions require PHP5 on your server. If you still use PHP4, then it will be necessary to install your Ecwid store manually.
- · Extensions are licensed under GPL.

#### Set up your extension

- Open the "Components  $\rightarrow$  RokEcwid" page.
- Enter your free Ecwid Store ID and save the changes.

#### Add your Ecwid page to your site's menu

#### Joomla 1.5

- . Go to "Menus Main menu" in your Joomla backend. If you have many menus, then select the necessary one instead of the main one.
- Click the "New" button.

#### *Εικόνα 46:Ρυθμίσεις ECWID*

#### Joomla 1.6, Joomla 1.7, Joomla 2.5 and Joomla 3.x

- . Go to Menus Main menu Add New Menu Item in your Joomla backend. If you have many menus, then select the necessary one instead of the main one.
- . Press the "Select" button next to the "Menu Item Type" option.
- · Select "RokEcwid / RokECWID Default Layout".
- . Name your page and save the changes.

Your store is ready. Now you can open it from your site.

#### Add sidebar modules (optional)

By default, when you install RokEcwid extension in your Joomla administrator panel, the following related module types are added automatically (they represent the corresponding Fowid widgets):

- . RokEcwid Categories Module: vertical categories widget, horizontal categories widget
- RokEcwid Mini-cart Module: minicart widget
- . RokEcwid Search Module: search widget
- After installation they all are listed among the extensions.

Each of these module types is actually a kind of pattern for creating your own modules, which can later be used for displaying corresponding widgets on your site. This is how you can do it:

- 1. In your Joomla administrator interface, go to Extensions → Module Manger → New. You will see the list of module types you can use. Choose the type you want (RokEcwid Mini-Cart, RokEcwid Categories, RokEcwid Search Module). This will create a new module for you.
- 2. On the module settings page (it will appear after you select a type), you will be able to select pages and a position in your site template where you want the corresponding widget to be displayed. Each Joomla template has its own set of positions, which may already be occupied with menus and other elements, so it is up to you what position you choose for your module. If you're configuring the Ecwid categories module, it will also let you choose the desired view (horizontal/vertical). You will be able to set some additional parameters for the created module there as well.

That's all. After dicking the 'Save' button, a new module will be published. The corresponding widget's code will be automatically added to your site. If, however, the widget doesn't appear after described actions, please check the following module settings:

- status (should be 'Published'),
- access (should be 'Public'),
- position (you should choose a position which is displayed somewhere on your site),
- module assignment (if no pages are selected there, the module will never be displayed).

#### *Εικόνα 47: Ρυθμίσεις ECWID*

Αφού ακολουθήσουμε όλα τα βήματα και κάνουμε εγγραφή στο ecwid control panel, μπορούμε τώρα πια να σβήσουμε τα demo προϊόντα μας και να βάλουμε τα δικά μας.

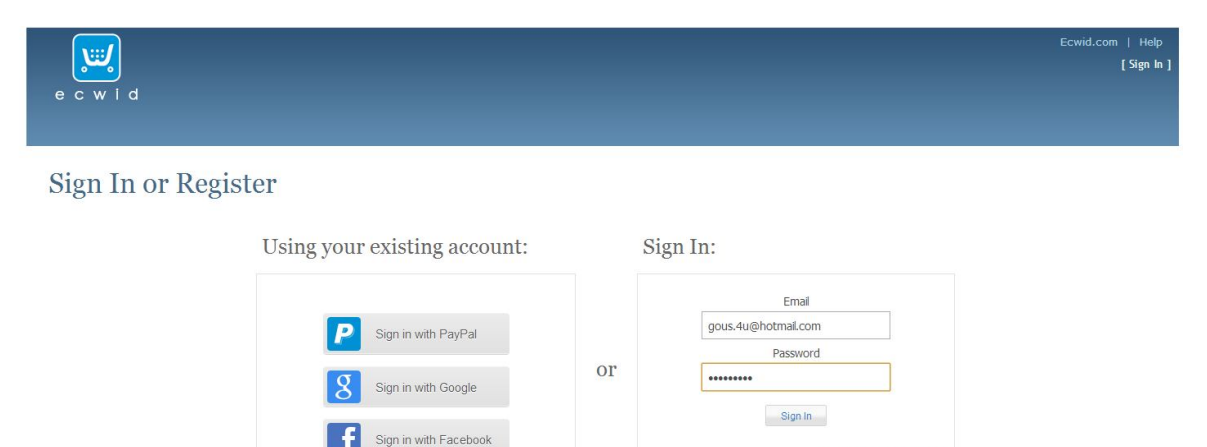

**Terms of Service** 

Forgot your pas Create new Ecwid account

*Εικόνα 48:Είσοδος στο ECWID*

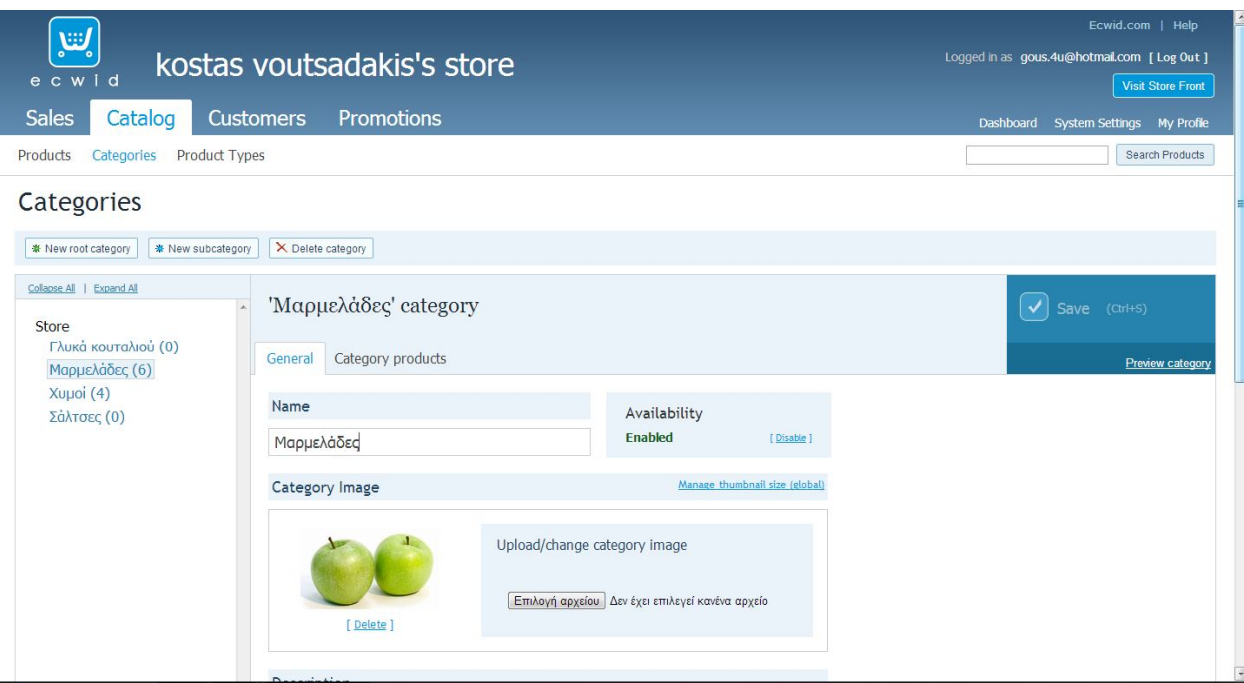

*Εικόνα 49: Κατάλογος προϊόντων στο ECWID*

# **4.7.3 JCE Editor**

Είναι μια επέκταση του Joomla που παρέχει ένα σύνολο εργαλείων σύνταξης WYSIWYG βασισμένο στο Moxiecode's TinyMCE, το οποίο σε βοηθά να γράφεις άρθρα για το Joomla λίγο πιο εύκολα. Παρέχει πρόσβαση σε πολλά από τα χαρακτηριστικά και λειτουργίες που χρησιμοποιεί το Word ή το OpenOficce. Αφού το κατεβάσουμε και το κάνουμε upload και install στο joomla πάμε System  $\rightarrow$  Global configuration  $\rightarrow$  Default editor και επιλέγουμε EDITOR-JCE. Save & close και τώρα πια μπορούμε να δούμε ποικιλία επιλογών σε ένα νέο άρθρο.

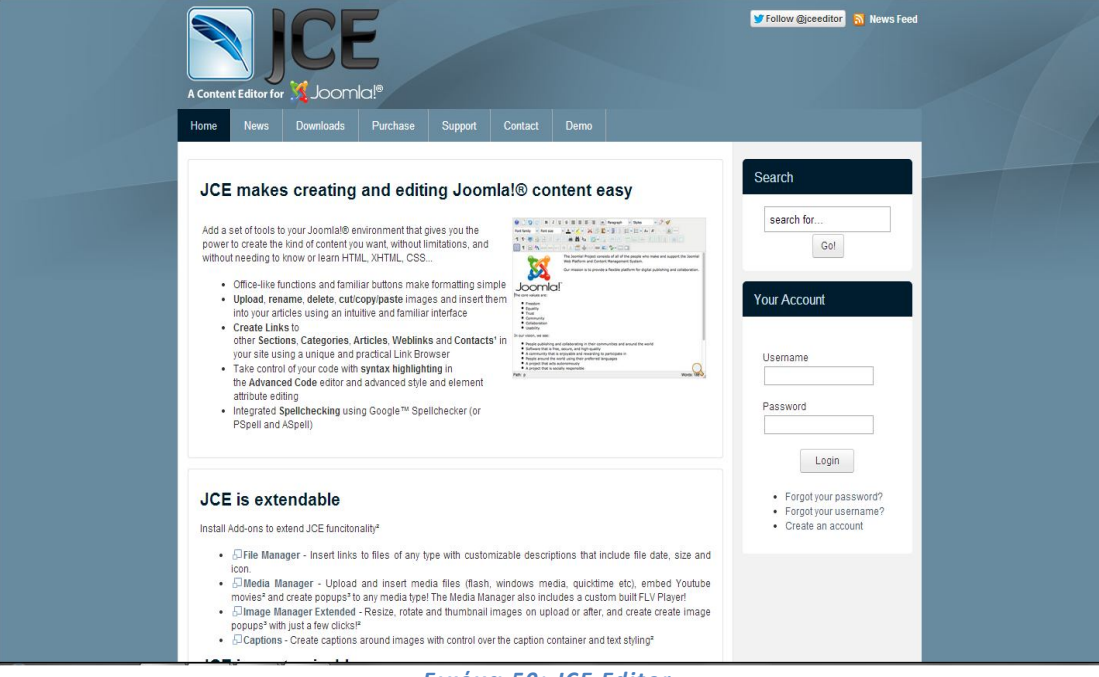

*Εικόνα 50: JCE Editor*

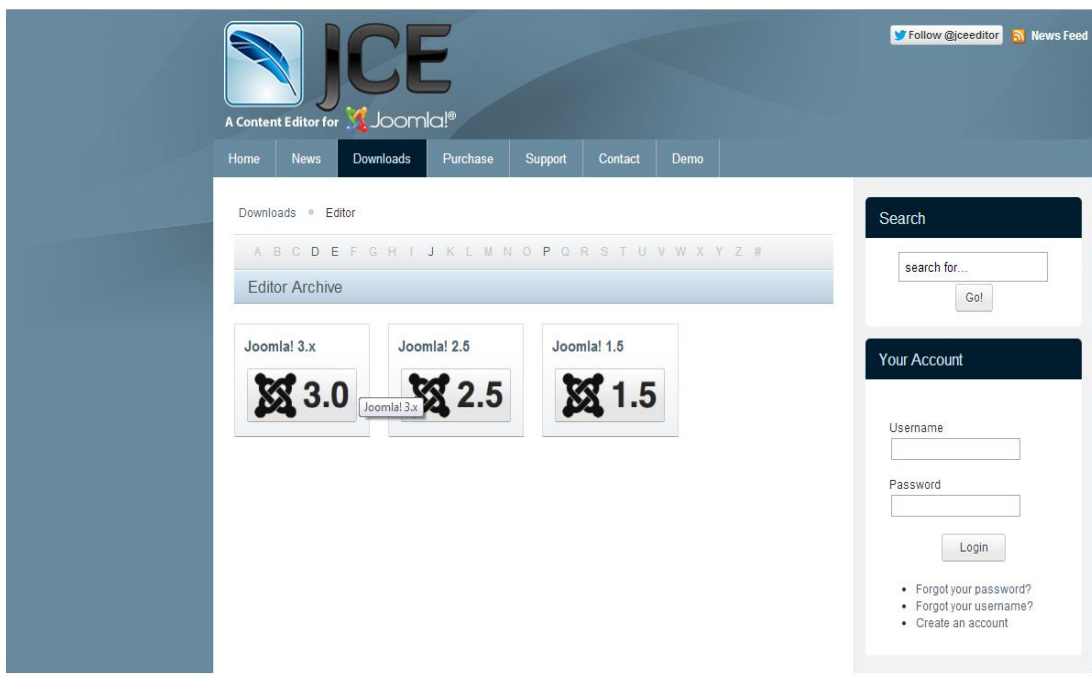

*Εικόνα 51: Έκδοση JCE Editor*

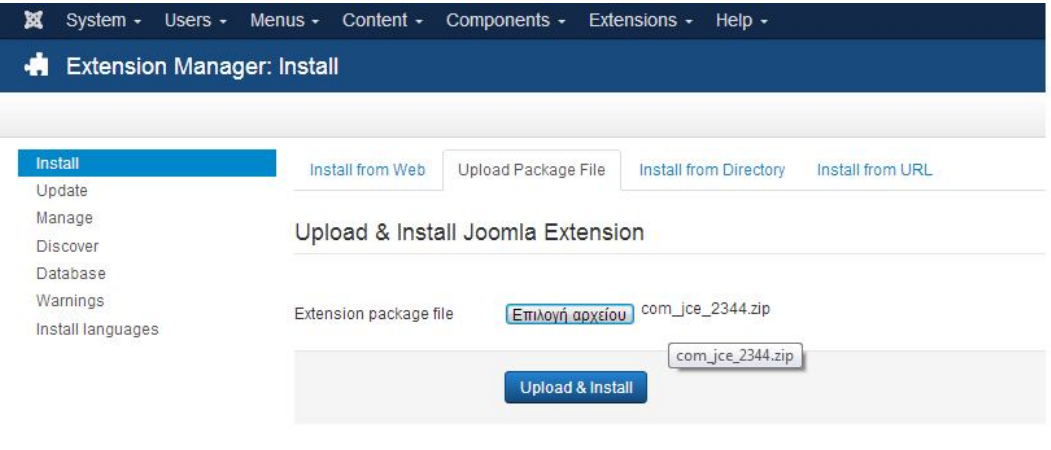

*Εικόνα 52: Εγκατάσταση JCE Editor*

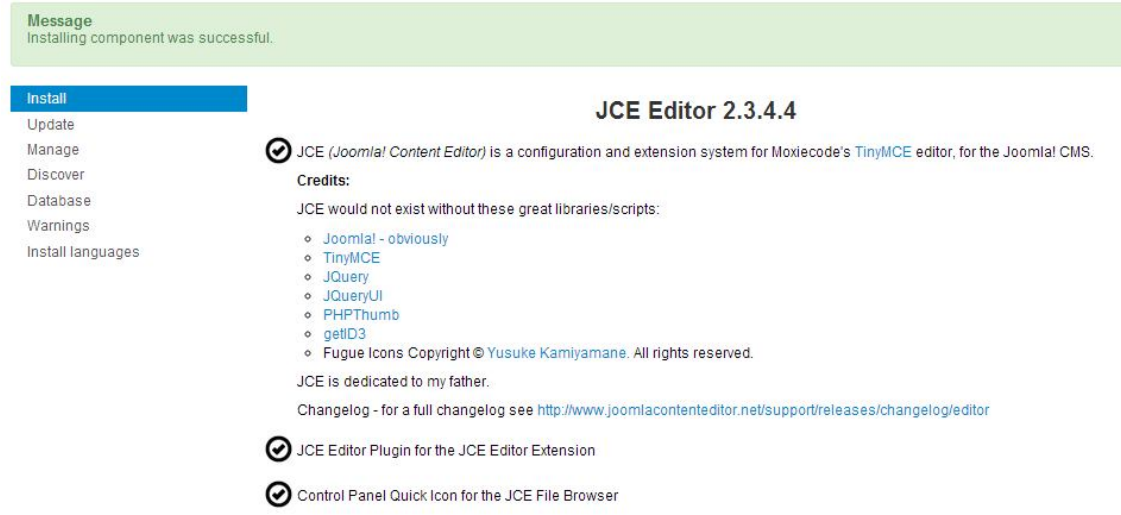

#### *Εικόνα 53: Εγκατάσταση JCE EDITOR*

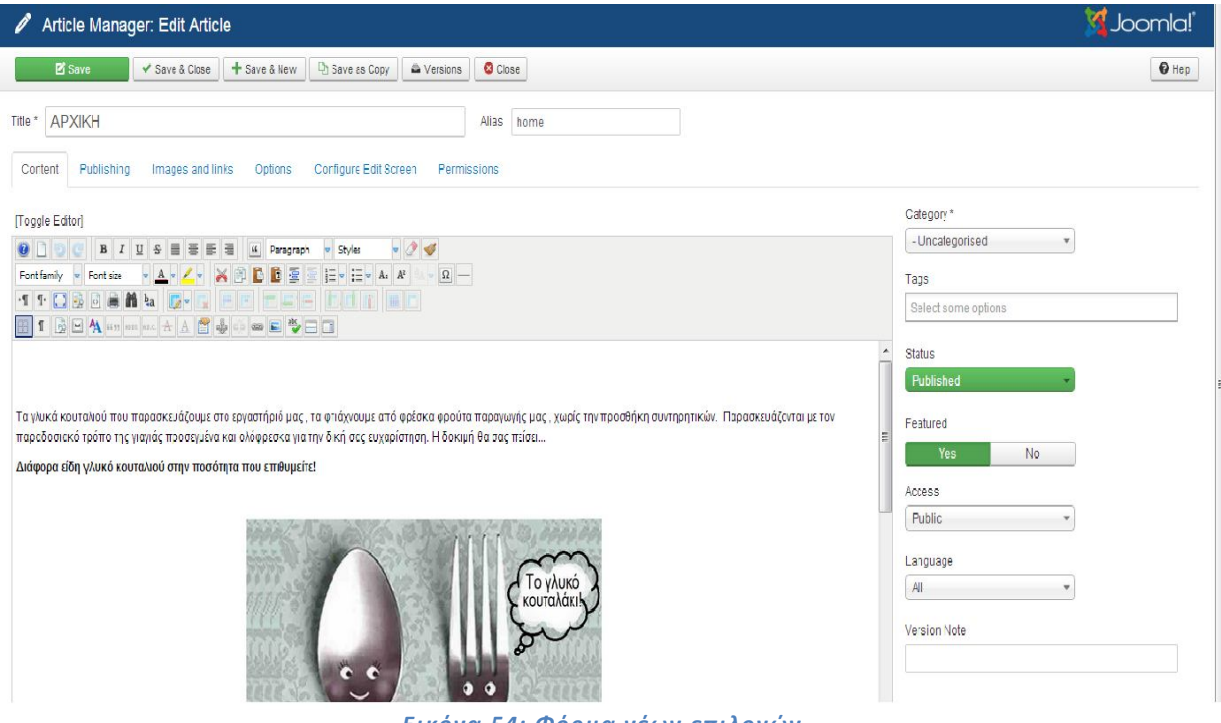

*Εικόνα 54: Φόρμα νέων επιλογών*

## **4.7.4 Xmap**

Το Xmap είναι εφαρμογή που παράγει χάρτη της σελίδας μας στο Joomla. Μας επιτρέπει να δημιουργήσουμε χάρτη τις σελίδας μας χρησιμοποιώντας τη δομή του μενού μας. Για να δημιουργήσουμε χάρτη της σελίδας μας πηγαίνουμε στο Components  $\rightarrow$  Xmap $\rightarrow$ και πατάμε New. Αφού το κάνουμε αυτό πάμε Extensions  $\rightarrow$  Module manager $\rightarrow$ New $\rightarrow$ Custom HTML. Τώρα το συνδέουμε με ένα νέο Menu item τώρα πια μπορεί να εμφανίσει στην αρχική μας σελίδα. Πληκτρολογούμε τον τίτλο, κάνουμε το status "published" και επιλέγουμε από το πεδίο menus τα menu που θέλουμε και μετά πατάμε save & close.

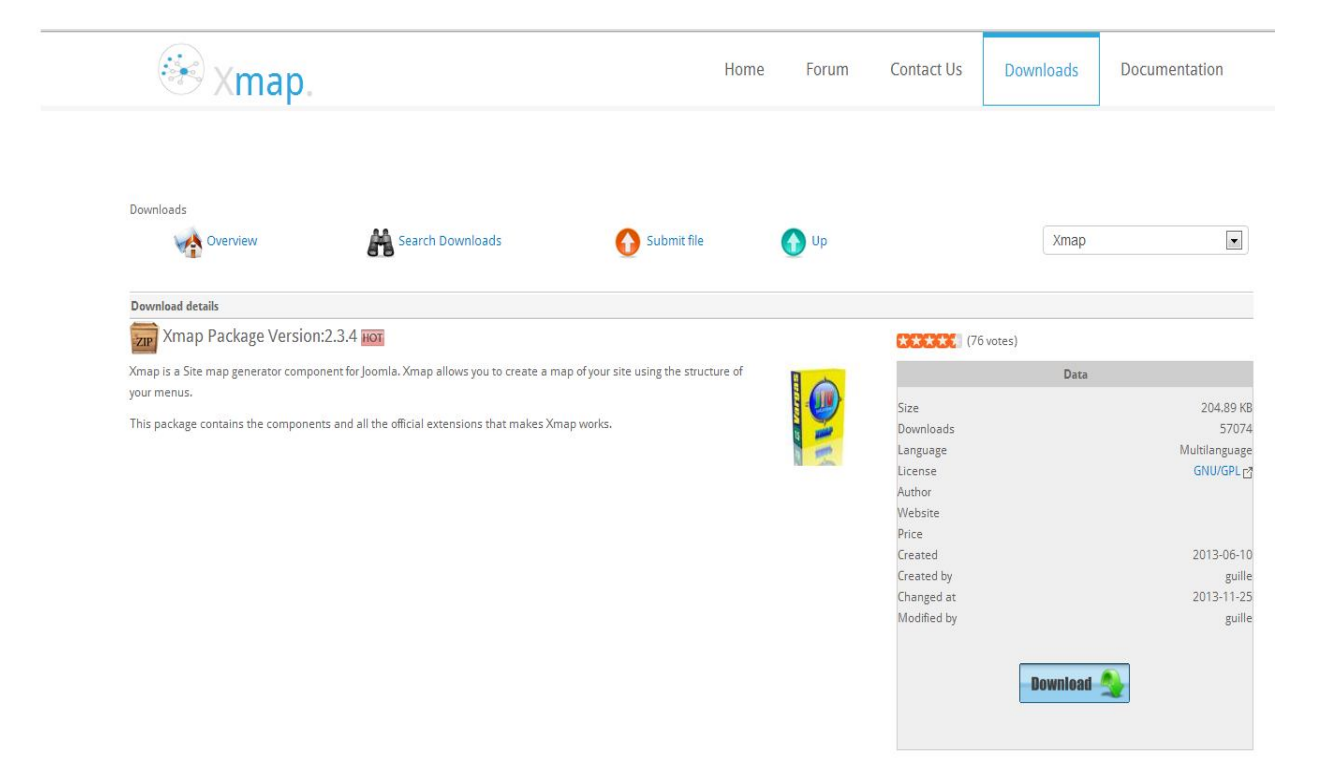

*Εικόνα 55: Εγκατάσταση Η Xmap*

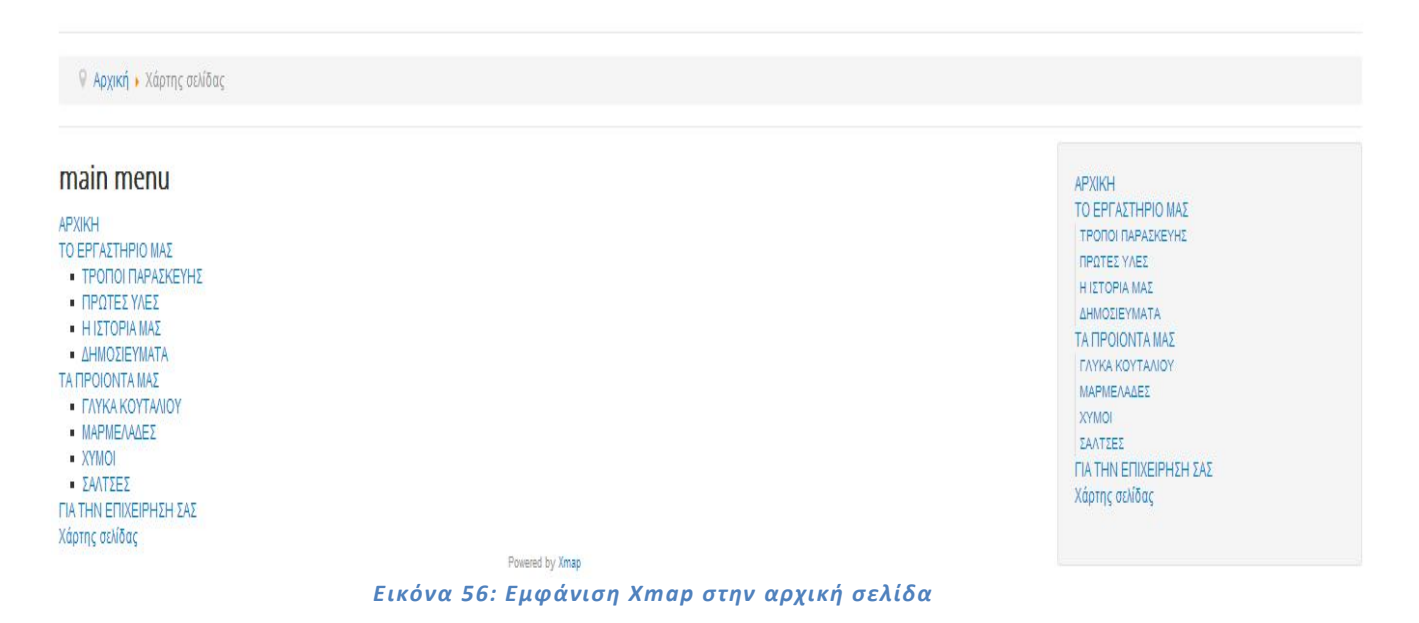

# **4.7.5 XCloner Backup&Restore Utility**

Το XCloner είναι εφαρμογή ανοιχτού κώδικα δημιουργίας αντιγράφων ασφαλείας για το Joomla. Μπορεί να δημιουργήσει αντίγραφο ασφαλείας και να το επαναφέρει σε οποιοδήποτε server με Joomla. Δημιουργεί ένα πλήρες αντίγραφο ασφαλείας του site σε ένα ενιαίο αρχείο.

Το αρχείο περιέχει όλα τα αρχεία, ένα στιγμιότυπο της βάσης δεδομένων και ένα πρόγραμμα εγκατάστασης παρόμοιο σε λειτουργία με το πρότυπο εγκατάστασης Joomla.

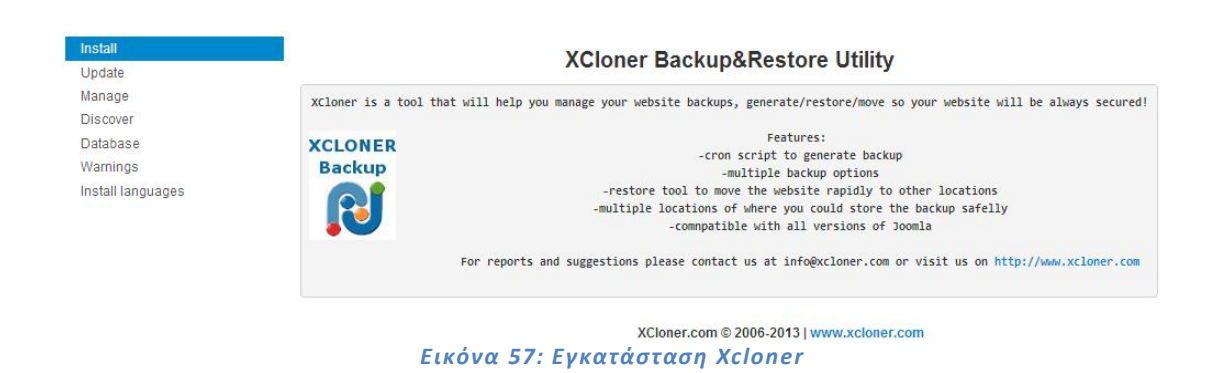

# **4.7.5.1 Πώς Παίρνουμε Αντίγραφο Ασφαλείας με το XCloner Backup&Restore Utility**

Από το μενού διαχείρισης του Joomla επιλέγουμε : Components XCloner όπου μας παραπέμπει στις βασικές λειτουργίες του XCloner και ακολουθούμε τα εξής βήματα : Βήμα 1: Ρυθμίσεις του XCloner.

Το username και password που θα μας ζητηθεί είναι default admin,admin.

Από τις βασικές λειτουργίες του XCloner πατάμε στο "Configuration" και επιλέγουμε από το "Backup Type" το " Initializing backup" και αποθηκεύουμε. Επίσης βλέπουμε από το "Output Directory" τη διεύθυνση την οποία θα βρούμε το αρχείο που θα εξάγει το οποίο θα είναι σε μορφή JPA. Η διεύθυνση είναι η πιο κάτω: «C:/xampp/htdocs/toglukokoutalaki/administrator/backups/backup\_2013- 12-27\_22-32\_localhost-sql-nodrop.tar».

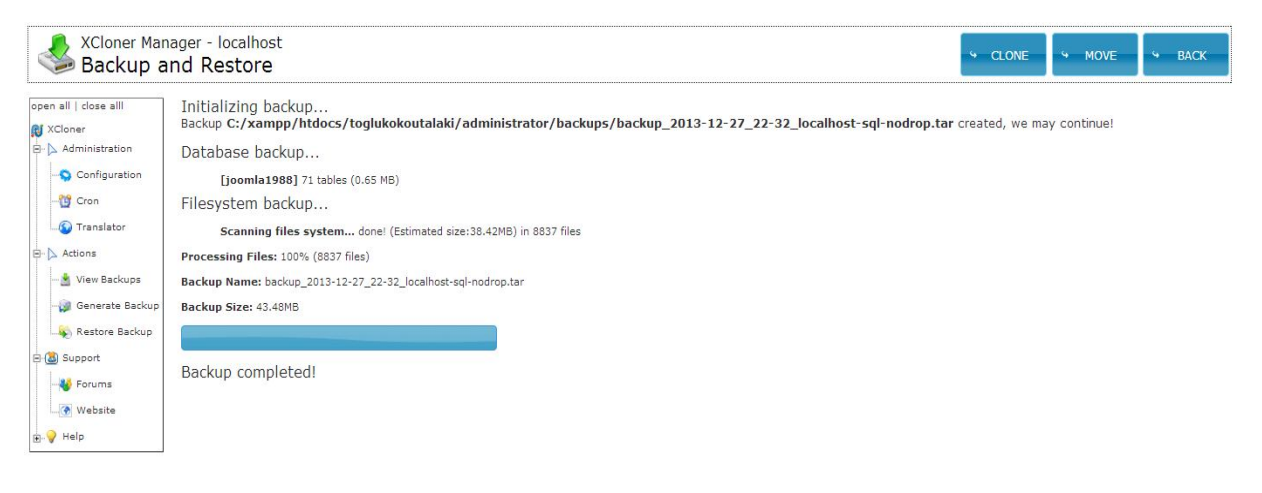

*Εικόνα 58: Φάκελος αποθήκευσης backup*

# **4.7.6 Cache Cleaner**

Με το Cache Cleaner μπορούμε να καθαρίσουμε τη κρυφή μνήμη γρήγορα και εύκολα μέσω ενός συνδέσμου στο administrator του joomla. Επίσης μας δίνει τη δυνατότητα να καθαρίσει την ληγμένη κρυφή μνήμη, να κάνει έλεγχο του site, να καθαρίσει το φάκελο Temp και να αδειάσει τους πίνακες της βάσης δεδομένων με 1 κλικ μόνο στο joomla τέρμα κάτω στη μέση της σελίδας.

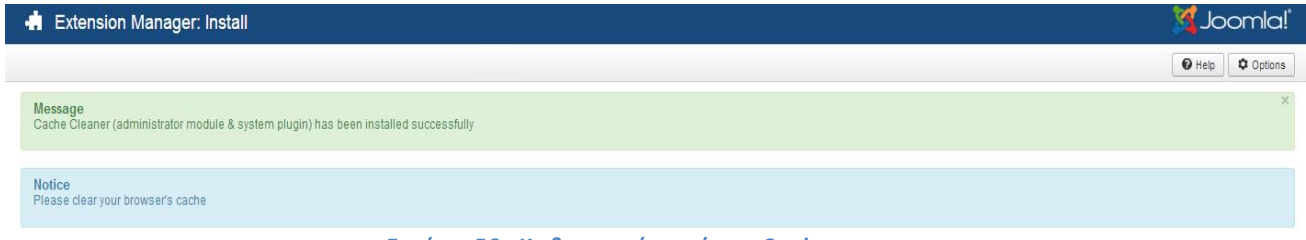

*Εικόνα 59: Καθαρισμός μνήμης Cache*

| X System - Users - Menus - Content - Components - Extensions - Help -                   |                                                                                                    | toglukokoutala er<br>$\alpha$ .        |
|-----------------------------------------------------------------------------------------|----------------------------------------------------------------------------------------------------|----------------------------------------|
| Control Panel                                                                           |                                                                                                    | <b>M</b> Joomla!                       |
| CONTENT<br>Add New Article<br>Article Manager<br>O<br>Category Manager<br>Media Manager | You have post-installation messages<br>There are important post-installation messages that require your attention. To view those messages please click on the Review Messages button below.<br>You can review the messages at any time by clicking on the Components. Post-installation messages menu item of your site's administrator section. This information area won't<br>appear when you have hidden all messages.<br><b>Review Messages</b> |                                        |
| <b>STRUCTURE</b><br><b>IE</b> Menu Manager<br>Module Manager                            | <b>LOGGED-IN USERS</b><br>Super User Administration                                                                                                    | 图 2013-12-27                           |
| <b>USERS</b><br>& User Manager                                                          | POPULAR ARTICLES<br><b>ABB</b> APXIKH                                                                                                    | 图 2013-12-20                           |
| CONFIGURATION<br>Global Configuration<br><sup>5</sup> Template Manager                  | <b>95 TO EPFAΣTHPIO MAΣ</b><br><b>41 ΓΙΑ ΤΗΝ ΕΠΙΧΕΙΡΗΣΗ ΣΑΣ</b>                                                                                                    | 图 2013-12-20<br>图 2013-12-21           |
| Language Manager<br><b>EXTENSIONS</b><br>土 Install Extensions                           | <b>2.0 ΤΑ ΠΡΟΙΟΝΤΑ ΜΑΣ</b><br><b>85 ΤΡΟΠΟΙ ΠΑΡΑΣΚΕΥΗΣ</b>                                                                                                    | 图 2013-12-21<br>图 2013-12-20           |
| <b>E</b> JCE File Browser<br>MAINTENANCE                                                | RECENTLY ADDED ARTICLES<br>面 Home eng Super User                                                                                                    | 图 2013-12-22                           |
| M Joomlal is up-to-date<br>All extensions are up-to-date                                | V <b>FIA THN EFIIXEIPHEH EAE</b> Super User<br><b>EANTΣΕΣ</b> Super User                                                                                                    | 图 2013-12-21<br>图 2013-12-21           |
|                                                                                         | Super User<br><b>IAPMEAAAEE</b> Super User                                                                                                    | 图 2013-12-21<br>图 2013-12-21           |
| Chi View Site (0) Visitors (1) Admin B3 (0) - Log out X Clean Cache                     |                                                                                                    | Joomla! 3.2.1 - © toglukokoutalaki 201 |

*Εικόνα 60: Εμφάνιση κουμπιού στο Control Panel*

# **4.7.7 Google maps**

Το Googlemaps είναι εφαρμογή που παράγει χάρτη στο Google maps όπου εκεί μπορούμε να κάνουμε περιήγηση σε διάφορες τοποθεσίες ακόμα και να μαρκάρουμε ποιες περιοχές θέλουμε να εμφανίζονται για να μας εντοπίσει κάποιος.

Επιτρέπει τη σύνδεση της γεωγραφικής θέση σε κάθε είδος Joomla, και να το εμφανίσετε σε ένα χάρτη στο κάτω μέρος του ίδιου του αντικειμένου.

Περιλαμβάνει ακόμα και μια ενότητα που συλλέγουν σε ένα ενιαίο χάρτη πολλαπλές θέσεις που σχετίζονται με τα άρθρα. Υποστηρίζει προσαρμοσμένα εικονίδια για μαρκαδόρους, infowindows , και όλα τα είδη των χαρτών (οδός, μέσω δορυφόρου, με το έδαφος, υβριδικό). Πρώτα κατεβάζουμε την εφαρμογή και αφού την εγκαταστήσουμε στο πρόγραμμα μας εκτελούμε τις οδηγίες. Βρίσκουμε το Google maps API key και το τοποθετούμε στο Google Maps API key Στο Plugin Manager.

Τέλος προσθέτουμε τις συντεταγμένες που θέλουμε και συγκεκριμένα το γεωγραφικό μήκος και πλάτος.

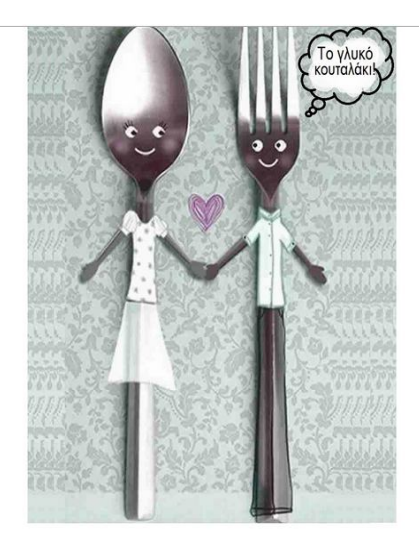

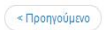

# Μαρμελάδες Χυμοί Σάλτσες

Αναζήτηση

#### Αναζήτηση προιόντων

Κατηγορίες προιόντων Γλυκά κουταλιού

# SP Simple Map **XANIA** ένα χάρτη

 $E$ πόμενο >

#### *Εικόνα 61: Εμφάνιση χάρτη στην αρχική σελίδα*

# **Κεφάλαιο 5 – Οντότητες, σχέσεις και βάση δεδομένων**

# **5.1 Διάγραμμα Οντοτήτων Συσχετίσεων**

Στην πιο κάτω εικόνα φαίνεται το διάγραμμα Οντοτήτων Συσχετίσεων όπως αναλύεται με απλά λόγια για το ηλεκτρονικό κατάστημα με αγροτικά προϊόντα και αποτελείται από τις πιο κάτω οντότητες και συσχετίσεις :

Οντότητες :

- 1. Πωλητής
- 2. Προϊόν
- 3. Πελάτης

Συσχετίσεις :

- 1. Δηλώνει
- 2. Αγοράζει

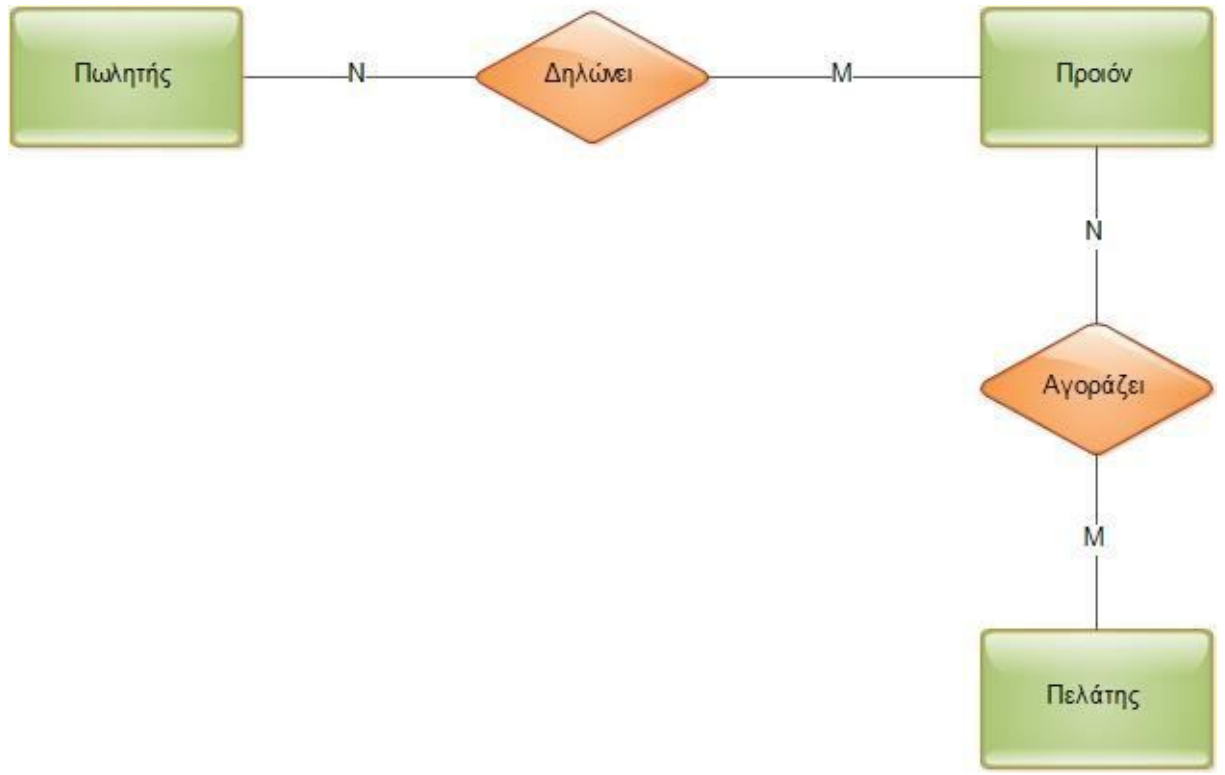

#### *Εικόνα 62:Διάγραμμα Οντοτήτων Συσχετίσεων*

# **5.2 Γνωρίσματα οντοτήτων και σχέσεων**

Πιο κάτω στους πίνακες φαίνονται αναλυτικά τα γνωρίσματα και οι τύποι των οντοτήτων και σχέσεων.

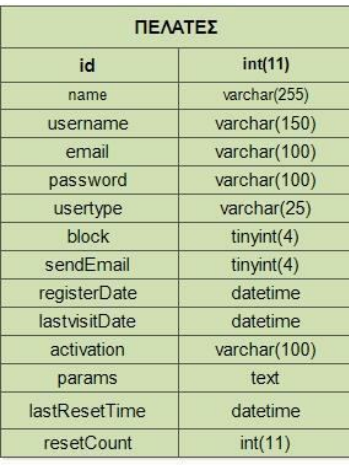

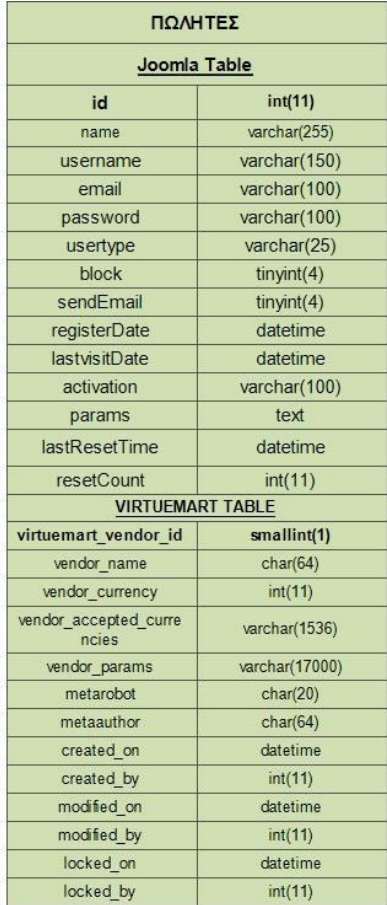

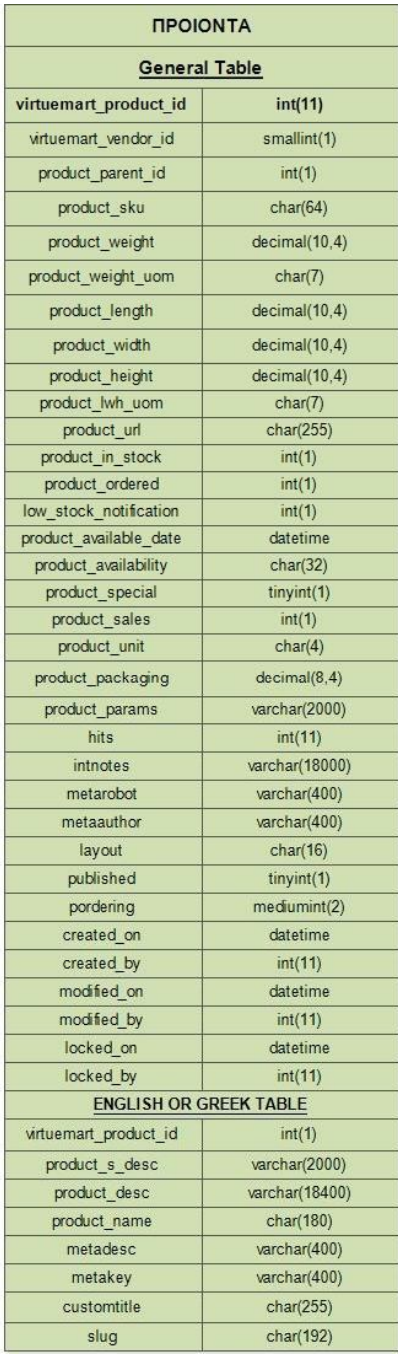

*Εικόνα 63: Πίνακες γνωρισμάτων οντοτήτων*

# **5.3 Πρωτεύοντα κλειδιά**

Τα Πρωτεύοντα κλειδιά είναι τα στοιχεία που φαίνονται με **έντονη γραφή** πιο πάνω στους πίνακες τα οποία είναι και μοναδικά πρωτεύοντα κλειδιά.

# **5.4 Περιορισμοί Πληθικότητας**

Η συσχέτιση μεταξύ των οντοτήτων **πωλητής** και **προϊόν** είναι **δηλώνει.**

Ένας Πωλητής δηλώνει πολλά προϊόντα (1,Ν) και ένα προϊόν δηλώνεται από πολλούς Πωλητές (1,Ν) άρα η συσχέτιση **δηλώνει** είναι Ν:M.

Επόμενη συσχέτιση είναι η **αγοράζει** μεταξύ των οντοτήτων **προϊόν** και **Πελάτης.** Ένας πελάτης αγοράζει πολλά προϊόντα (1,Ν) και ένα προϊόν αγοράζεται από πολλούς Πελάτες (1,Ν) άρα η συσχέτιση **αγοράζει** είναι Ν:M.

# **5.5 Κώδικας SQL για την δημιουργία βάσης δεδομένων**

Δημιουργία πίνακα Χρηστών (Πελάτες και Πωλητές) στη Joomla

```
-- -- -- -- -- -- -- -- -- -- -- -- -- -- -- -- -- -- -- --
-- Table structure for table `vwk8i_users` 
-- -- -- -- -- -- -- -- -- -- -- -- -- -- -- -- -- -- -- --
CREATE TABLE IF NOT EXISTS `vwk8i_users` ( `id` 
int(11) NOT NULL AUTO INCREMENT, `name`
varchar(255) NOT NULL DEFAULT '', `username` 
varchar(150) NOT NULL DEFAULT ", `email`
varchar(100) NOT NULL DEFAULT '', `password` 
varchar(100) NOT NULL DEFAULT ", 'usertype'
varchar(25) NOT NULL DEFAULT ", 'block' tinyint(4)
NOT NULL DEFAULT '0', `sendEmail` tinyint(4) 
DEFAULT '0',
`registerDate` datetime NOT NULL DEFAULT '0000-00-00 00:00:00', 
`lastvisitDate` datetime NOT NULL DEFAULT '0000-00-00 00:00:00', 
`activation` varchar(100) NOT NULL DEFAULT '',
`params` text NOT NULL,
`lastResetTime` datetime NOT NULL DEFAULT '0000-00-00 00:00:00' COMMENT 'Date of last 
password reset',
`resetCount` int(11) NOT NULL DEFAULT '0' COMMENT 'Count of password resets since 
lastResetTime',
PRIMARY KEY (`id`), KEY 
`usertype` (`usertype`), KEY 
`idx_name` (`name`), KEY 
`idx_block` (`block`),
KEY `username` (`username`), 
KEY `email` (`email`)
) ENGINE=InnoDB DEFAULT CHARSET=utf8 AUTO_INCREMENT=20 ;
```
#### Δημιουργία πίνακα Χρηστών (Πελάτες) στο ecwid

-- **-- -- -- -- -- -- -- -- -- -- -- -- -- -- -- -- -- -- -- -- -- -- -- -- -- --** -- **Table structure for table `vwk8i\_ecwid\_vmusers`**  -- **-- -- -- -- -- -- -- -- -- -- -- -- -- -- -- -- -- -- -- -- -- -- -- -- -- --**

CREATE TABLE IF NOT EXISTS `vwk8i\_ecwid\_vmusers` ( `ecwid\_user\_id` int(11) unsigned NOT NULL AUTO\_INCREMENT, `ecwid\_vendor\_id` smallint(1) unsigned NOT NULL DEFAULT  $'0'$ , 'user is vendor' tinyint(1) NOT NULL DEFAULT '0', `customer\_number` char(32) DEFAULT NULL,

`perms` char(40) NOT NULL DEFAULT 'shopper', `ecwid\_paymentmethod\_id` mediumint(1) unsigned DEFAULT NULL, `ecwid shipmentmethod id` mediumint(1) unsigned DEFAULT NULL, `agreed` tinyint(1) NOT NULL DEFAULT '0',

`created on` datetime NOT NULL DEFAULT '0000-00-00 00:00:00', `created by` int(11) NOT NULL DEFAULT '0',

`modified\_on` datetime NOT NULL DEFAULT '0000-00-00 00:00:00', `modified\_by` int(11) NOT NULL DEFAULT '0',

`locked\_on` datetime NOT NULL DEFAULT '0000-00-00 00:00:00',

`locked\_by` int(11) NOT NULL DEFAULT '0',

PRIMARY KEY (`ecwid\_user\_id`),

UNIQUE KEY `i ecwid user id` (`ecwid user id`,`ecwid vendor id`), KEY `i\_ecwid\_vendor\_id` (`ecwid\_vendor\_id`)

) ENGINE=MyISAM DEFAULT CHARSET=utf8 COMMENT='Holds the unique user data' AUTO\_INCREMENT=20 ;

#### Δημιουργία Πίνακα Πωλητών στο ecwid

---------------------------------**-- Table structure for table `vwk8i\_ecwid\_vendors` -- -- -- -- -- -- -- -- -- -- -- -- -- -- -- -- -- -- -- -- -- -- -- -- -- -- --**

CREATE TABLE IF NOT EXISTS `vwk8i ecwid vendors` ( `ecwid vendor id` smallint(1) unsigned NOT NULL AUTO INCREMENT, 'vendor name' char(64) DEFAULT NULL,

`vendor\_currency` int(11) DEFAULT NULL, `vendor\_accepted\_currencies` varchar(1536) NOT NULL DEFAULT ", 'vendor params' varchar(17000) DEFAULT NULL,

`metarobot` char(20) DEFAULT NULL, `metaauthor` char(64) DEFAULT NULL,

`created\_on` datetime NOT NULL DEFAULT '0000-00-00 00:00:00',

`created\_by` int(11) NOT NULL DEFAULT '0',

`modified\_on` datetime NOT NULL DEFAULT '0000-00-00 00:00:00', `modified\_by` int(11) NOT NULL DEFAULT '0',

`locked\_on` datetime NOT NULL DEFAULT '0000-00-00 00:00:00', `locked\_by` int(11) NOT NULL DEFAULT '0',

PRIMARY KEY (`ecwid\_vendor\_id`), KEY `idx\_vendor\_name` (`vendor\_name`)

) ENGINE=MyISAM DEFAULT CHARSET=utf8 COMMENT='Vendors manage their products in your store' AUTO\_INCREMENT=4 ;

#### Δημιουργία πίνακα Προϊόντων

---------------------------------

**-- Table structure for table `vwk8i\_ecwid\_products`**

**-- -- -- -- -- -- -- -- -- -- -- -- -- -- -- -- -- -- -- -- -- -- -- -- -- -- -- --**

CREATE TABLE IF NOT EXISTS `vwk8i ecwid products` ( 'ecwid product id` int(11) unsigned NOT NULL AUTO\_INCREMENT, 'ecwid\_vendor\_id' smallint(1) unsigned NOT NULL DEFAULT '1', 'product parent id' int(1) unsigned NOT NULL DEFAULT '0', `product\_sku` char(64) DEFAULT NULL,

`product\_weight` decimal(10,4) DEFAULT NULL, `product\_weight\_uom` char(7) DEFAULT NULL, `product\_length` decimal(10,4) DEFAULT NULL, `product\_width` decimal(10,4) DEFAULT NULL, `product\_height` decimal(10,4) DEFAULT NULL, `product\_lwh\_uom` char(7) DEFAULT NULL, `product url` char(255) DEFAULT NULL, `product in stock` int(1) NOT NULL DEFAULT '0', `product\_ordered` int(1) NOT NULL DEFAULT '0', `low\_stock\_notification` int(1) unsigned NOT NULL DEFAULT '0', `product available date` datetime NOT NULL DEFAULT '0000-00-00 00:00:00', `product\_availability` char(32) DEFAULT NULL, `product special` tinyint(1) DEFAULT NULL, `product sales`  $int(1)$  unsigned NOT NULL DEFAULT '0', 'product unit' char(4) DEFAULT NULL, `product\_packaging` decimal(8,4) unsigned DEFAULT NULL, `product params` varchar(2000) DEFAULT NULL, `hits` int(11) unsigned DEFAULT NULL, `intnotes` varchar(18000) DEFAULT NULL,

`metaauthor` varchar(400) DEFAULT NULL, `layout` char(16) DEFAULT NULL,

`metarobot` varchar(400) DEFAULT NULL,

`published` tinyint(1) DEFAULT NULL,

`pordering` mediumint(2) unsigned NOT NULL DEFAULT '0', `created\_on` datetime NOT NULL DEFAULT '0000-00-00 00:00:00', `created by` int(11) NOT NULL DEFAULT '0',

`modified\_on` datetime NOT NULL DEFAULT '0000-00-00 00:00:00', `modified\_by` int(11) NOT NULL DEFAULT '0',

`locked\_on` datetime NOT NULL DEFAULT '0000-00-00 00:00:00',

`locked\_by` int(11) NOT NULL DEFAULT '0',

PRIMARY KEY (`ecwid\_product\_id`),

KEY `idx\_product\_ecwid\_vendor\_id` (`ecwid\_vendor\_id`), KEY `idx\_product\_product\_parent\_id` (`product\_parent\_id`)

) ENGINE=MyISAM DEFAULT CHARSET=utf8 COMMENT='All products are stored here.' AUTO\_INCREMENT=10 ;

#### Δημιουργία πίνακα προϊόντων γραμμένα στα ελληνικά

-- **-- -- -- -- -- -- -- -- -- -- -- -- -- -- -- -- -- -- -- -- -- -- -- -- -- -- -- -- --**

-- **Table structure for table `vwk8i\_ecwid\_products\_el\_gr`**  -- **-- -- -- -- -- -- -- -- -- -- -- -- -- -- -- -- -- -- -- -- -- -- -- -- -- -- -- -- --**

CREATE TABLE IF NOT EXISTS `vwk8i\_ecwid\_products\_el\_gr` ( `ecwid\_product\_id` int(1) unsigned NOT NULL,

`product\_s\_desc` varchar(2000) NOT NULL DEFAULT '', `product desc` varchar(18400) NOT NULL DEFAULT ", `product\_name` char(180) NOT NULL DEFAULT ", `metadesc` varchar(400) NOT NULL DEFAULT '', `metakey` varchar(400) NOT NULL DEFAULT '', `customtitle` char(255) NOT NULL DEFAULT '',

`slug` char(192) NOT NULL DEFAULT '', PRIMARY KEY (`ecwid\_product\_id`), UNIQUE KEY `slug` (`slug`)

) ENGINE=MyISAM DEFAULT CHARSET=utf8;

#### Δημιουργία πίνακα προϊόντων γραμμένα στα αγγλικά

-- **-- -- -- -- -- -- -- -- -- -- -- -- -- -- -- -- -- -- -- -- -- -- -- -- -- -- -- -- --** -- **Table structure for table `vwk8i\_ecwid\_products\_en\_gb`**  -- **-- -- -- -- -- -- -- -- -- -- -- -- -- -- -- -- -- -- -- -- -- -- -- -- -- -- -- -- --**

CREATE TABLE IF NOT EXISTS `vwk8i\_ecwid\_products\_en\_gb` ( `ecwid\_product\_id` int(1) unsigned NOT NULL, `product s desc` varchar(2000) NOT NULL DEFAULT ", `product\_desc` varchar(18400) NOT NULL DEFAULT '', `product\_name` char(180) NOT NULL DEFAULT ", `metadesc` varchar(400) NOT NULL DEFAULT '', `metakey` varchar(400) NOT NULL DEFAULT '', `customtitle` char(255) NOT NULL DEFAULT '', `slug` char(192) NOT NULL DEFAULT '', PRIMARY KEY (`ecwid\_product\_id`), UNIQUE KEY `slug` (`slug`) ) ENGINE=MyISAM DEFAULT CHARSET=utf8;

# **5.6 Επερωτήσεις στη βάση δεδομένων**

# **1 η Επερώτηση:**

Οι Κατηγορίες στα ελληνικά τα οποία έχουν κατηγορία με id 3.

SELECT `vwk8i ecwid categories el gr`.\*,`vwk8i ecwid categories`.\*

FROM `vwk8i ecwid categories el gr` JOIN vwk8i ecwid categories using (`virtuemart category id`)

WHERE vwk8i ecwid categories el gr.`ecwid category id` ="3"

#### **2 <sup>η</sup> Επερώτηση:**

Τα προϊόντα της κατηγορίας που έχει id 5 και τα οποία σε αυτά ο πωλητής είναι ενεργός και τα οποία είναι δημόσια.

SELECT count(vwk8i\_ecwid\_products.ecwid\_product\_id) AStotal FROM `vwk8i\_ecwid\_products`, `vwk8i\_ecwid\_product\_categories` WHERE `vwk8i ecwid products`.`ecwid vendor id` ="1" AND`vwk8i ecwid product categories`.`ecwid category  $id = 5$ AND `vwk8i ecwid products'.`ecwid product id`  $=$ `vwk8i ecwid product categories`.`ecwid product id` AND `vwk8i\_ecwid\_products`.`published` = "1"

#### **3 <sup>η</sup> Επερώτηση:**

Όλοι οι πωλητές στα ελληνικά οι οποίοι είναι και δηλωμένοι στο ecwid.

#### SELECT \*

FROM `vwk8i\_ecwid\_vendors\_el\_gr` as l JOIN `vwk8i\_ecwid\_vendors` as v using (`virtuemart vendor id`)

# **Κεφάλαιο 6 - Διάγραμμα Ιστοσελίδας**

# **6.1 Εγγραφή χρηστών (πελάτες και πωλητές)**

Ο πελάτης κάνει εγγραφή στην σελίδα και αποθηκεύονται τα στοιχεία του στη βάση δεδομένων.

O πωλητής κάνει εγγραφή αλλά συμπληρώνει την φόρμα του πωλητή. Μετά από έγκριση από τον διαχειριστή αν όντως είναι αληθινός πωλητής και με επιβεβαίωση των στοιχείων του τότε ο διαχειριστής τον ορίζει στο σύστημα ως πωλητή και του δίνονται τα δικαιώματα εισαγωγής προϊόντων τα οποία αποθηκεύονται στη βάση δεδομένων.

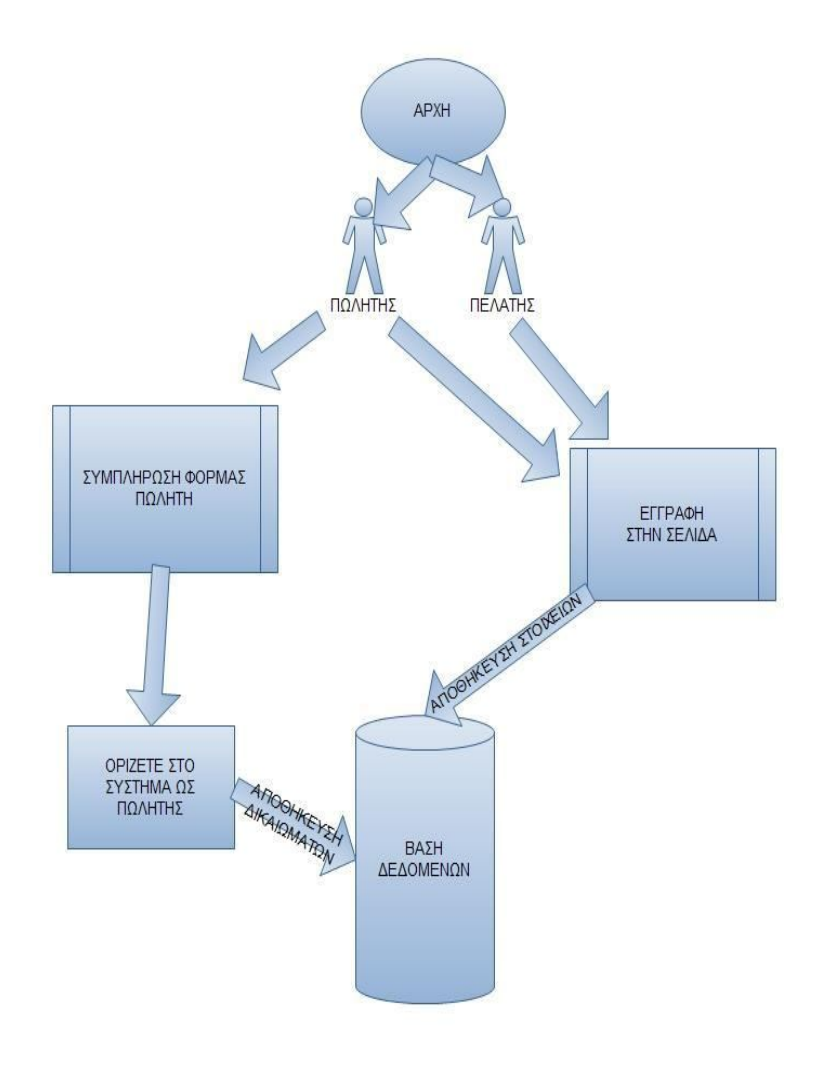

*Εικόνα 64: Διάγραμμα εγγραφής χρηστών*

# **6.2 Σύνδεση πωλητών στο κατάστημα**

Στη συνέχεια οι πωλητές συνδέονται στη σελίδα εισάγοντας το username και το κωδικό που έχει επιλέξει.Αν υπάρχει στη βάση δεδομένων ο συγκεκριμένος πωλητής ενώνεται με την σελίδα και μπορεί να δημιουργήσει προϊόντα τα οποία αποθηκεύονται στη βάση δεδομένων και δημοσιεύονται αυτόματα στην σελίδα.

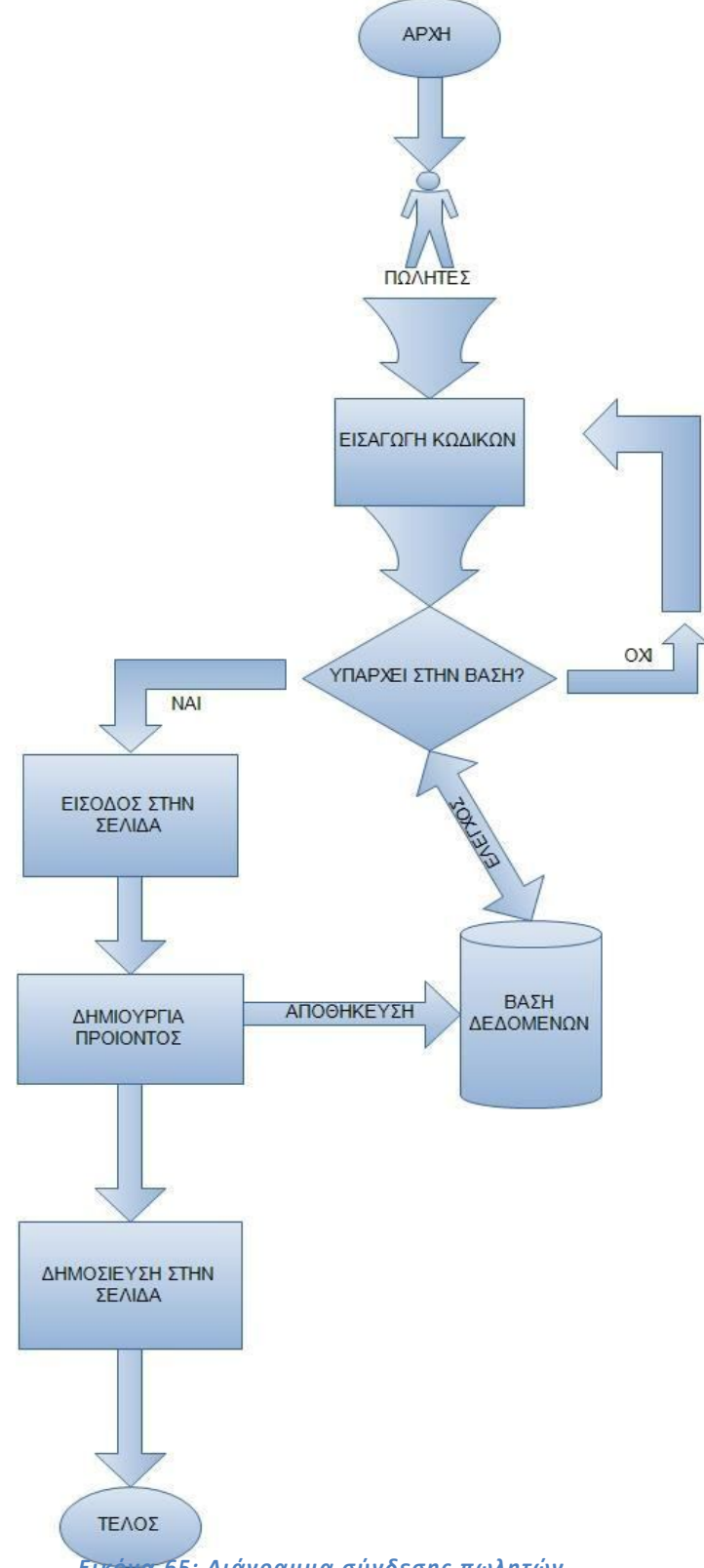

# **6.3 Σύνδεση πελατών στο κατάστημα**

Με τη σειρά του ο πελάτης κάνει και αυτός εισαγωγή στη σελίδα. Γίνεται έλεγχος στη βάση δεδομένων και αν υπάρχει μπαίνει στη σελίδα. Προσθέτει προϊόντα στο καλάθι αγοράς. Επιλέγει τον τρόπο πληρωμής, Paypal και πληρωμή πωλητή ή Αντικαταβολή. Επιλέγει διεύθυνση αποστολής των προϊόντων και ενημερώνεται ο πωλητής όπου γίνεται η αποστολή και αποθηκεύεται στη βάση δεδομένων.

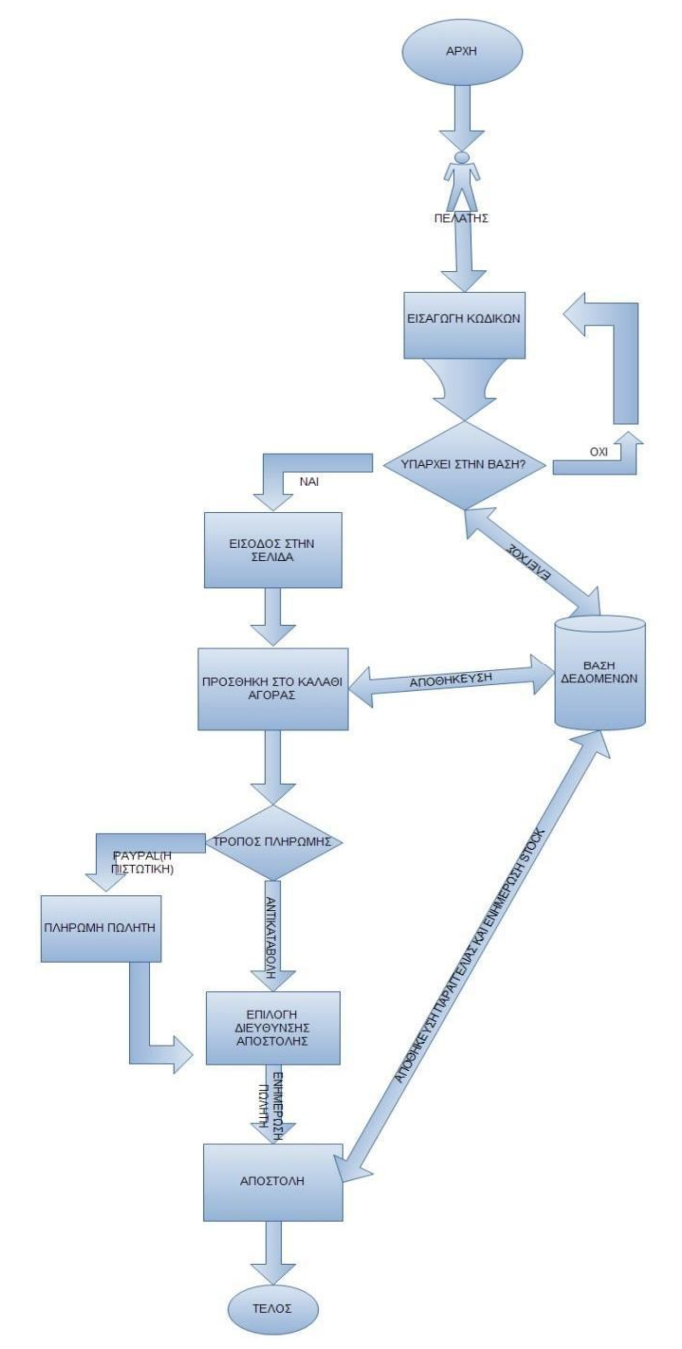

*Εικόνα 66: Διάγραμμα Σύνδεσης Πελατών*

# **Κεφάλαιο 7 - Μεταφορά ιστοσελίδας από τοπικά σε online server**

# **7.1 Τι χρειαζόμαστε?**

Για τη μετακίνηση της ιστοσελίδας μας σε online server θα χρειαστούμε :

- Ένα πρόγραμμα FTP για τη μεταφορά των αρχείων (FileZilla)
- Την βάση δεδομένων

# **7.2 Διαδικασία Μεταφοράς**

Για να μεταφέρουμε το site μας σε online server πρέπει να ακολουθήσουμε κάποια απλά βήματα.

**Βήμα 1:** Εξαγωγή της βάσης δεδομένων.

Από το σύστημα διαχείρισης του phpMyAdmin επιλέγουμε την βάση δεδομένων μας.

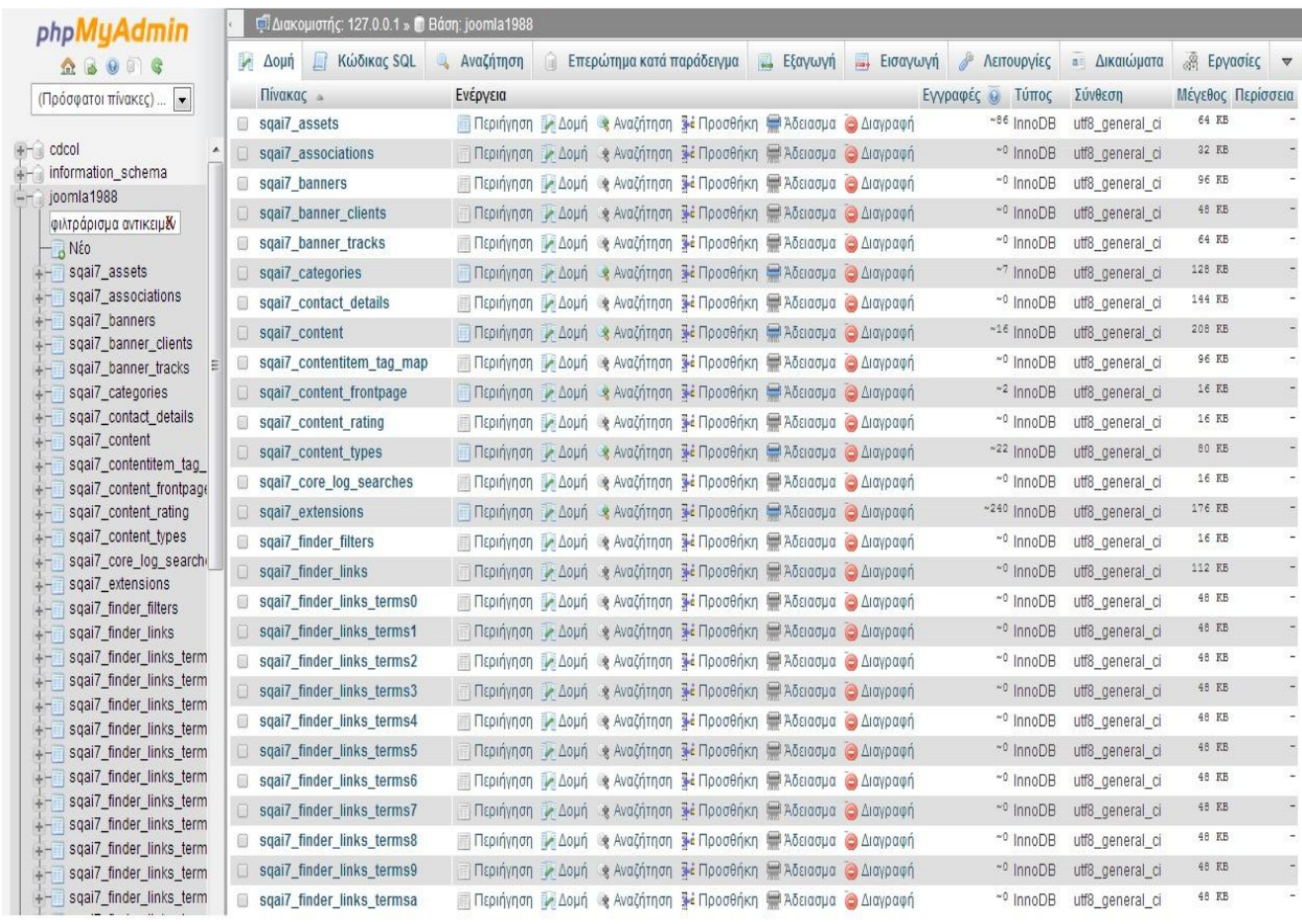

*Εικόνα 67: Εξαγωγή της βάσης δεδομένων*

- Κάνουμε κλικ στο κουμπί Εξαγωγή.
- Επιλέγουμε μέθοδο εξαγωγής "Προσαρμογή προβολή όλων των πιθανών επιλογών"
- Ελέγχουμε αν είναι όλοι οι πίνακες επιλεγμένοι αλλιώς τους επιλέγουμε εμείς όλους ,
- Από το Συμπίεση Βάζουμε "συμπίεση zip"
- Και κάνουμε κλικ στο κουμπί εκτέλεση όπου αποθηκεύεται η βάση στον υπολογιστή μας σε μορφή zip.

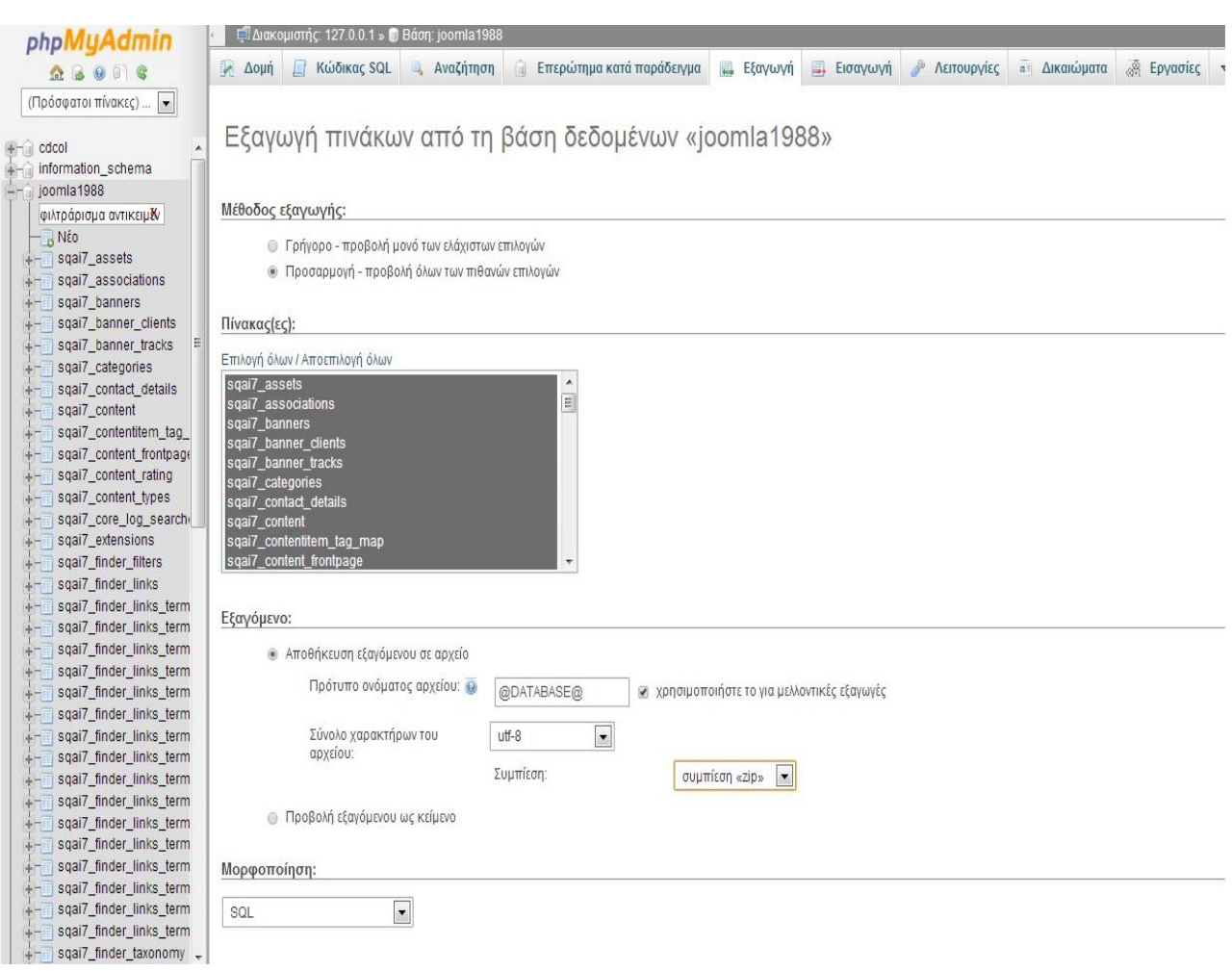

*Εικόνα 68: Εξαγωγή πινάκων*

#### **Βήμα 2:** Ρύθμιση του αρχείου Configuration.php

Αυτό το βήμα είναι το πιο σημαντικό γιατί το αρχείο Configuration.php περιέχει τα δεδομένα που χρειάζεται το Joomla για να συνδεθεί με τη βάση δεδομένων και βρίσκεται στο φάκελο εγκατάστασης του site μας.

Ανοίγουμε αυτό το αρχείο και κάνουμε τις απαραίτητες αλλαγές. Λογικά, θα πρέπει να αλλάξουμε τις ακόλουθες παραμέτρους:

**var \$user** = ''; το όνομα του χρήστη της βάσης .

**var \$password** = ''; ο κωδικός της MySQL βάσης δεδομένων.

**var \$db** = ''; το όνομα της MySQL βάσης δεδομένων .

Αν χρειαστεί θα πρέπει να αλλάξουμε και τα πιο κάτω:

**var \$log\_path = "; η απόλυτη διαδρομή του server προς το Joomla/logs.** 

**var \$tmp\_path** = ''; η απόλυτη διαδρομή του server προς το Joomla/tmp.

**Βήμα 3:** Κάνουμε εγγραφή σε έναν FREE WEB SERVER για σύνδεση του site μας στον Online server.

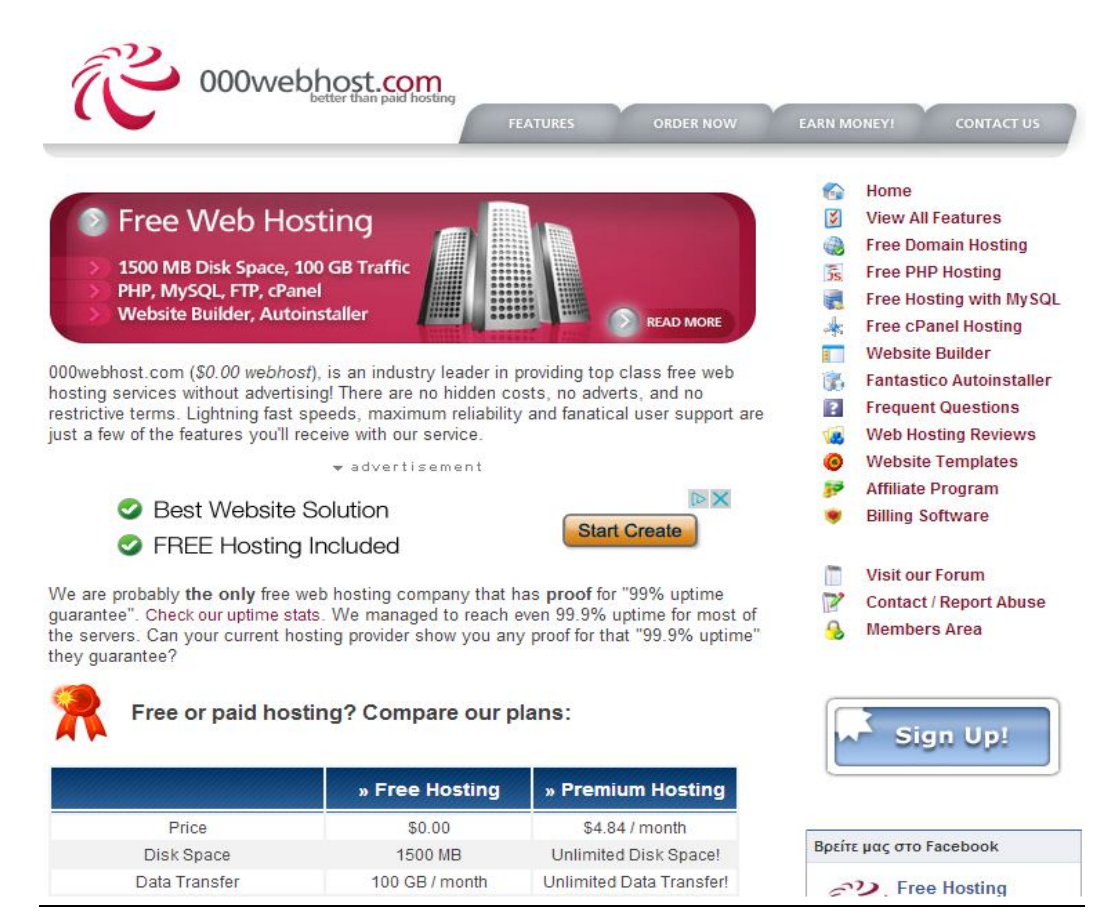

*Εικόνα 69: Κάνουμε εγγραφή σε έναν FREE WEB SERVER*

Στη συνέχεια συμπληρώνουμε την φόρμα με τα απαραίτητα στοιχεία του site μας όπως το link του, το όνομα του διαχειριστή του , το mail του και τον κωδικό του. Που όλα αυτά θα τα χρησιμοποιήσουμε στο FileZilla αργότερα για να συνδεθούμε και να μεταφέρουμε επιτυχώς την βάση δεδομένων μας αλλά και τα αρχεία τις ιστοσελίδας μας.

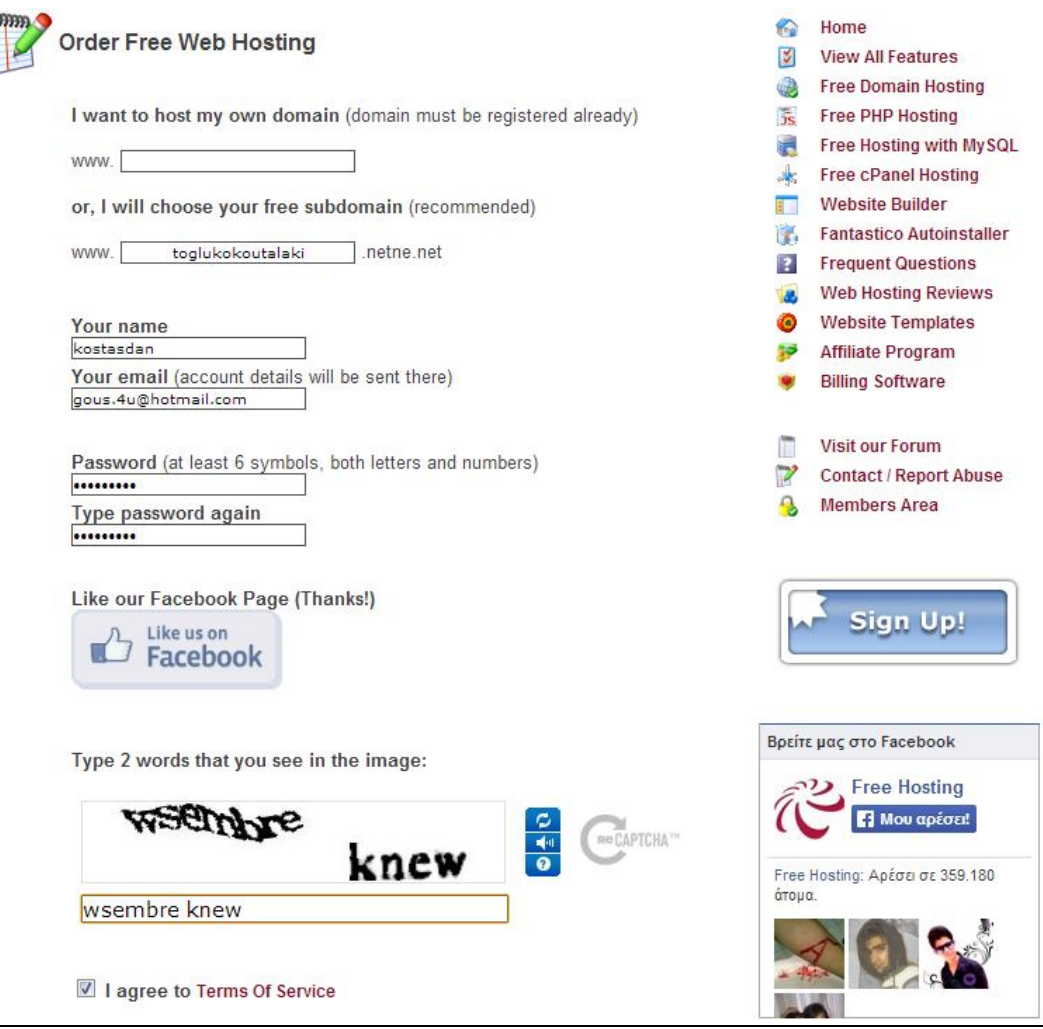

*Εικόνα 70: Συμπλήρωση φόρμας*

Αν μπούμε στο email μας θα διαπιστώσουμε ότι ο λογαριασμός μας έχει πια ενεργοποιηθεί και έχουμε τα απαραίτητα στοιχεία που θα μας ζητήσει το FileZilla που είναι τα εξής: Τον κόμβο, το όνομα του χρήστη και τον κωδικό του. Με αποτέλεσμα ο online server να μας παραχωρήσει 1.5 gb ελεύθερο χώρο μνήμης να τα διαχειριστούμε κατάλληλα.
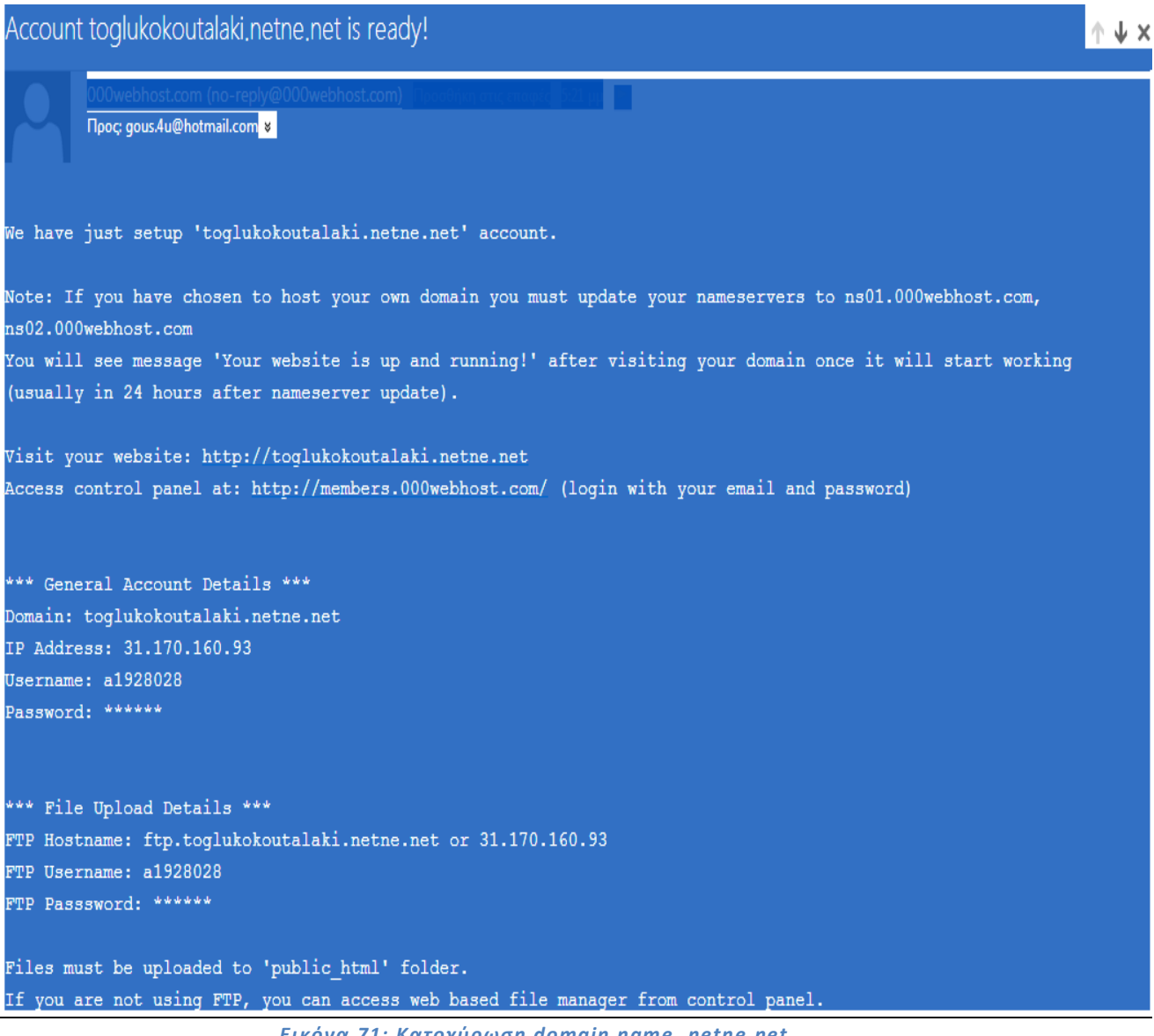

*Εικόνα 71: Κατοχύρωση domain name .netne.net*

### **Βήμα 4:** Ρυθμίσεις FileZilla

Πηγαίνουμε στο FileZilla εισάγουμε της ρυθμίσεις FTP του server η οποίες φαίνονται πιο κάτω και κάνουμε κλικ στο κουμπί Σύνδεση όπου γίνεται η σύνδεση.

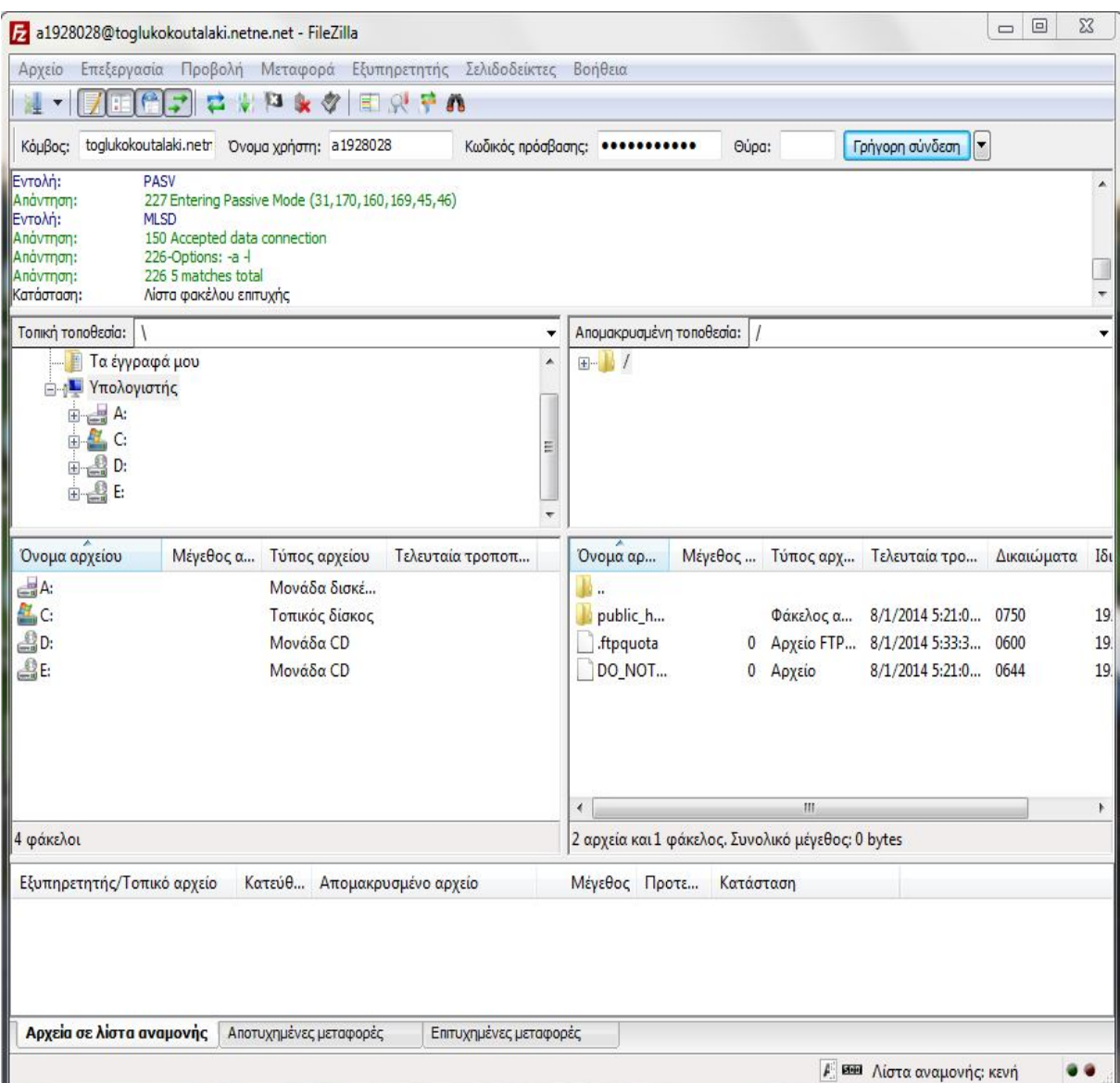

*Εικόνα 72: Ρυθμίσεις FileZilla*

#### **Βήμα 5:** Μεταφορά αρχείων Joomla στον Server

Στη συνέχεια όταν ολοκληρωθεί η σύνδεση μεταφέρουμε το φάκελο με τα αρχεία από τοJoomla του υπολογιστή μας μέσα στο φάκελο public) html του FileZilla.

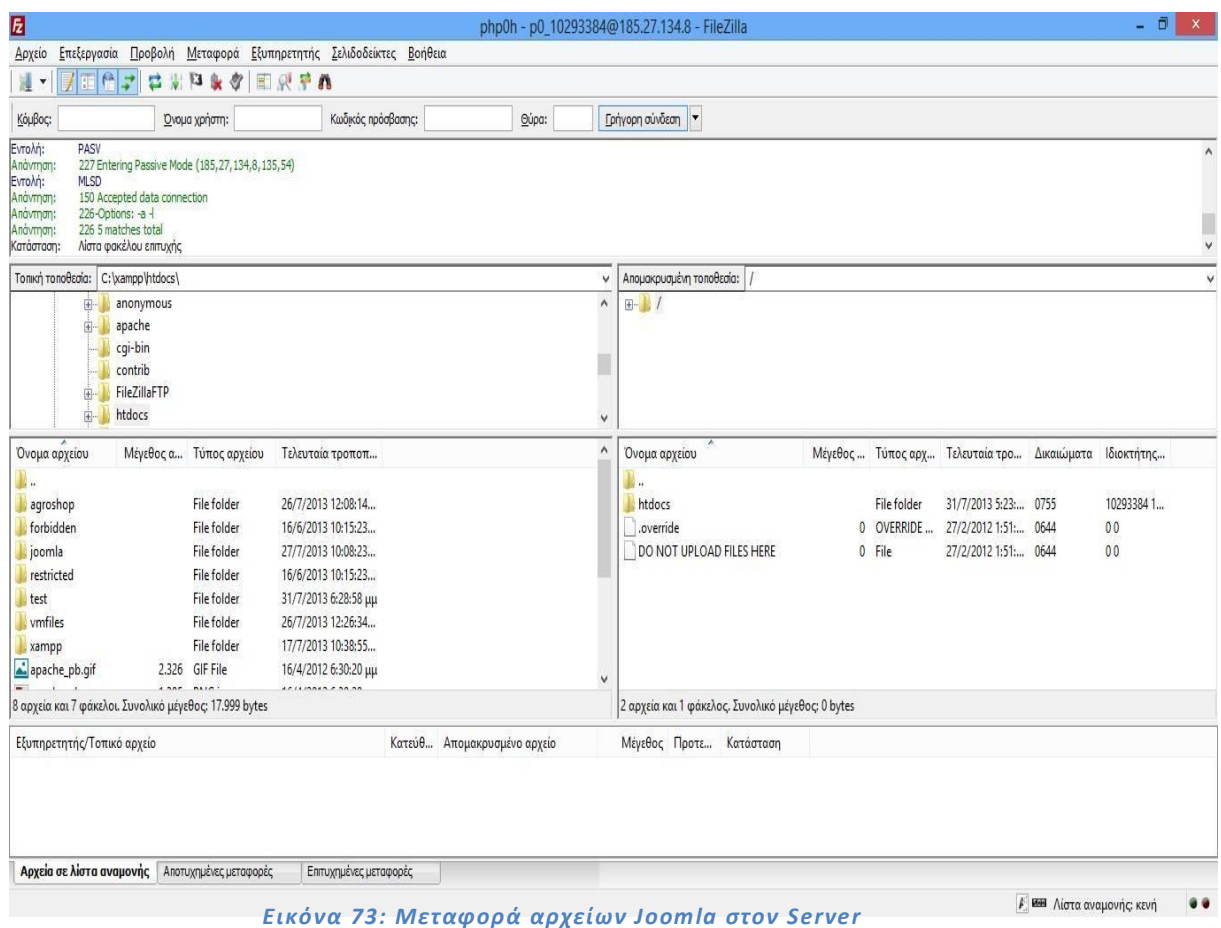

**Βήμα 6:** Δημιουργία νέας βάσης στο Server και εισαγωγή της βάσης

Στο YourDomain.Com επιλέγουμε το MySql και αφού συμπληρώσουμε το MySQL database name, MySQL user name και τέλος το Password for MySQL user, ολοκληρώνοντας με το Create Database.

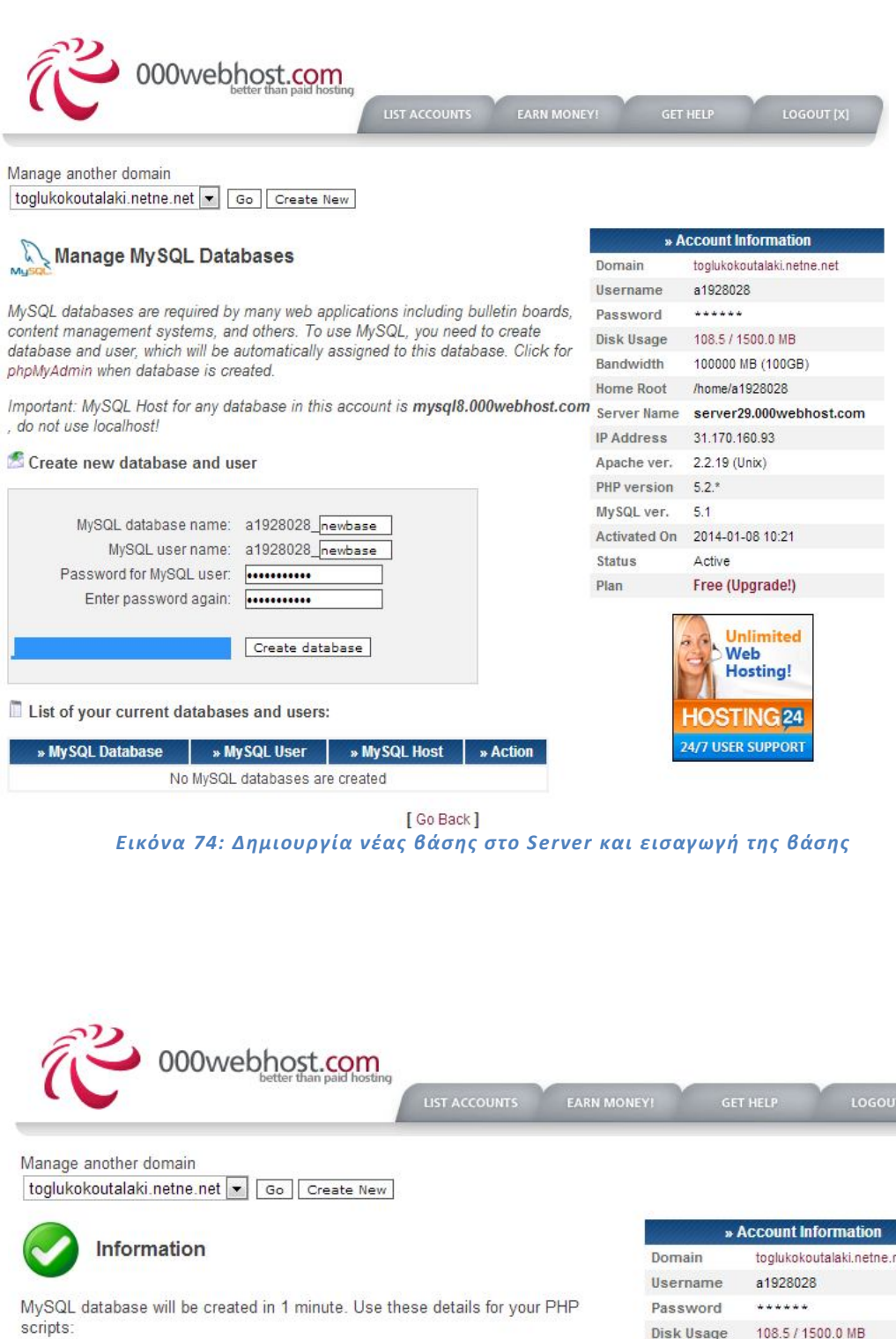

\$mysql\_host = "mysql8.000webhost.com";<br>\$mysql\_database = "a1928028\_newbase";<br>\$mysql\_user = "a1928028\_newbase";<br>\$mysql\_password = "kostasdan88";

[Back to MySQL]

[ Back to Control Panel ]

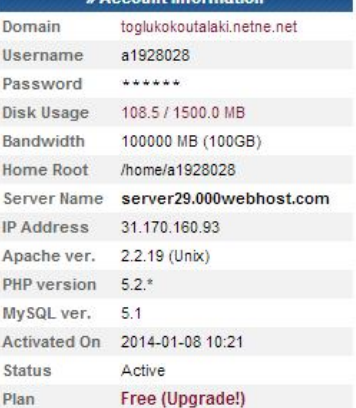

*Εικόνα 75: Δημιουργία νέας βάσης στο Server* 

Ανοίγοντας το PHPMyAdmin του προγράμματος XAMPP επιλέγουμε την βάση δεδομένων και τους πίνακες τις και τα κάνουμε εξαγωγή.

| phpMyAdmin                                                   |               |           | <b>Ε</b> Διακομιστής: 127.0.0.1 » Βάση: joomla1988 |           |                                  |                                                                           |                  |                       |                     |                  |
|--------------------------------------------------------------|---------------|-----------|----------------------------------------------------|-----------|----------------------------------|---------------------------------------------------------------------------|------------------|-----------------------|---------------------|------------------|
| <b>QBOOS</b>                                                 | <b>Δομή</b>   |           | <b>Kώδικας SQL</b>                                 | Αναζήτηση | <b>Επερώτημα κατά παράδειγμα</b> | <b>Eξαγωγή</b>                                                            | <b>E</b> ισαγωγή | <b>A</b> Λειτουργίες  | <b>a</b> Δικαιώματα | <b>SR</b> Epyan  |
| (Πρόσφατοι πίνακες)<br>$\blacktriangledown$                  |               | Πίνακας a |                                                    | Ενέργεια  |                                  |                                                                           |                  | Εγγραφές Θ<br>Τύπος   | Σύνθεση             | <b>Μέγεθος</b> Ι |
|                                                              | sqai7 assets  |           |                                                    |           |                                  | Περιήγηση Γε Δομή ε Αναζήτηση Τε Προσθήκη Ε Αδειασμα Θ Διαγραφή           |                  | ~86 InnoDB            | utf8 general ci     | 64 KB            |
| $+$ $ \equiv$ $\sim$ $\sim$ $\sim$                           | 8             |           | sgai7 associations                                 |           |                                  | Περιήγηση Γ Δομή ε Αναζήτηση 3 Προσθήκη ΠΑδειασμα Ο Διαγραφή              |                  | ~ <sup>0</sup> InnoDB | utf8_general_ci     | 32 KB            |
| information schema                                           | sqai7 banners |           |                                                    |           |                                  | Περιήγηση Γε Δομή ες Αναζήτηση Ξε Προσθήκη Ε Άδειασμα Θ Διαγραφή          |                  | ~ <sup>0</sup> InnoDB | utf8 general ci     | 96 KB            |
| joomla1988<br>φιλτράρισμα αντικειμέν                         |               |           | sqai7_banner_clients                               |           |                                  | Περιήγηση γ Δομή γ Αναζήτηση γ Προσθήκη ΦΑδειασμα Ο Διαγραφή              |                  | ~ <sup>0</sup> InnoDB | utf8_general_ci     | 48 KB            |
| $-\frac{1}{10}$ Nέo                                          | 83            |           | sqai7 banner tracks                                |           |                                  | Περιήγηση ΓΑΔομή ε Αναζήτηση 3- Προσθήκη Ε Άδειασμα Θ Διαγραφή            |                  | ~ <sup>0</sup> InnoDB | utf8 general ci     | 64 KB            |
| +- sqai7_assets                                              |               |           | sqai7 categories                                   |           |                                  | Περιήγηση Γ Δομή ε Αναζήτηση 3 Προσθήκη ΦΑδειασμα Θ Διαγραφή              |                  | ~7 InnoDB             | utf8_general_ci     | 128 KB           |
| +- sqai7_associations                                        | 8             |           | sqai7_contact_details                              |           |                                  | Περιήγηση Γε Δομή ε Αναζήτηση <b>3-ε</b> Προσθήκη Ε Άδειασμα Θ Διαγραφή   |                  | ~ <sup>0</sup> InnoDB | utf8_general_ci     | 144 KB           |
| $+-$ sqai7 banners                                           | sqai7 content |           |                                                    |           |                                  | Περιήγηση Γ Δομή · Αναζήτηση <del>βε</del> Προσθήκη Ε Άδειασμα Θ Διαγραφή |                  | ~16 InnoDB            | utf8 general ci     | 208 KB           |
| +- sqai7_banner_clients<br>+- sqai7_banner_tracks            |               |           | sqai7_contentitem_tag_map                          |           |                                  | Περιήγηση γ Δομή ε Αναζήτηση 3- Προσθήκη ΦΑδειασμα Ο Διαγραφή             |                  | ~ <sup>0</sup> InnoDB | utf8_general_ci     | 96 KB            |
| $+-$ sqai7 categories                                        |               |           | sqai7_content_frontpage                            |           |                                  | Περιήγηση Γ Δομή · Αναζήτηση 3 Προσθήκη ΠΑδειασμα Ο Διαγραφή              |                  | $~2$ InnoDB           | utf8 general ci     | 16 KB            |
| +- sqai7 contact details                                     | 8             |           | sqai7 content rating                               |           |                                  | Περιήγηση Το Δομή η Αναζήτηση 3- Προσθήκη ΠΑδειασμα Ο Διαγραφή            |                  | ~ <sup>0</sup> InnoDB | utf8 general ci     | 16 KB            |
| $+-$ sgai7 content                                           |               |           | sqai7_content_types                                |           |                                  | Περιήγηση γ Δομή γ Αναζήτηση γ Προσθήκη Αδειασμα Ο Διαγραφή               |                  | ~17 InnoDB            | utf8_general_ci     | 80 KB            |
| $+$ sqai7 contentitem tag                                    | 81            |           | sqai7_core_log_searches                            |           |                                  | Περιήγηση Γε Δομή ε Αναζήτηση <b>3- Προσθήκη ΦΑδειασμα</b> Θ Διαγραφή     |                  | ~ <sup>0</sup> InnoDB | utf8_general_ci     | 16 KB            |
| +- sqai7 content frontpage<br>+- sqai7_content_rating        |               |           | sqai7_extensions                                   |           |                                  | Περιήγηση ν Δομή χ Αναζήτηση γι Προσθήκη Φλδειασμα ⊙ Διαγραφή             |                  | $~171$ InnoDB         | utf8 general ci     | 176 KB           |
| $+$ sqai7 content types                                      |               |           | sqai7_finder_filters                               |           |                                  | Περιήγηση Γε Δομή Γε Αναζήτηση <b>3-</b> Προσθήκη Ε Άδειασμα Θ Διαγραφή   |                  | ~ <sup>0</sup> InnoDB | utf8_general_ci     | 16 KB            |
| sgai7 core log search                                        | $\Box$        |           | sqai7 finder links                                 |           |                                  | Περιήγηση Γ Δομή · « Αναζήτηση Ε Προσθήκη Ε Άδειασμα Θ Διαγραφή           |                  | ~ <sup>0</sup> InnoDB | utf8_general_ci     | 112 KB           |
| $+-$ sqai7 extensions                                        |               |           |                                                    |           |                                  |                                                                           |                  | ~ <sup>0</sup> InnoDB | utf8 general ci     | 48 KB            |
| $+-$ sqai7 finder filters                                    | 83            |           | sqai7_finder_links_terms0                          |           |                                  | Περιήγηση Γ΄ Δομή ε Αναζήτηση <b>3-</b> Προσθήκη Ε' Άδειασμα Θ' Διαγραφή  |                  |                       |                     | 48 KB            |
| +- sqai7_finder_links<br>+- sqai7 finder links term          |               |           | sqai7 finder links terms1                          |           |                                  | Περιήγηση Γε Δομή γε Αναζήτηση Γε Προσθήκη Ελδειασμα Θ Διαγραφή           |                  | ~ <sup>0</sup> InnoDB | utf8 general ci     | 48 KB            |
| +- sqai7_finder_links_term                                   |               |           | sqai7_finder_links_terms2                          |           |                                  | Περιήγηση γ Δομή γ Αναζήτηση <b>3-</b> Προσθήκη Αδειασμα Ο Διαγραφή       |                  | ~ <sup>0</sup> InnoDB | utf8 general ci     | 48 KB            |
| +- sqai7_finder_links_term                                   |               |           | sqai7_finder_links_terms3                          |           |                                  | Περιήγηση γ Δομή γ Αναζήτηση 32 Προσθήκη ΦΑδειασμα Ο Διαγραφή             |                  | ~ <sup>0</sup> InnoDB | utf8_general_ci     |                  |
| +- sqai7 finder links term                                   |               |           | sqai7 finder links terms4                          |           |                                  | Περιήγηση ΓΑΔομή ε Αναζήτηση 3- Προσθήκη Ε Άδειασμα Θ Διαγραφή            |                  | ~ <sup>0</sup> InnoDB | utf8 general ci     | 48 KB            |
| +- sqai7_finder_links_term                                   |               |           | sqai7 finder links terms5                          |           |                                  | Περιήγηση Γ Δομή ε Αναζήτηση 3- Προσθήκη ΠΑδειασμα Ο Διαγραφή             |                  | ~ <sup>0</sup> InnoDB | utf8 general ci     | 48 RB            |
| +- sqai7_finder_links_term<br>sgai7 finder links term<br>$+$ |               |           | sqai7 finder links terms6                          |           |                                  | Περιήγηση Το Δομή θε Αναζήτηση 3- Προσθήκη ΦΑδειασμα Θ Διαγραφή           |                  | ~ <sup>0</sup> InnoDB | utf8_general_ci     | 48 KB            |
| +- sqai7_finder_links_term                                   |               |           | sqai7_finder_links_terms7                          |           |                                  | Περιήγηση γ Δομή γ Αναζήτηση γ Προσθήκη Αδειασμα Ο Διαγραφή               |                  | ~ <sup>0</sup> InnoDB | utf8_general_ci     | 48 KB            |
| +- sqai7_finder_links_term                                   |               |           | sqai7_finder_links_terms8                          |           |                                  | Περιήγηση Γ΄ Δομή ε Αναζήτηση 3- Προσθήκη Ε Άδειασμα Ο Διαγραφή           |                  | ~ <sup>0</sup> InnoDB | utf8 general ci     | 48 KB            |
| $+$ sqai7 finder links term                                  |               |           | sqai7 finder links terms9                          |           |                                  | Περιήγηση Γε Δομή γε Αναζήτηση 3- Προσθήκη Ε Άδειασμα Θ Διαγραφή          |                  | ~ <sup>0</sup> InnoDB | utf8_general_ci     | 48 KB            |
| sqai7_finder_links_term                                      |               |           | sqai7 finder links termsa                          |           |                                  | Περιήγηση Γε Δομή Γε Αναζήτηση <b>3-</b> Προσθήκη Ε Άδειασμα Θ Διαγραφή   |                  | ~ <sup>0</sup> InnoDB | utf8 general ci     | 48 KB            |
| $+-$ sqai7 finder links term                                 |               |           | sqai7 finder links termsb                          |           |                                  | Περιήγηση Γε Δομή ε Αναζήτηση 32 Προσθήκη Ε Άδειασμα Θ Διαγραφή           |                  | ~ <sup>0</sup> InnoDB | utf8 general ci     | 48 KB            |
| $+$ sqai7 finder links term<br>+- sqai7_finder_links_term    |               |           | sqai7_finder_links_termsc                          |           |                                  | Περιήγηση γ Δομή & Αναζήτηση - Προσθήκη - Άδειασμα Ο Διαγραφή             |                  | ~ <sup>0</sup> InnoDB | utf8_general_ci     | 48 KB            |
| $+ -$ sqai7 finder links term                                | $\square$     |           | sgai7 finder links termsd                          |           |                                  | Περιήγηση Γε Δομή γε Αναζήτηση Ξε Προσθήκη Ελδειασμα Θ Διαγραφή           |                  | ~ <sup>0</sup> InnoDB | utf8 general ci     | 48 KB            |

*Εικόνα 76: Εξαγωγή βάσης δεδομένων*

Το αρχείο αυτό που μόλις κατεβάσαμε από τον τοπικό υπολογιστή μας το κάνουμε import στον online χώρο που έχουμε στη διάθεση μας.

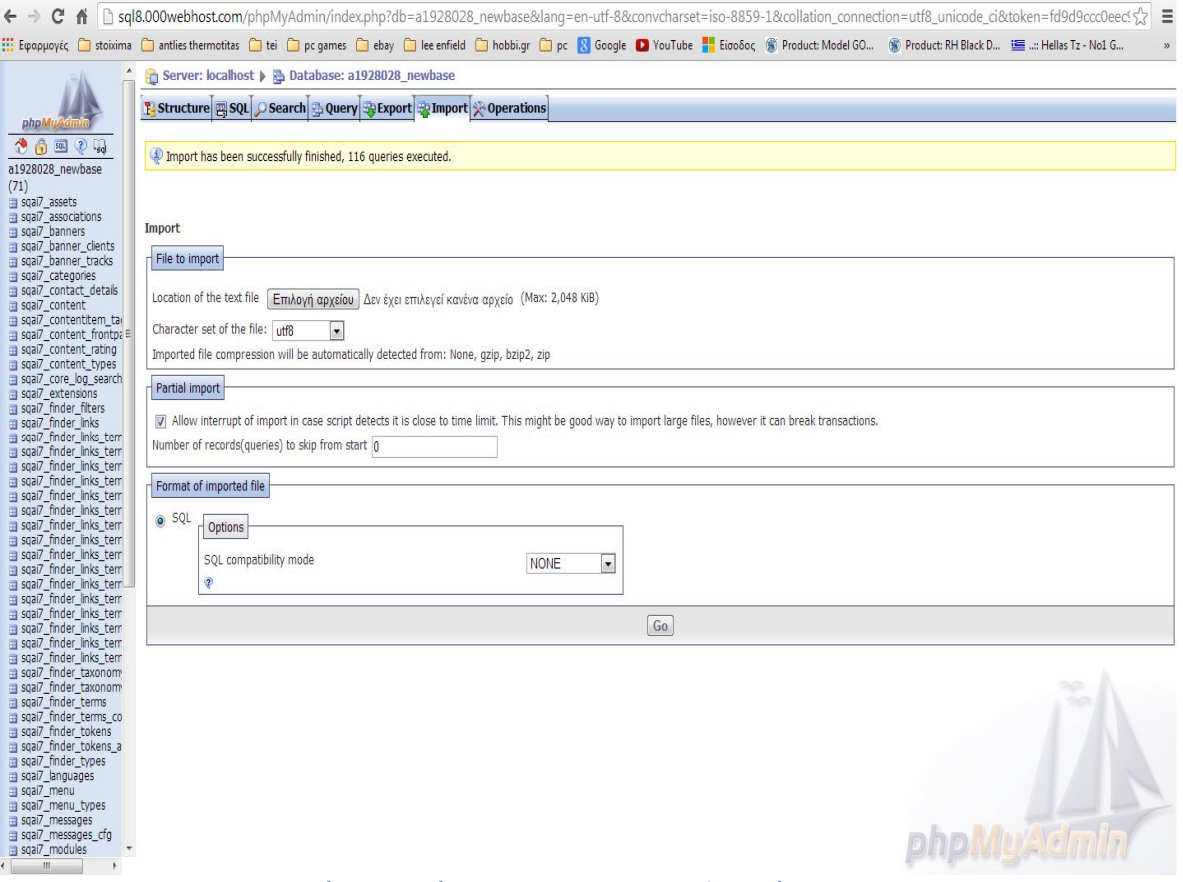

*Εικόνα 77: Κάνουμε import στον online χώρο*

Ανοίγουμε το αρχείο που συνδέει την βάση δεδομένων μας με τα αρχεία του site μας και αλλάζουμε κάποιες παραμέτρους με τις νέες. Ποιο συγκεκριμένα το παλιό host name, user name, database name , password και τα "path" που θα καλούμε τα αρχεία μας. Τώρα πια το glukokoutalaki.com είναι έτοιμο για χρήση!!

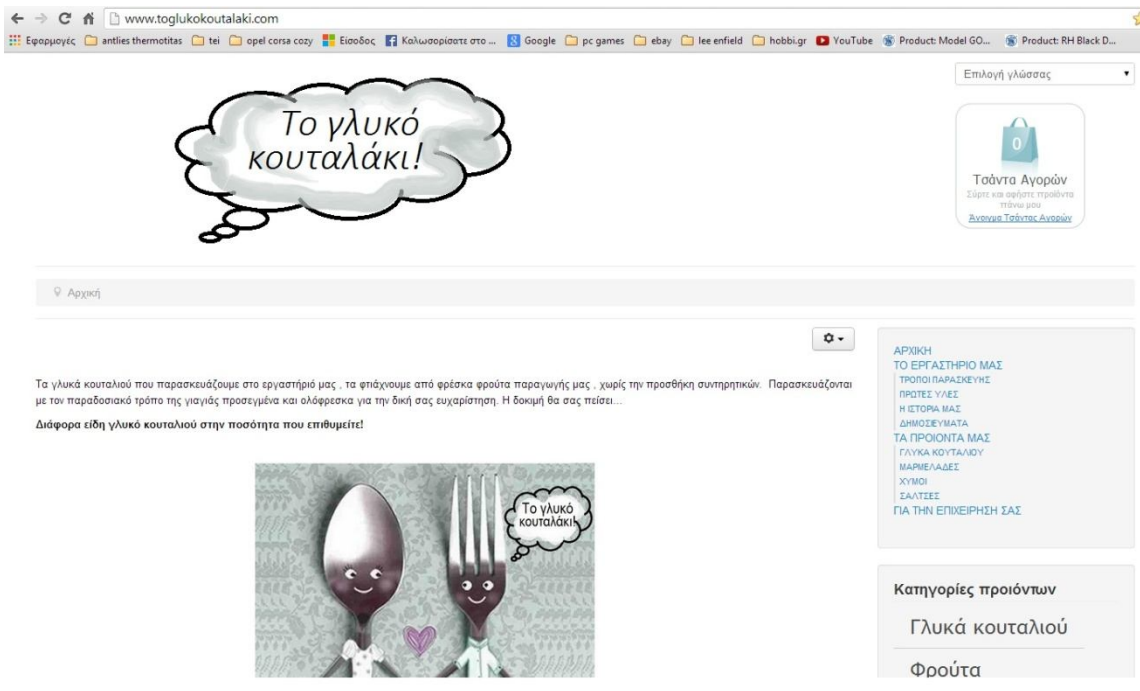

*Εικόνα 78: Το glukokoutalaki.com*

# **Κεφάλαιο 8 - Εγχειρίδιο Χρήσης**

# **8.1 Πελάτης**

Για να επισκεφτεί κάποιος την σελίδα μας δεν έχει παρά να πληκτρολογήσει http://www.toglukokoutalaki.com/ στον περιηγητή του. Στην κεντρική σελίδα υπάρχουν με την εξής σειρά επιλογές όπως το κεντρικό μενού με κυρίαρχο το λογότυπο της ιστοσελίδας το οποίο όποτε το πατήσουμε θα μας επιστρέψει στο αρχικό μενού.

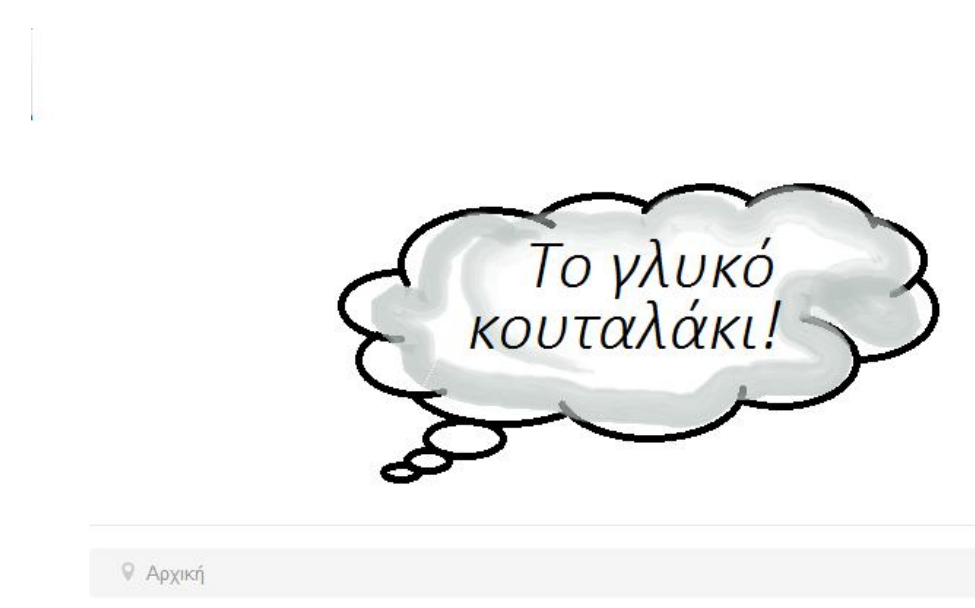

*Εικόνα 79: Το λογότυπο στην αρχική σελίδα*

Η επιλογή της γλώσσας που θα προτιμούσαμε να είναι το site μας έχοντας την επιλογή να διαλέξουμε ανάμεσα σε μια γκάμα από 50 διαφορετικές γλώσσες.

*Εικόνα 80: Επιλογή γλώσσας*

Τη τσάντα αγορών η οποία μας δείχνει σε όποια σελίδα και να είμαστε στο site το πλήθος τον προϊόντων που έχουμε "ρίξει" στο καλάθι μας και την δυνατότητα να την ανοίξουμε όποτε θέλουμε κάνοντας απλά κλικ πάνω της.

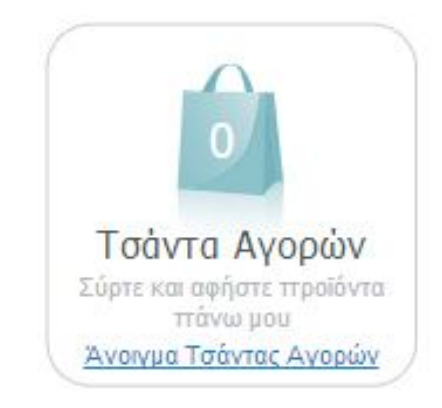

*Εικόνα 81: Τσάντα αγορών*

Δεξιά βλέπουμε τις επιλογές από τις οποίες μπορούμε να ενημερωθούμε για το εργαστήριο παρασκευής, τις πρώτες ύλες και τα προϊόντα που προωθούμε σαν επιχείρηση όπως γλυκά του κουταλιού, σάλτσες, μαρμελάδες και χυμούς. Τα οποία τα έχουμε για ευκολότερη και παράλληλα γρηγορότερη πλοήγηση σε ξεχωριστή καρτέλα για όλους τους επισκέπτες και τα μέλη.

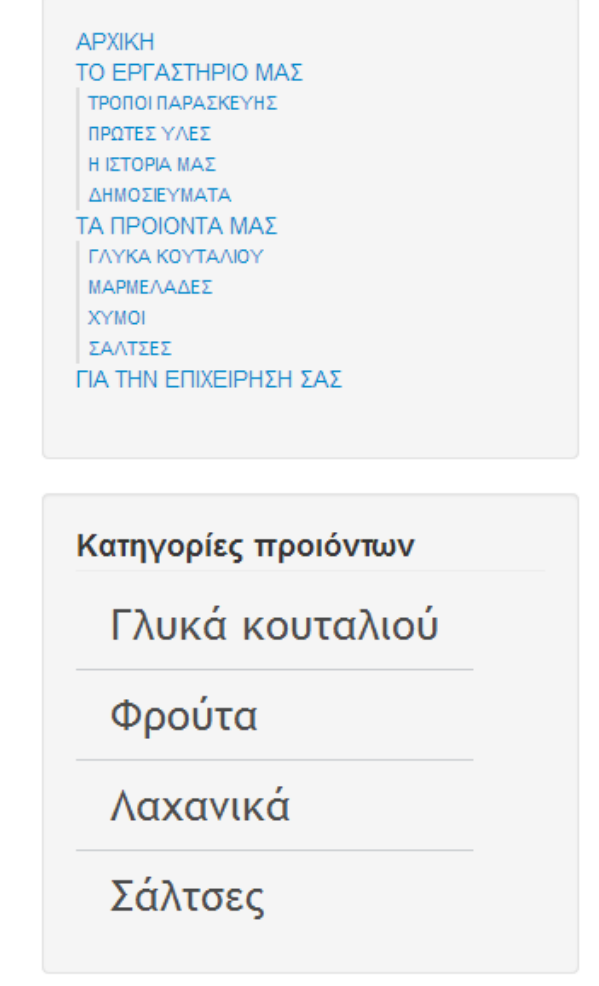

*Εικόνα 82: Επιλογές γρήγορης πληροφόρησης και αγορών*

Ακόμα έχουμε φτιάξει μια μπάρα γρήγορης αναζήτησης συγκεκριμένων προϊόντων πληκτρολογώντας άμεσα το όνομα του και πατώντας enter μας δείχνει όλα τα συσχετιζόμενα με αυτό.

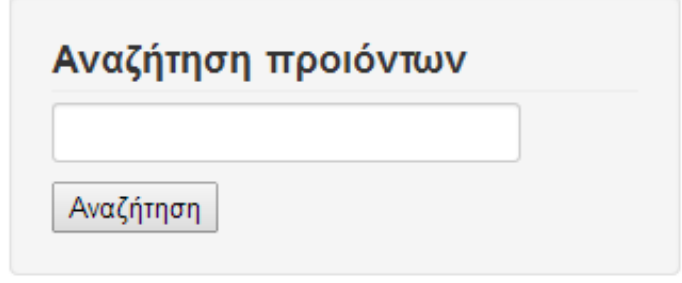

*Εικόνα 83: Μπάρα γρήγορης αναζήτησης προϊόντων*

Ένα ακόμα που θα αντικρίσουμε είναι ένας χάρτης από το Google maps βάση τον οποίο αν θέλουν οι πελάτες θα μας βρουν και από κοντά, έχοντας την επιλογή να αλλάξουν το πώς θα φαίνεται επιλέγοντας το δορυφόρο το έδαφος κτλ.

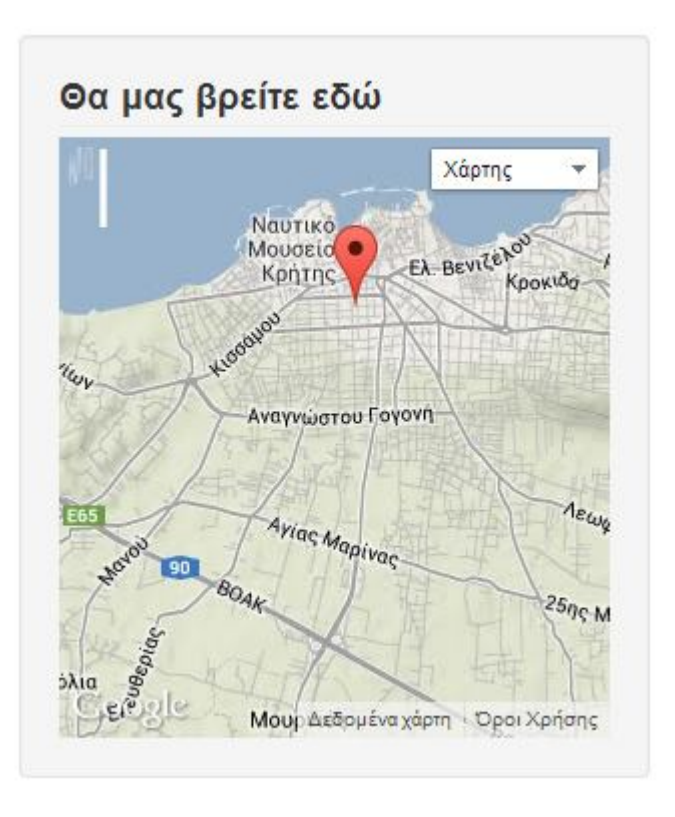

*Εικόνα 84: Στίγμα τοποθεσίας μας στο χάρτη*

Κάτω δεξιά βρίσκεται η φόρμα εισόδου του διαχειριστή όπου εάν κάνουμε login θα έχουμε την δυνατότητα να τροποποιήσουμε όποιο στοιχείο θέλουμε στο site μας πολύ εύκολα και γρήγορα.

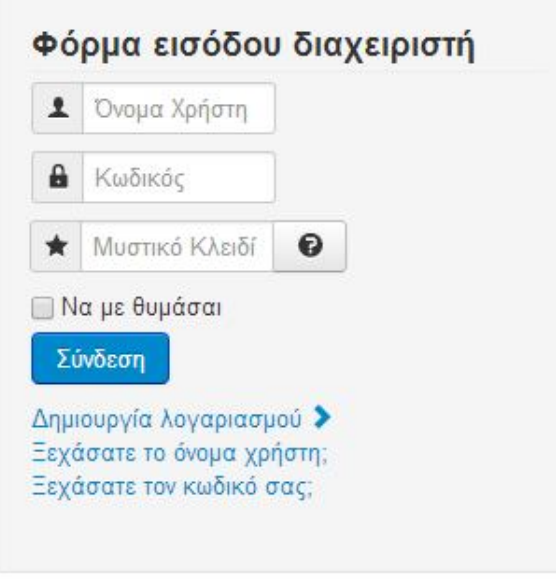

*Εικόνα 85: Φόρμα εισόδου διαχειριστή*

Ενώ στο τέλος της αρχικής μας πόσοι επισκέπτες και πόσα μέλη είναι online συνδεδεμένοι με το toglukokoutalaki.com.

> Αυτήν τη στιγμή επισκέπτονται τον ιστότοπό μας ένας επισκέπτης και κανένα μέλος © toglukokoutalaki 2014

> > *Εικόνα 86: Online επισκέπτες και μέλη*

Μόλις ο πελάτης επιλέξει ποια κατηγορία τον ενδιαφέρει πχ Φρούτα, τότε εμφανίζονται αυτόματα όλα τα προϊόντα της κατηγορίας αυτής με την φωτογραφία τους, το όνομα τους, τον κωδικό προϊόντος αλλά και την τιμή.

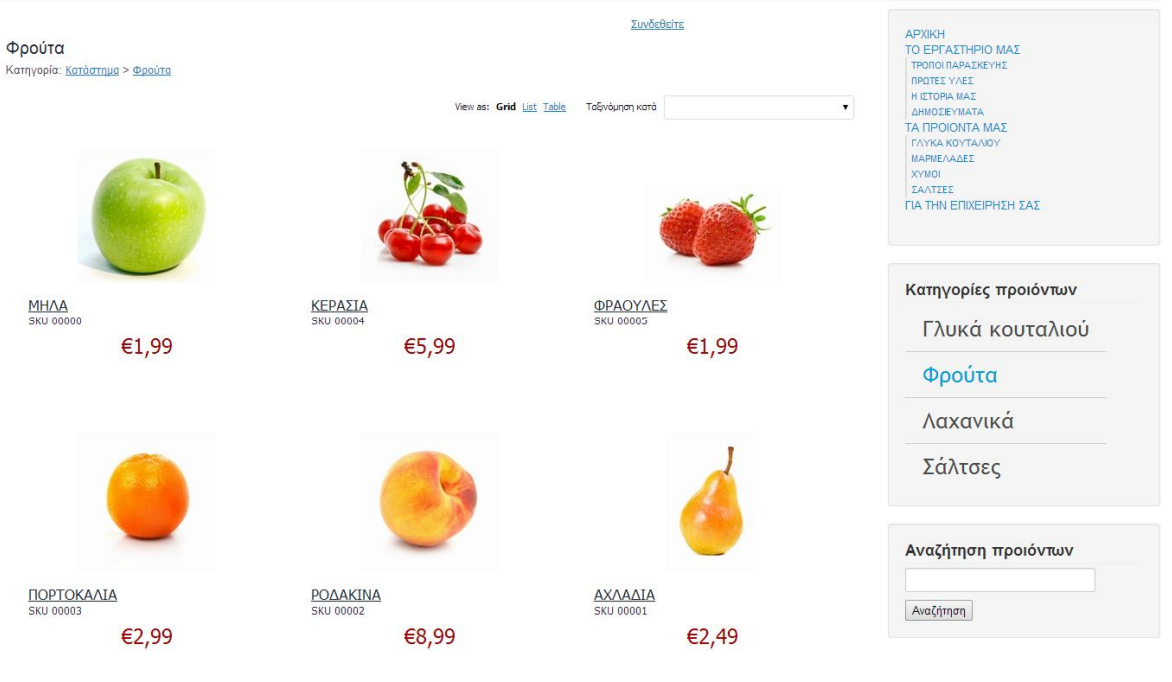

*Εικόνα 87: Επιλογή κατηγορίας προϊόντων*

Για να προχωρήσουμε στην τοποθέτηση ενός από αυτά στο καλάθι αγορών έχουμε δυο επιλογές. Πρώτον να σύρουμε το ποντίκι μας από τη φωτογραφεία του προϊόντος στη τσάντα αγορών και δεύτερον να ανοίξουμε με κλικ το προϊόν. Στην πρώτη περίπτωση αυτόματα επιλέγεται η ελάχιστη ποσότητα που μπορούμε να επιλέξουμε ενώ με τον δεύτερο τρόπο έχουμε τη δυνατότητα να αγοράσουμε μεγαλύτερες ποσότητες αλλά και να ενημερωθούμε πλήρως για το συγκεκριμένο προϊόν.

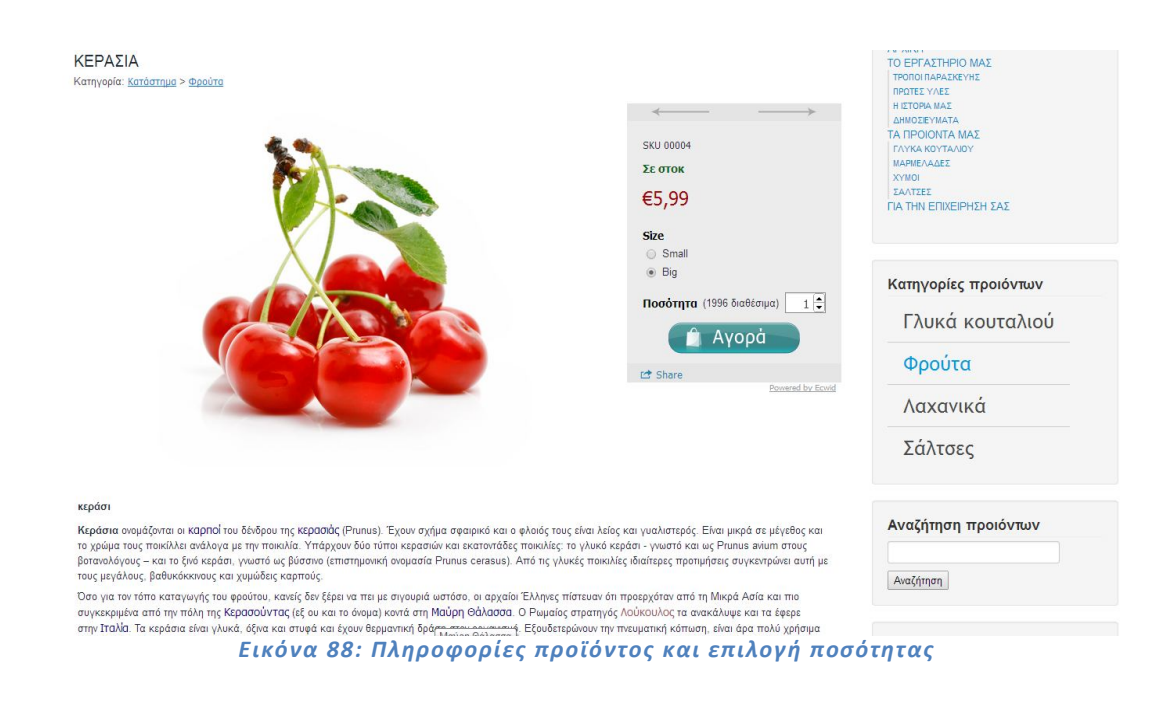

Αν πατήσουμε στο αγορά τότε μας μεταφέρει στην επομένη καρτέλα όπου εκεί βλέπουμε το στοιχείο που έχουμε επιλέξει , την επιλογή να αδειάσουμε το καλάθι, πόσο θα μας κοστίσει στην ποσότητα που επιλέξαμε, τα εκτιμώμενα μεταφορικά για την χώρα που επιθυμούμε ανάμεσα σε όλες τις χώρες του κόσμου, την συνέχεα αγορών αν επιθυμούμε επιπλέον προϊόντα στο καλάθι μας, ίδιας ή διαφορετικής κατηγορίας.

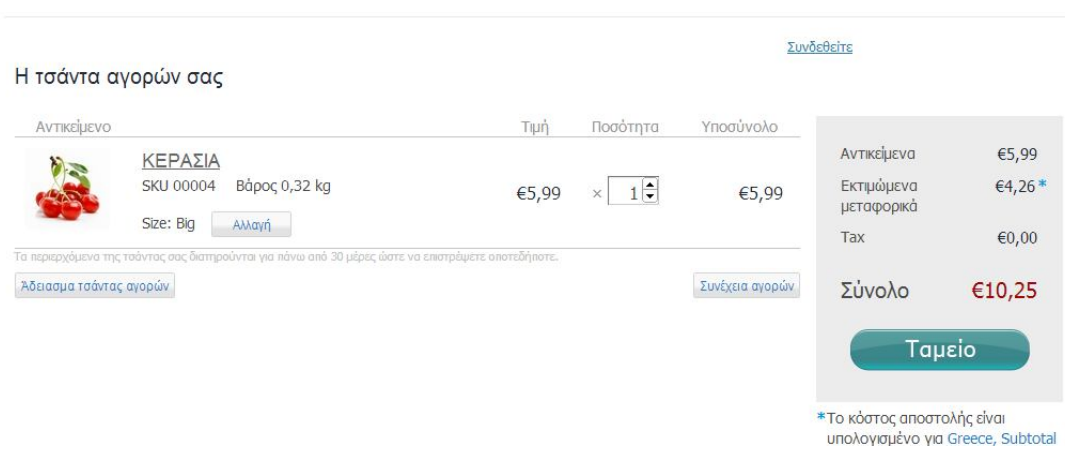

*Εικόνα 89: Η τσάντα αγορών*

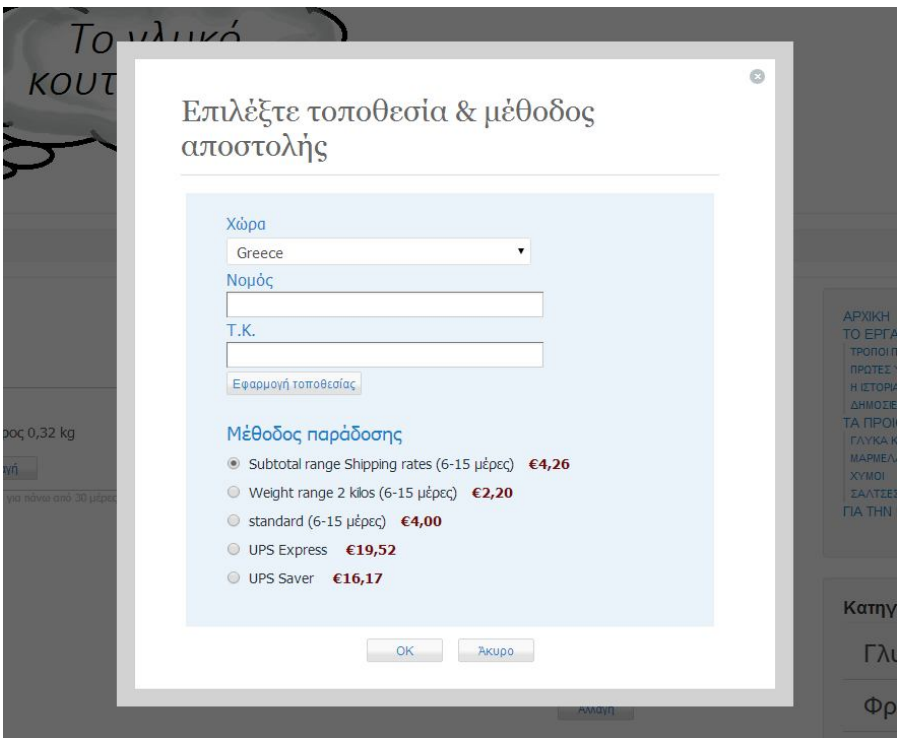

*Εικόνα 90: Επιλογή χώρας για εκτίμηση κόστους μεταφορικών*

Έστω ότι πατήσαμε Ταμείο, μεταφερόμαστε στις λεπτομέρειες αποστολής . Εδώ ο επισκέπτης έχει δυο επιλογές. Εάν είναι η πρώτη φορά που επισκέπτεται την ιστοσελίδα μας τότε θα πρέπει να συμπληρώσει μια συνοπτική φόρμα με τα προσωπικά του στοιχεία όπως το ονοματεπώνυμο του, μια βασική διεύθυνση διαμονής και μια δευτερεύουσα, σε πια χώραπόλη- νομό που κατοικεί, τον ταχυδρομικό κώδικα της περιοχής του αλλά και το τηλέφωνο επικοινωνίας του.

Σειρά έχει η επιλογή μεθόδου παράδοσης της παραγγελίας, διαλέγοντας ανάμεσα σε μια ποικιλία τρόπων παράδοσης έχοντας την διευκόλυνση να διακρίνει κάθε ένας από τους τρόπους παράδοσης πόσο ακριβώς κοστίζει ανάλογα από το περιεχόμενο της τσάντας αγορών.

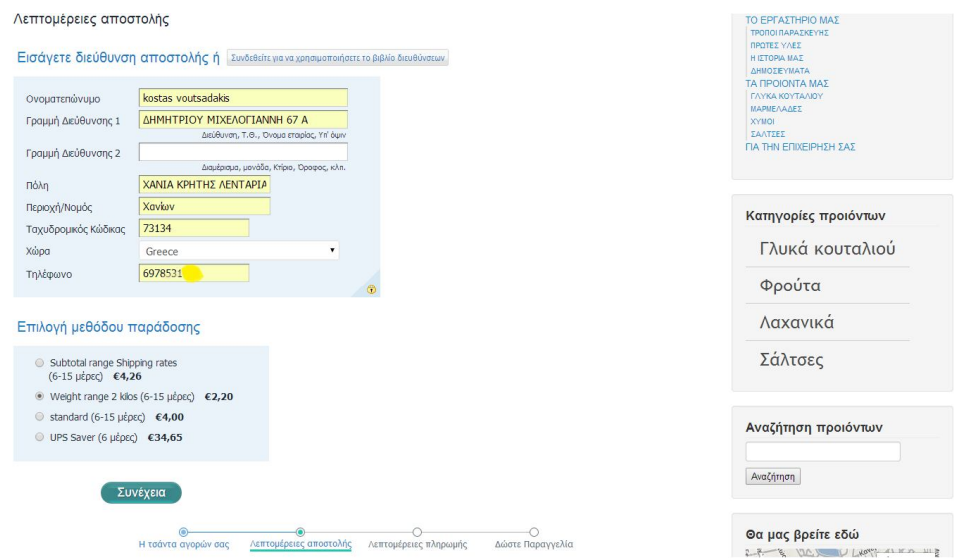

*Εικόνα 91: Λεπτομέρειες αποστολής*

Πατώντας Συνέχεια, μεταφερόμαστε στις λεπτομέρειες πληρωμής . Κυρίαρχο ρόλο εδώ έχει η επιλογή του τρόπου πληρωμής ανάμεσα σε Pay Pal, e- check, Business check, Personal check και Phone order. Συμπληρώνουμε το email μας και προαιρετικά εάν επιθυμούμε βάζοντας κωδικό στο πεδίο Δημιουργία κωδικού, φτιάχνουμε ένα προφίλ ώστε εάν θελήσουμε ξανά στο μέλλον να ξανά παραγγείλουμε δεν θα είμαστε αναγκασμένοι να συμπληρώσουμε όλα τα προσωπικά μας στοιχεία από την αρχή.

Κάνοντας login στην καρτέλα με τις Κατηγορίες Προϊόντων στην αρχική σελίδα ή σε κάθε επόμενη καρτέλα που θα μας ανοίξει ακολουθωντας τα βήματα παραγγελίας, αυτόματα εμφανίζονται όλα τα απαραίτητα δεδομένα μας. Ποιο συγκεκριμένα διακρίνουμε τρεις καρτέλες, στην πρώτη μπορούμε να αλλάξουμε το ονο/μο μας και το email που έχουμε συνδέσει με το site, στη δεύτερη το ιστορικό των παραγγελιών που έχουμε κάνει και στην τρίτη το βιβλίο διευθύνσεων, δηλαδή μπορούμε να εναλλάσσουμε τον τόπο αποστολής της παραγγελίας πολύ γρήγορα με έτοιμες φόρμες που έχουμε ήδη φτιάξει και απλά επιλεγούμε μια άλλη.

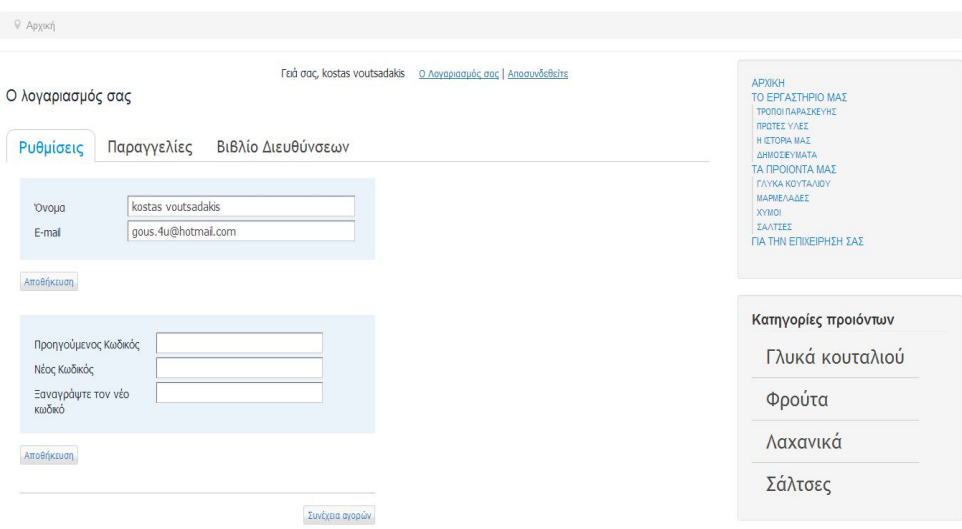

*Εικόνα 92: Ο λογαριασμός σας-Ρυθμίσεις*

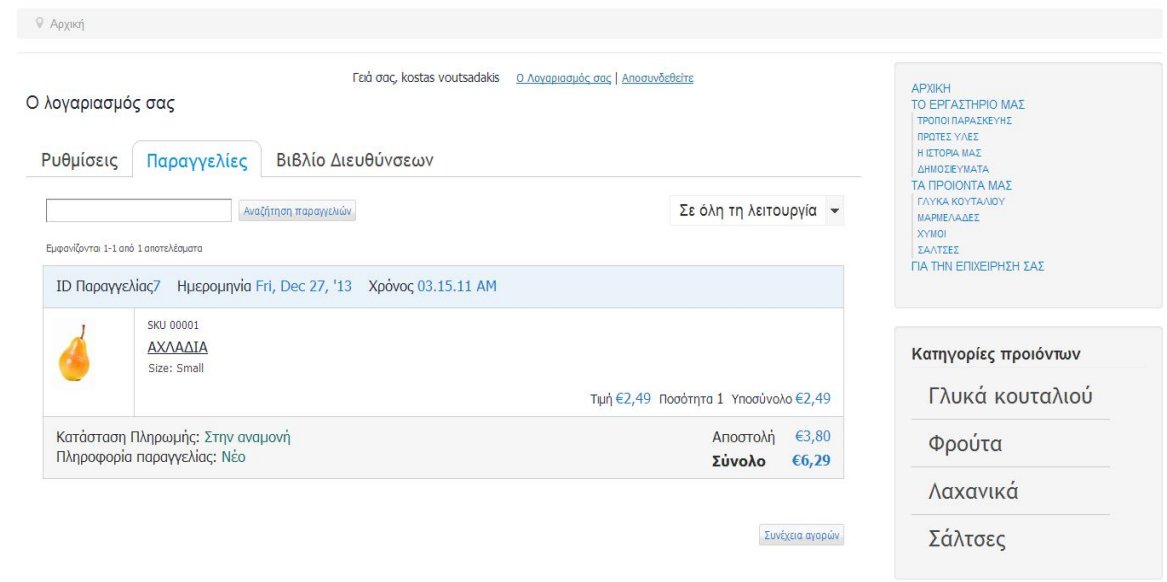

### *Εικόνα 93: Ο λογαριασμός σας-Παραγγελίες*

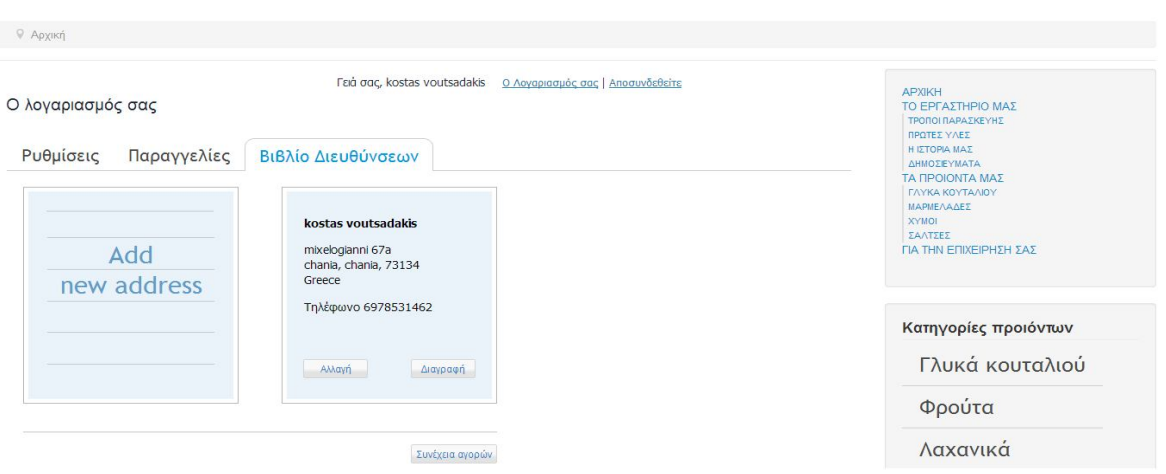

*Εικόνα 94: Ο λογαριασμός σας-Βιβλίο Διευθύνσεων*

Έχοντας φτάσει στο τελικό στάδιο την παραγγελία μας συναντάμε τις Λεπτομέρειες Αποστολής όπου εδώ συνοψίζουμε-επαληθεύουμε όλα τα παραπάνω. Το μόνο που μας μένει να κάνουμε είναι ένα κλικ στο Αποστολή Παραγγελίας. Η παραγγελία μας έχει πραγματοποιηθεί με επιτυχία. Στο προσωπικό μας email μας αποστέλλεται ένα εισερχόμενο μήνυμα που περιλαμβάνει τι ακριβώς παραγγείλαμε και σε τι ποσότητες, την ημε/νια και ώρα παραγγελίας, τον τρόπο αποστολής αλλά και τη μέθοδο πληρωμής.

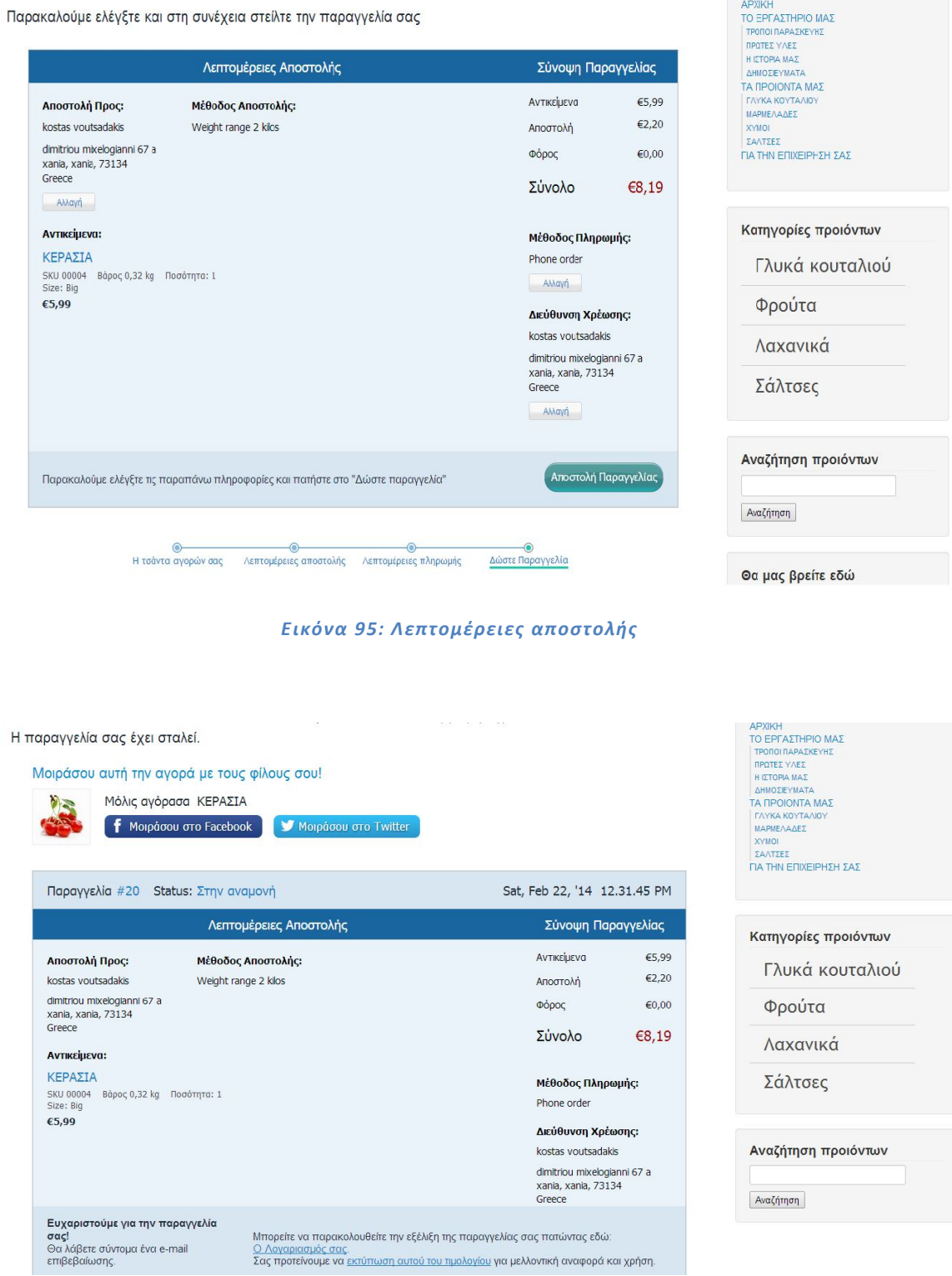

*Εικόνα 96: Επιτυχία αποστολής*

## **8.2 Διαχειριστής – Super user**

Ο διαχειριστής ή αλλιώς super user ακολουθεί τα ίδια βήματα με τον πελάτη για την εγγραφή του στην σελίδα , καθώς μπορεί να είναι και ο ίδιος πελάτης εκτός από πωλητής. Μπορεί να περιηγηθεί, να αγοράσει προϊόντα όπως οι υπόλοιποι πελάτες. Έχει την δυνατότητα να κάνει login στο site από όποια καρτέλα επιθυμεί. Αν βάλει τα σωστά στοιχεία στο password και username στο www.toglukokoutalaki.com θα εμφανίσει σφάλμα σύνδεσης SSL διότι δεν υπάρχει το πιστοποιητικό ελέγχου. Για αυτόν τον λόγο αν δοκιμάσουμε από το http://localhost/toglukokoutalaki/administrator/index.php και συμπληρώσει τα παραπάνω στοιχεία θα του επιτραπεί η είσοδος.

Δίπλα σε κάθε άρθρο και στοιχείο μενού εμφανίζεται το εικονίδιο ''εργαλεία'' το οποίο μας δίνει τη δυνατότητα να επεξεργαστούμε τη σελίδα μας σε όλο το φάσμα της, άμεσα και γρήγορα να προσθέσει ένα καινούργιο προϊόν συμπληρώνοντας τα απαραίτητα στοιχειά στην φόρμα για την δημιουργία ενός προϊόντος. Επιλέγει την κατηγορία του προϊόντος, το όνομα, την περιγραφή του προϊόντος, το βάρος του προϊόν, το διαθέσιμο stock που έχει, την τιμή για το προϊόν, ανεβάζει φωτογραφίες και προαιρετικά για βοήθεια του πελάτη δηλώνει στα πεδία KG, λίτρα, Ποσότητα, το προϊόν που ανεβάζει πως χρεώνεται και αποστέλλετε. Στην συνέχεια πατά το κουμπί Προσθήκη Προϊόντος και το προϊόν προστίθεται στην σελίδα.

## **Βιβλιογραφία**

#### **Βιβλία**

- [1] « Μαθαίνετε εύκολα Joomla! », Μανώλης Μαρκατσέλας Κώστας Ξαρχάκος , Εκδόσεις: Ξαρχάκος
- [2] « Μαθαίνετε εύκολα Virtuemart », Μανώλης Μαρκατσέλας Κώστας Ξαρχάκος, Εκδόσεις: Ξαρχάκος
- [3] « Βάσεις δεδομένων και SQL » , Αθανάσιος Σταυρακούδης , Εκδόσεις: Κλειδάριθμος
- [4] « Ανάπτυξη Web εφαρμογών με PHP και MySQL », Luke Welling, Laura Thomson, Εκδόσεις: Γκιούρδας
- [5] « Beginning Joomla! From Novice to Professional », **Dan Rahmel** , Εκδόσεις: Apress
- [6] « Advanced Joomla! », **Dan Rahmel** , Εκδόσεις: Apress
- [7] « Foundation Joomla! », **Bintu Harwani**, Εκδόσεις: Apress

[8] « Beginning SQL Server 2008 Administration », **Robert Walters , Grant Fritchey , Carmen Taglienti ,** Εκδόσεις: Apress

- [9] « The Official Joomla! Book Second Edition », **Jennifer Marriott & Elin Waring ,** Εκδόσεις: Joomla Press
- [10] « Joomla 2.5 Beginner's Guide » , **Hagen Graf**
- [11] « Joomla 2.5 Made Easy », **Joomlashine Team,** Εκδόσεις: Joomlashine
- [12] « Joomla Explained », **Stephen Burge ,** Εκδόσεις: Joomla
- [13] « The best of joomlablogger.net », **Kristoffer Sandven ,** Εκδόσεις: Joomlablogger.net

#### **Links στο Διαδίκτυο**

- [1] «ΒΙΚΙΠΑΙΔΕΙΑ,» [Ηλεκτρονικό]. Available: http://el.wikipedia.org/wiki/.
- [2] «ΒΙΚΙΠΑΙΔΕΙΑ,» [Ηλεκτρονικό]. Available: http://el.wikipedia.org/wiki/.
- [3] «netrino.gr,» [Ηλεκτρονικό]. Available: http://www.netrino.gr/blogpost.php?bp\_id=798.
- [4] «ΒΙΚΙΠΑΙΔΕΙΑ,» [Ηλεκτρονικό]. Available: http://el.wikipedia.org/wiki/.
- [5] «ΒΙΚΙΠΑΙΔΕΙΑ,» [Ηλεκτρονικό]. Available: http://el.wikipedia.org/wiki/PHP.
- [6] «ΒΙΚΙΠΑΙΔΕΙΑ,» [Ηλεκτρονικό]. Available: http://el.wikipedia.org/wiki/MySQL.
- [7] «hermes.di.uoa.gr,» [Ηλεκτρονικό]. Available: http://hermes.di.uoa.gr/exe\_activities/diktia/h tml.html.
- [8] «ΒΙΚΙΠΑΙΔΕΙΑ,» [Ηλεκτρονικό]. Available: http://el.wikipedia.org/wiki/.
- [9] «ΒΙΚΙΠΑΙΔΕΙΑ,» [Ηλεκτρονικό]. Available: http://el.wikipedia.org/wiki/Photoshop.
- [10] «ΒΙΚΙΠΑΙΔΕΙΑ,» [Ηλεκτρονικό]. Available: http://el.wikipedia.org/wiki/Joomla.
- [11] «joomla.gr,» [Ηλεκτρονικό]. Available: http://joomla.gr/about-joomla.
- [12] «webmasterslife.gr,» [Ηλεκτρονικό]. Available: http://www.webmasterslife.gr/joomlacms/.
- [13] «ΒΙΚΙΠΑΙΔΕΙΑ,» [Ηλεκτρονικό]. Available: http://el.wikipedia.org/wiki/XAMPP.
- [14] «extensions.joomla.org,» [Ηλεκτρονικό]. Available: http://extensions.joomla.org/.
- [15] «www.yootheme.com,» [Ηλεκτρονικό]. Available: http://www.yootheme.com/themes/joomla.
- [16] «Virtuemart,» [Ηλεκτρονικό]. Available: http://virtuemart.net/.
- [17] «akeebabackup.com,» [Ηλεκτρονικό]. Available: https://www.akeebabackup.com/.

«www.joomla.gr,» [Ηλεκτρονικό]. Available: http://www.joomla.gr/tutorials-topmenu-73/installation/402-move-joomla-to-server.